# **Micro Focus Security** ArcSight ESM CIP for GDPR

Software Version: 1.0

Solutions Guide

Document Release Date: November 2021 Software Release Date: January 2022

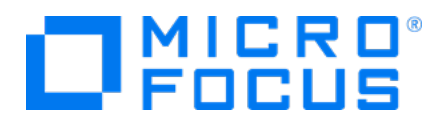

### Legal Notices

#### Copyright Notice

© Copyright 2021 Micro Focus or one of its affiliates

Confidential computer software. Valid license from Micro Focus required for possession, use or copying. The information contained herein is subject to change without notice.

The only warranties for Micro Focus products and services are set forth in the express warranty statements accompanying such products and services. Nothing herein should be construed as constituting an additional warranty. Micro Focus shall not be liable for technical or editorial errors or omissions contained herein.

No portion of this product's documentation may be reproduced or transmitted in any form or by any means, electronic or mechanical, including photocopying, recording, or information storage and retrieval systems, for any purpose other than the purchaser's internal use, without the express written permission of Micro Focus.

Notwithstanding anything to the contrary in your license agreement for Micro Focus ArcSight software, you may reverse engineer and modify certain open source components of the software in accordance with the license terms for those particular components. See below for the applicable terms.

U.S. Governmental Rights. For purposes of your license to Micro Focus ArcSight software, "commercial computer software" is defined at FAR 2.101. If acquired by or on behalf of a civilian agency, the U.S. Government acquires this commercial computer software and/or commercial computer software documentation and other technical data subject to the terms of the Agreement as specified in 48 C.F.R. 12.212 (Computer Software) and 12.211 (Technical Data) of the Federal Acquisition Regulation ("FAR") and its successors. If acquired by or on behalf of any agency within the Department of Defense ("DOD"), the U.S. Government acquires this commercial computer software and/or commercial computer software documentation subject to the terms of the Agreement as specified in 48 C.F.R. 227.7202-3 of the DOD FAR Supplement ("DFARS") and its successors. This U.S. Government Rights Section 18.11 is in lieu of, and supersedes, any other FAR, DFARS, or other clause or provision that addresses government rights in computer software or technical data.

#### Trademark Notices

Adobe™ is a trademark of Adobe Systems Incorporated.

Microsoft® and Windows® are U.S. registered trademarks of Microsoft Corporation.

UNIX® is a registered trademark of The Open Group.

## Support

#### Contact Information

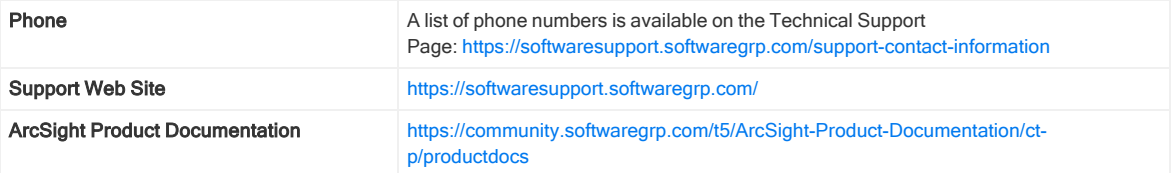

### About this PDF Version of Online Help

This document is a PDF version of the online help. This PDF file is provided so you can easily print multiple topics from the help information or read the online help in PDF format. Because this content was originally created to be viewed as online help in a web browser, some topics may not be formatted properly. Some interactive topics may not be present in this PDF version. Those topics can be successfully printed from within the online help.

## **Contents**

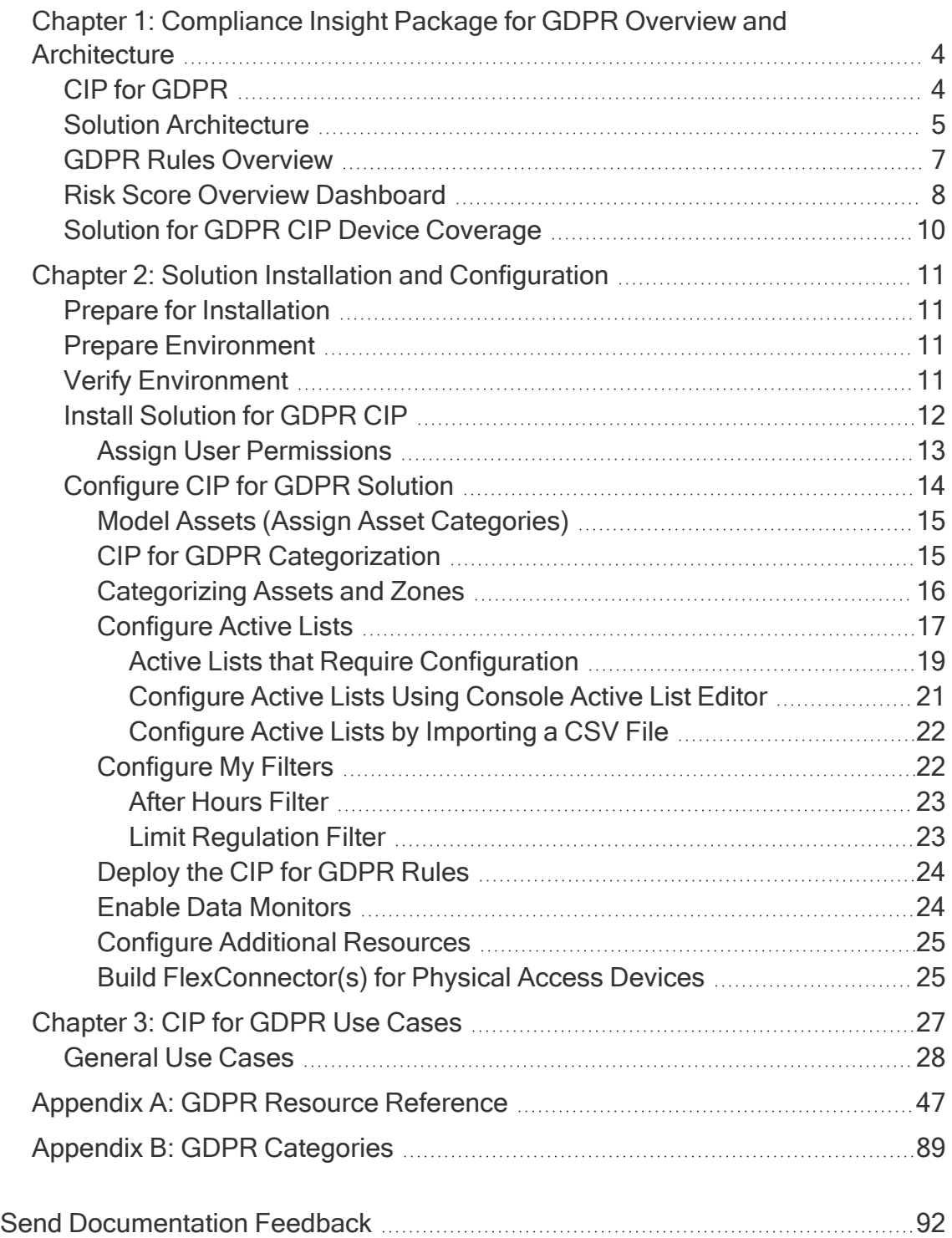

## <span id="page-3-0"></span>Chapter 1: Compliance Insight Package for GDPR Overview and Architecture

The General Data Protection Regulation (GDPR) provides a single set of rules for protecting the personal data of all European Union (EU) residents and visitors.

GDPR consists of two components: the articles (99) and recitals (173). The articles constitute the legal requirements organizations must follow to demonstrate compliance. The recitals provide additional information and supporting context to supplement the articles.

## <span id="page-3-1"></span>CIP for GDPR

Compliance Insight Package for GDPR (CIP for GDPR) provides an essential foundation for your GDPR compliance program. CIP for GDPR uses ArcSight™ ESM features, such as event and asset categorization, threat prioritization, real time monitoring, to easily identify and address activities and anomalies involving systems that are subject to GDPR. compliance CIP for GDPR is made up of a comprehensive and easily customizable set of ArcSight ESM resources (rules, dashboards, data monitors, active channels, and so on), which enable you to measure and report on your compliance with GDPR by addressing the following objectives:

- Compliance reporting: Supports the presentation of requirements to internal and external audit teams, as well as upper management.
- Real-time detection of compliance breaches: Pro-actively addresses compliance violations.
- Security best practices: Due diligence in complying with GDPR standard, as well as security policies and best practices.
- Automation of Monitoring-IT control: CIP for GDPR follows and adapts to changes in the IT environment. More than 90 correlation rules can be used to monitor policy compliance violations in real-time.
- Harmful User and Machine Monitoring: Tracks potentially harmful users and machines.
- Visualizing Security Events: Displaying security events graphically which allows analysts to quickly analyze situations
- Vulnerabilities and Configuration Changes Monitoring: Tracking vulnerabilities and configuration changes

## <span id="page-4-0"></span>Solution Architecture

CIP for GDPR helps ensure compliance with GDPR requirements by providing a set of use cases that address and support the GDPR security controls as listed in Chapter 3, CIP for GDPR Use Cases,

Resources are organized into use cases by security purpose or area such as Audit Log Cleared or Personal identifiable information monitoring. These use cases are represented in ArcSight ESM as use case resources and provide a central location for managing content. The CIP for GDPR use cases are listed in the Use Case tab of the Navigator panel as shown in the following figure

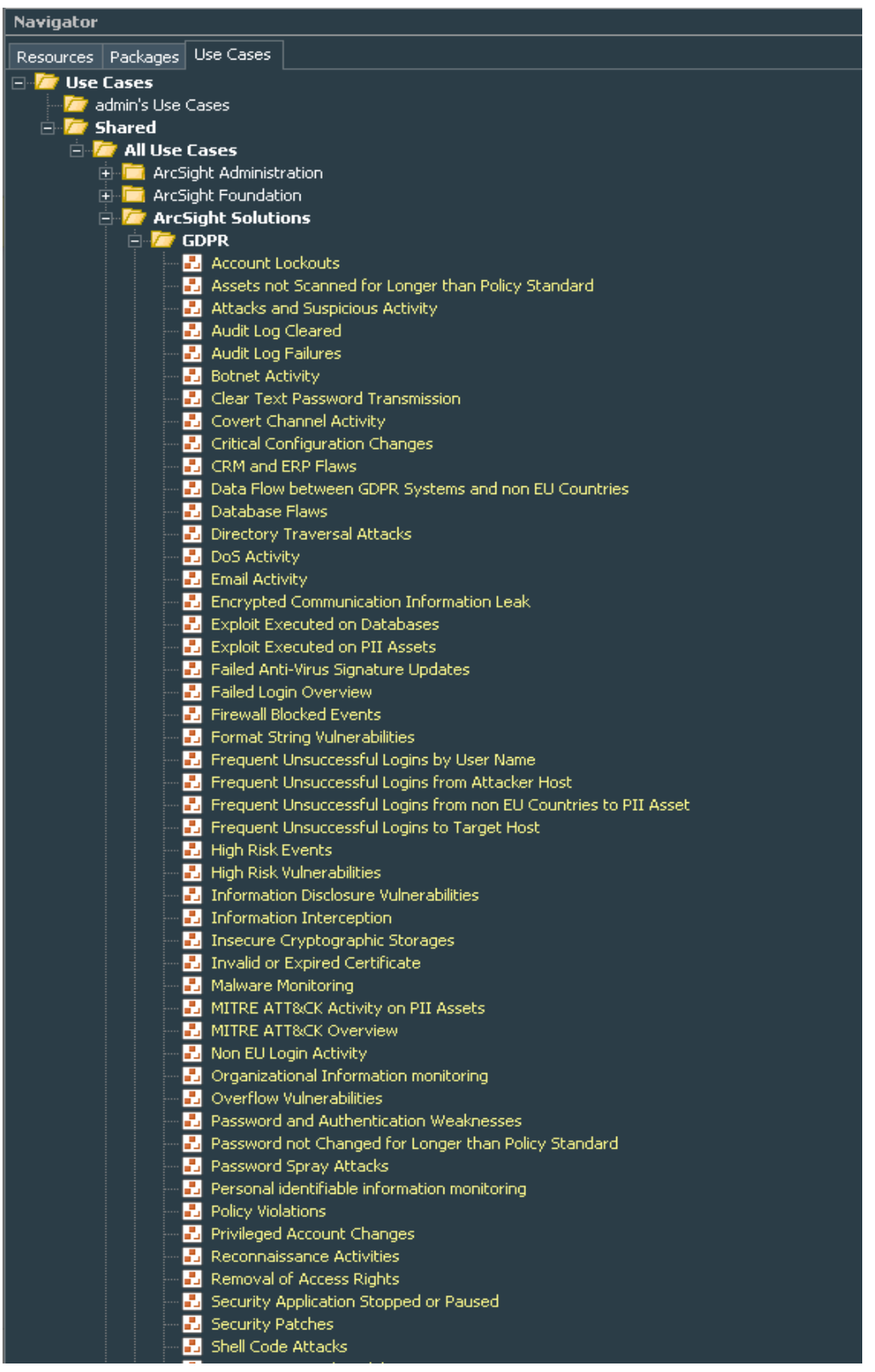

For example, the following figure shows the resources that make up the Data Flow between GDPR Systems and non EU Countries use case resource.

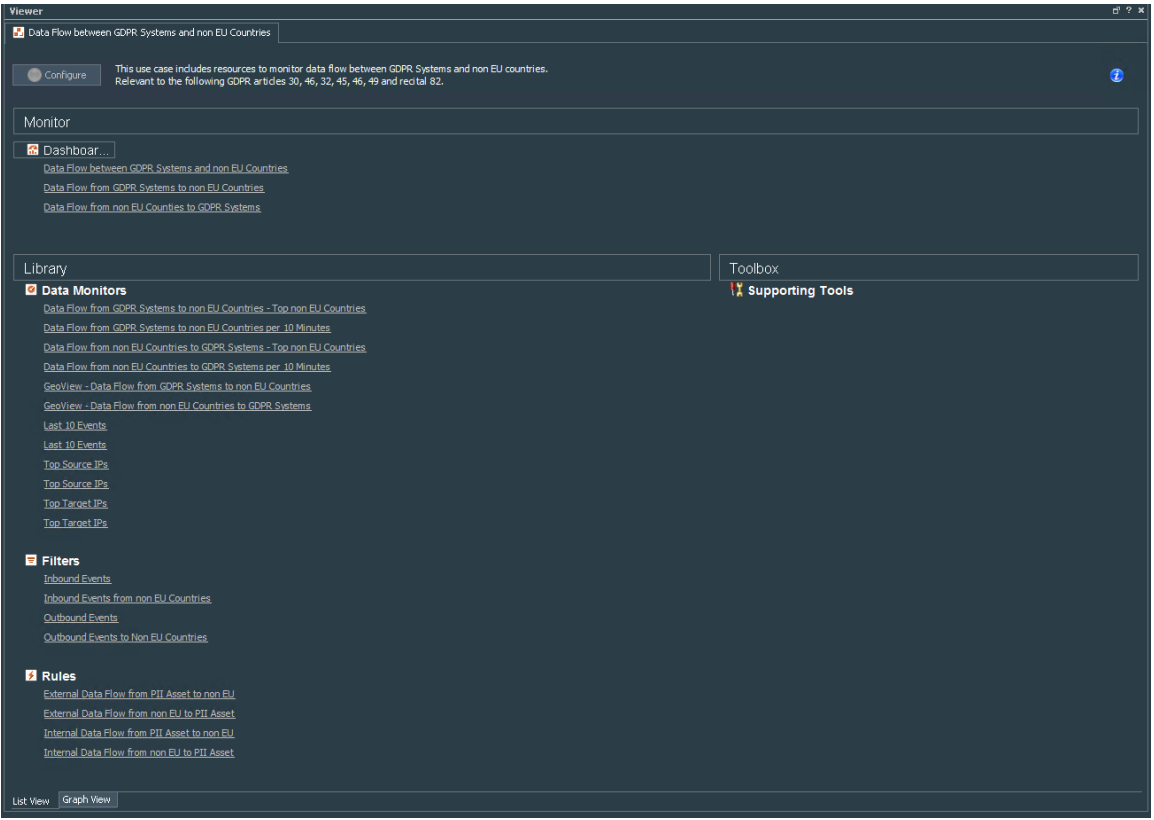

For instructions on viewing the resources associated with a use case, see "View Use Case Resources" on chapter 2.

In addition to the resources supplied to help address specific GDPR Article there are a common set of filters and active lists that support the entire solution. These common resources are described in "Solution Installation and Configuration" , These resources require configuration to tailor the content for your environment, such as privileged account names or the DMZ Assets in your organization.

## <span id="page-6-0"></span>GDPR Rules Overview

GDPR Rules Overview dashboard summarize the compliance state determined by correlation rules for whole GDPR regulation. The GDPR Rules Overview dashboards are available from the GDPR/Overview group as shown in the following figure.

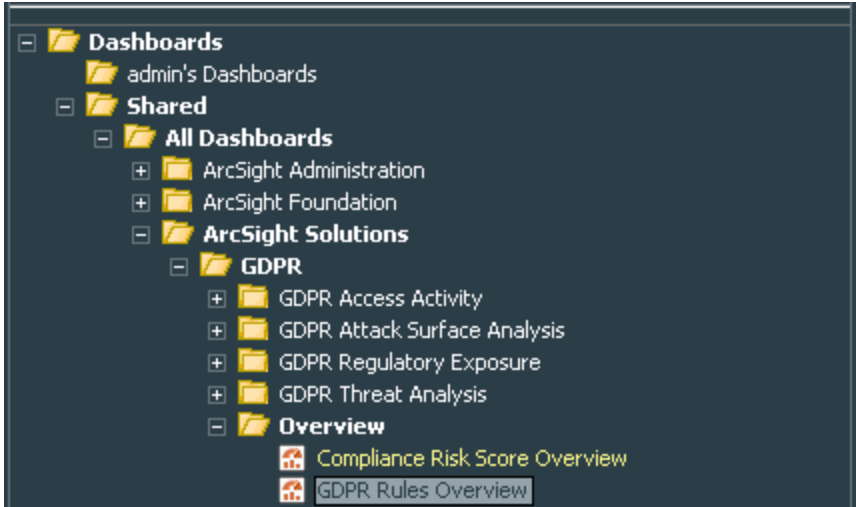

The dashboard presents:

- An event graph to show the relationships of the non-compliant systems with other systems on the network
- A bar chart that shows the top the 10 triggered rules.
- A bar chart that shows the top 10 targets of the triggered rules.
- A bar chart that shows the top 10 attackers of the triggered rules.

The following figure shows the GDPR Rules Overview dashboard

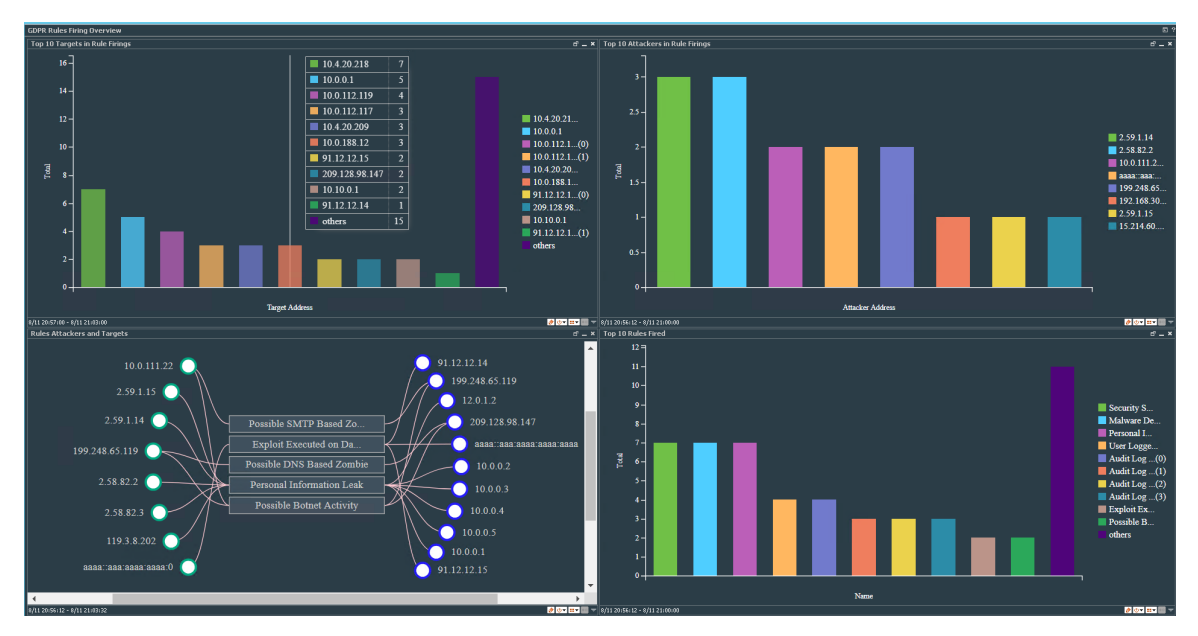

## <span id="page-7-0"></span>Risk Score Overview Dashboard

In addition to the GDPR Rules overview dashboard, GDPR for ESM provides Compliance Risk Score dashboard which provides high-level overview of the risk associated with each ARTICLE on the GDPR regulation in your environment.

The Compliance Risk Score Overview dashboard summarizes your environment's overall state of compliance with the GDPR standard as determined by correlation rules triggered for each ARTICLE as shown in the following figure.

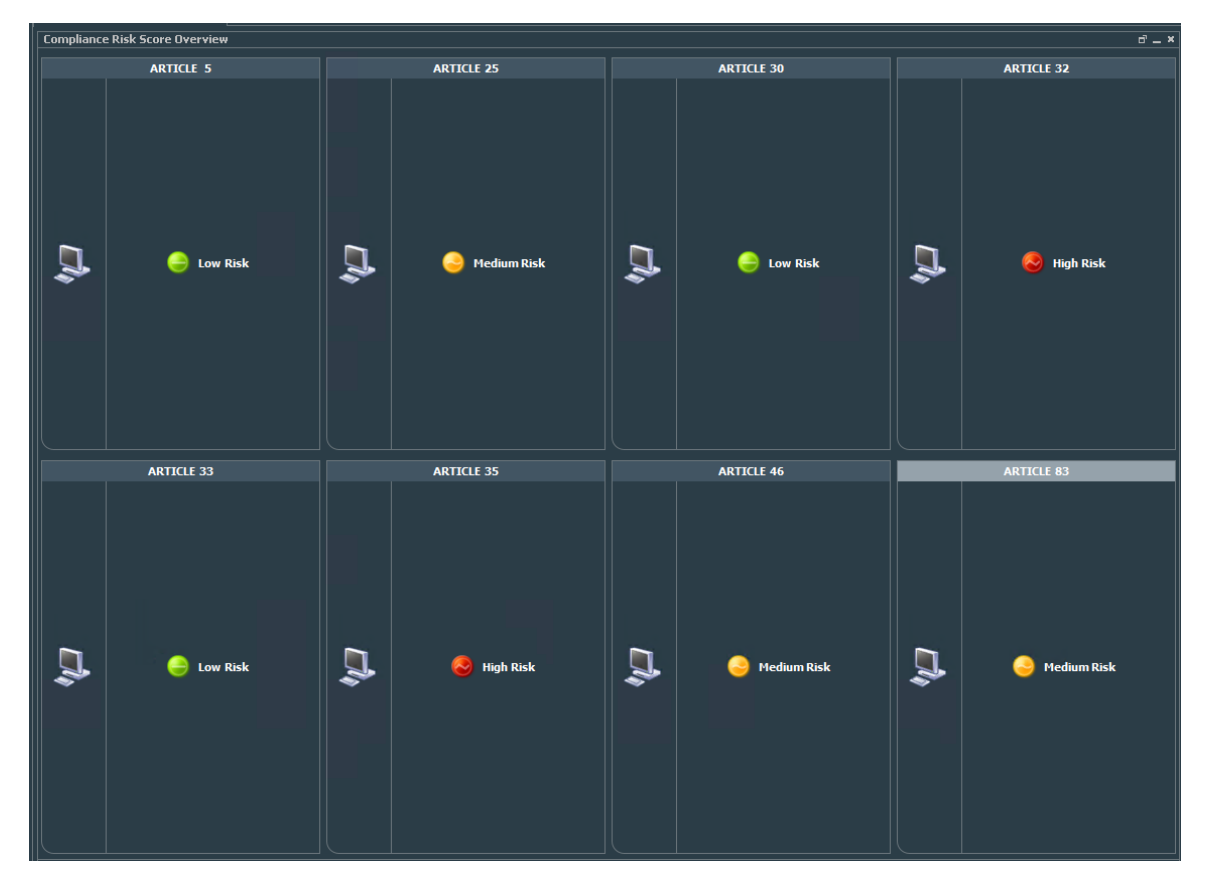

The following figure shows the compliance risk score overview dashboard:

The dashboard is populated when a possible violation or an actual violation occurs. A yellow or red data

monitor can be turned to green manually when the situation is remedied by right-clicking the data

monitor and selecting Override Status

The colors of the traffic lights indicate the current state as described in the following table:

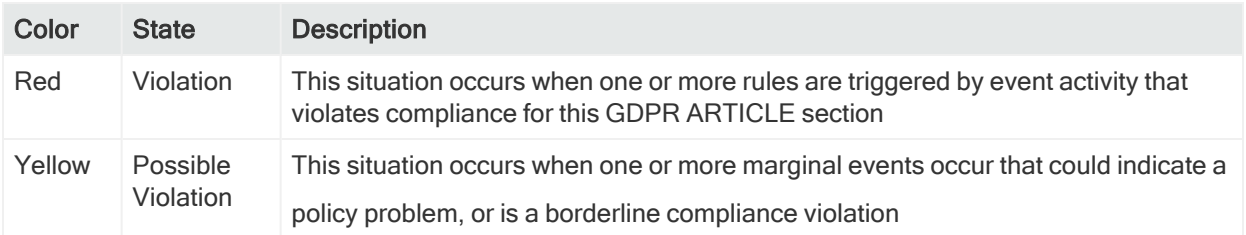

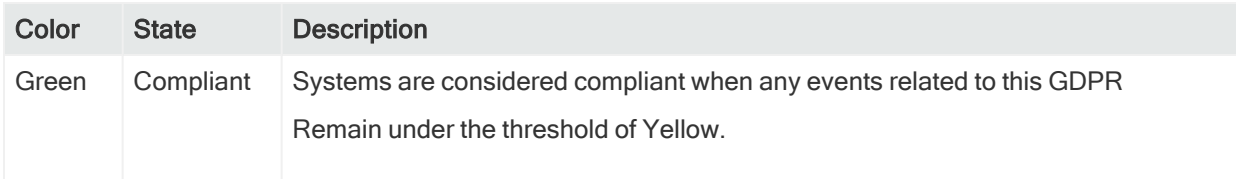

Before running the Compliance Risk Score Overview dashboard make sure of the following:

- Data monitor Compliance Risk Score Overview which available also from GDPR/Overview should be enabled refer to chapter 2 "Enabling data monitors".
- Rule Compliance Score Update which available also from GDPR/Overview should be enabled. Refer to chapter 2 "Enabling GPDR Rules."
- Rule Manual Status Change which available also from GDPR/Overview should be enabled. Refer to chapter 2 "Enabling GPDR Rules."

## <span id="page-9-0"></span>Solution for GDPR CIP Device Coverage

Solution for GDPR CIP leverages event feeds from multiple sources. For a list of devices that are capable of generating events to populate the Solution for GDPR resources, see "CIP for GDPR Use Cases" in Chapter 3.

To gather events from physical access devices, such as badge readers, you must build FlexConnectors tailored to the type of physical access devices you use. For instructions about how to build and configure a FlexConnector for a physical access device, see "Build FlexConnector(s) for Physical Access Devices" in chapter 2

## <span id="page-10-0"></span>Chapter 2: Solution Installation and **Configuration**

This chapter contains information on installing and configuring the Compliance Insight Package for GDPR (CIP for GDPR).

## <span id="page-10-1"></span>Prepare for Installation

Before installing CIP for GDPR, complete the following preparation tasks:

- 1. "Prepare [Environment"](#page-10-2) below
- <span id="page-10-2"></span>2. "Verify [Environment"](#page-10-3) below

## Prepare Environment

Before installing, prepare your environment for the CIP for GDPR:

- 1. Install and configure the appropriate SmartConnectors for the devices found in your environment.
- 2. Model your network to include devices that supply events that help satisfy the GDPR Requirements. Verify that zones and networks are defined for your environment and that networks are assigned to the connectors reporting GDPR-relevant events into your ArcSight Manager. Learn more about the ArcSight network modeling process in ArcSight ESM 101. Find instructions for how to configure zones and networks in the ArcSight Console User's Guide or the ArcSight Console User's Guide online help.

Note: RFC 1918 addresses (10.0.0.0/8, 172.16.0.0/12, 192.168.0.0/16) are automatically categorized as protected because their zones already are categorized as protected.

## <span id="page-10-3"></span>Verify Environment

Before installing, verify your ArcSight ESM installation. Compliance Insight Package for GDPR is supported on ArcSight ESM. Refer to the ESM technical requirements for operating system requirements. Refer also to the applicable release notes for the version in question.

Verify that your system has the supported ArcSight Console connected to the Manager.

Note: CIP for GDPR is a self-contained solution that does not rely on any other ArcSight solution. You can install CIP for GDPR alongside other solutions on the same ArcSight Manager. Before installing new solutions, Micro Focus recommends that you back up any existing solutions installed on the Manager.

## <span id="page-11-0"></span>Install Solution for GDPR CIP

The solution is supplied in a single ArcSight package bundle file called ArcSight-ComplianceInsightPackage-GDPR.1.0.<nnnn>.arb, where <nnnn> is the 4 character build number.

#### To install the CIP for GDPR package:

1. Using the login credentials supplied to you, download the CIP for GDPR bundle from the software download site to the machine where you plan to launch the ArcSight Console:

ArcSight ESM Compliance Pack GDPR.v1.0.0.0.arb

Caution: If you use Internet Explorer to download the ARB file, it may convert the ARB file to a ZIP file. If this occurs, rename the ZIP file back to an ARB file before importing.

- 2. Log into the ArcSight Console as an ArcSight Administrator.
- 3. Click the Packages tab in the Navigator panel.
- 4. Click Import  $(\bigvee)$ .
- 5. In the Open dialog, browse and select the package bundle file and select Open. The progress of the import of the package bundle is displayed in the Progress tab of the Importing Packages dialog.

When the import is complete, the Results tab of the Importing Packages dialog is displayed as well as the Packages for Installation dialog as shown in the following figure.

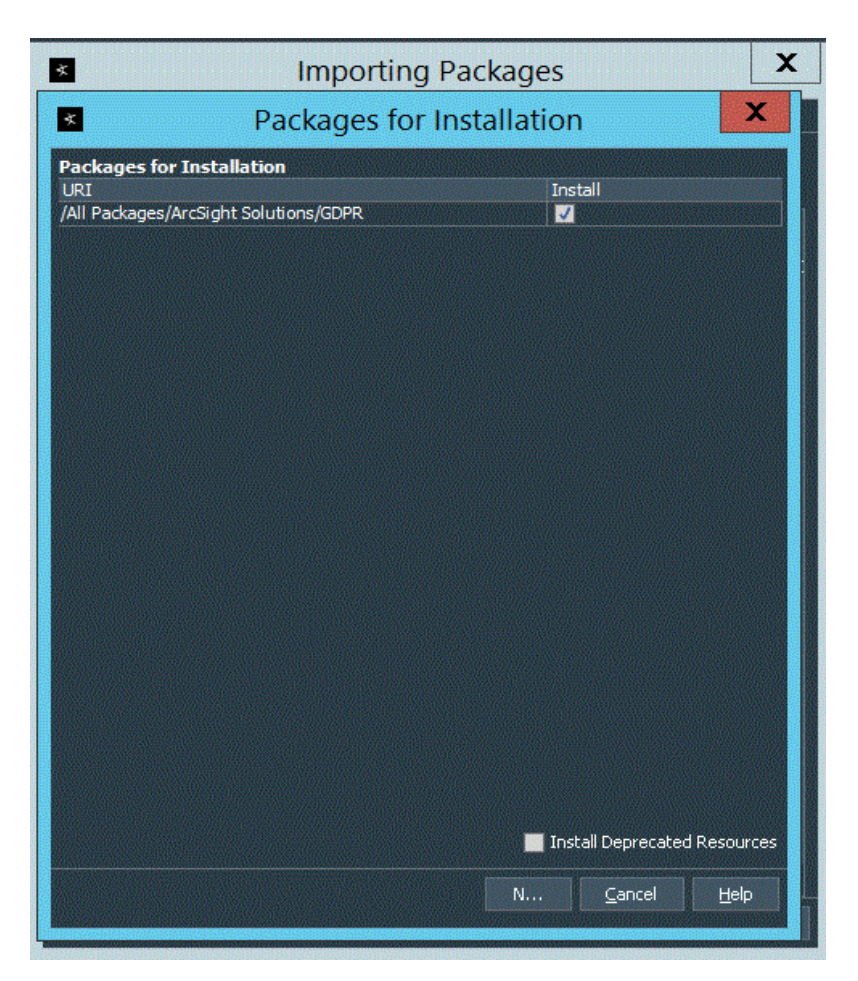

6. Leave the GDPR checkbox selected and in the Packages for Installation dialog, click Next.

The progress of the install is displayed in the Progress tab of the Installing Packages dialog. When the install is complete, the Results tab of the Installing Packages dialog displays the Summary Report.

- 7. In the Installing Packages dialog, click OK.
- 8. In the Importing Packages dialog, click OK.
- 9. To verify that the installation was successful and the content is accessible in the Navigator panel, expand the ArcSight Solutions/GDPR group.

### <span id="page-12-0"></span>Assign User Permissions

By default, users in the Default user group can view CIP for GDPR content, and users in the ArcSight Administrators and Analyzer Administrators user groups have read and write access to the solution content. Depending on how you have set up user access controls within your organization, you may need to adjust those controls to make sure the new content is accessible to the right users in your organization.

The following process assumes that you have user groups set up and users assigned to them.

In the following procedure, assign user permissions to all the following resource types:

- Active channels
- Active lists
- Dashboards
- Data monitors
- Field Sets
- Filters
- Queries
- Rules

#### To assign user permissions:

- 1. Log into the Console as ArcSight Administrator.
- 2. For all the resource types listed above, change the user permissions:
	- a. In the Navigator panel, go to the resource type and navigate to ArcSight Solutions/GDPR.
	- b. Right-click the GDPR group and select Edit Access Control to open the ACL editor in the Inspect/Edit panel.
	- c. In the ACL editor in the Inspect/Edit panel, select which user groups you want to have permissions to the CIP for GDPR resources and click OK.

## <span id="page-13-0"></span>Configure CIP for GDPR Solution

Several of the CIP for GDPR resources should be configured with values specific to your environment. Some features also require some additional SmartConnector configuration. This section describes these configuration processes.

Depending on the features you want to implement and how your network is set up, some configuration is required and some are optional. The list below shows all the configuration tasks involved with the CIP for GDPR and where to find instructions for performing the configuration.

This section contains the instructions required to enable content for the CIP for GDPR and contains the following topics:

- "Model Assets (Assign Asset [Categories\)"](#page-14-0) on the next page
- ["Configure](#page-16-0) Active Lists" on page 17
- ["Configure](#page-21-1) My Filters" on page 22
- "Deploy the CIP for GDPR Rules" on [page 24](#page-23-0)

The configuration processes outlined in this section apply to resources that feed the CIP for GDPR.

### <span id="page-14-0"></span>Model Assets (Assign Asset Categories)

Asset modeling is essential to enable CIP for GDPR content. Classifying assets in one or more of the solution asset categories is essential for the following reasons:

- Some of the CIP for GDPR content requires assets to be modeled in order to function correctly.
- In some cases, modeling assets adds valuable business context to the events evaluated by the CIP for GDPR.

### <span id="page-14-1"></span>CIP for GDPR Categorization

CIP for GDPR uses the asset categories under the /ArcSight Solutions/Compliance Insight Package/ group shown below.

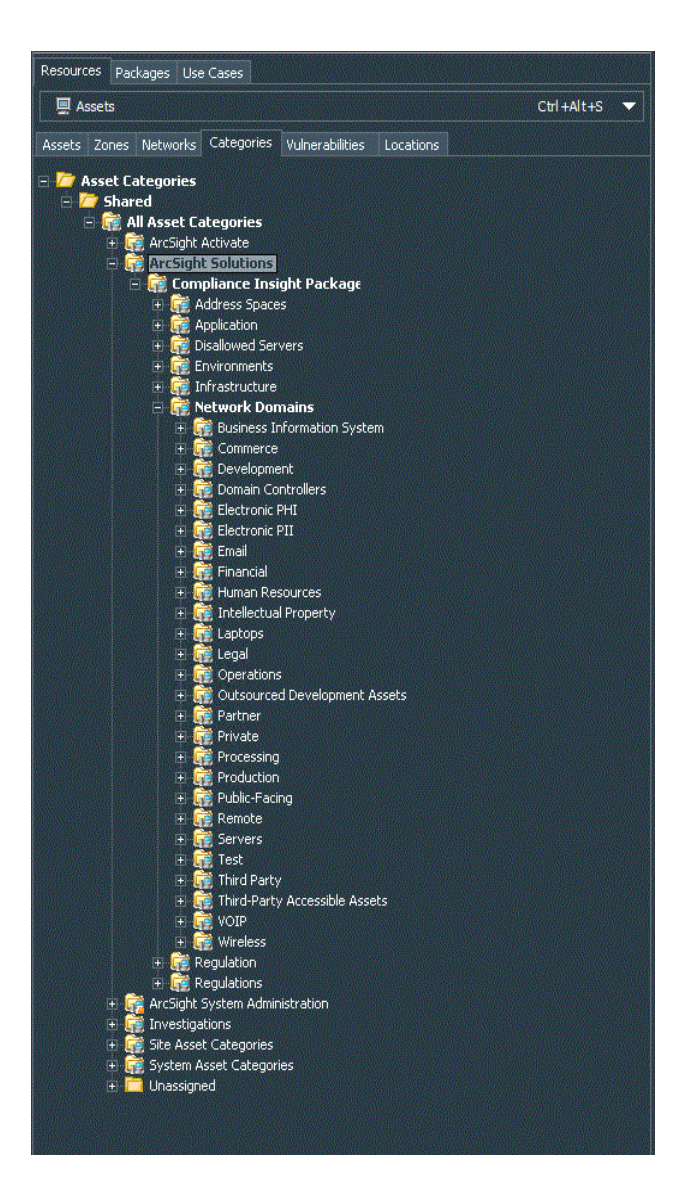

## <span id="page-15-0"></span>Categorizing Assets and Zones

CIP for GDPR solution relies on ArcSight asset and zone categorization to define your environment. Certain content does not display unless assets or zones are categorized. For detailed information about which assets and zones need to be categorized for each resource, refer to "Appendix A: CIP for GDPR Resource [Reference"](#page-46-0) on page 103.

- For a list of all use cases and which assets and zones need to be categorized for each use case refer to "CIP for GDPR Use [Cases"](#page-26-0) on page 46.
- For a list of all categorization used and the resources which use those categorizations, see "Appendix B: Asset and Zones [Categories"](#page-88-0) on page 104.

You can assign the solution asset categories with the following methods:

#### One-by-one using the ArcSight Console

Use this method if you have only a few assets to categorize. One asset can be categorized in more than one asset category. To categorize your assets one-by-one:

- 1. In the Navigator panel, go to Assets and select the Assets tab.
- 2. On the Asset tab, expand the groups listed.
- 3. For each asset you want to classify with an asset category, repeat the following steps:
	- a. Right-click the asset you want to categorize and select Edit Asset.
	- b. In the Inspect/Edit panel, click the **Categories** tab. Click the add icon  $(+)$  at the top of the screen to select new resources.
	- c. In the Asset Categories Selector pop-up window, navigate to the appropriate network domain category and click OK.

After you assign your assets to the CIP asset categories, you can also assign them to other asset categories, either within the solution package or the general ArcSight categories, or those you have created yourself.

#### Using the Network Model Wizard

A Network Model wizard is provided on the ArcSight Console (menu option Tools > Network Model). The Network Model wizard enables you to quickly populate the ESM network model by batch loading asset and zone information from comma-separated value (CSV) files. For more information, see the ArcSight Console User's Guide.

#### Using the ArcSight Asset Import File Connector

If you have many assets that you want to track, you can configure them in a batch using the ArcSight Asset Import File Connector. This connector can also create new assets as part of the batch function. The ArcSight Asset Import File Connector is available as part of the ArcSight SmartConnector download. For instructions on how to use this connector to configure your assets for CIP GDPR, see the ArcSight Asset Import File SmartConnector Configuration Guide.

### <span id="page-16-0"></span>Configure Active Lists

CIP for GDPR contains numerous active lists that retain specific data that is crossreferenced dynamically during run-time by ArcSight resources that use conditions, such as filters, rules, and query viewers..

You can populate the GDPR active lists using any of the following processes:

- Add entries to active lists, one-by-one, using the Active List editor in the ArcSight Console. For detailed instructions, see ["Configure](#page-20-0) Active Lists Using Console Active List Editor" on [page 21.](#page-20-0) This method can be used to populate active lists with one, two, or more columns.
- Add entries in batch to active list from a comma separated value (CSV) file. For detailed instructions see ["Configure](#page-21-0) Active Lists by Importing a CSV File" on page 22. This method can be used to populate active lists with one, two, or more columns.

Active Lists Requiring Configuration defines the active lists that require configuration for the CIP for GDPR. Some active lists are intended to be populated by rules. Also, there are Active Lists requiring manual Configuration for the CIP GDPR. For a complete listing (with descriptions) of all active lists provided with CIP for GDPR that require configuration, see the table below.

## <span id="page-18-0"></span>Active Lists that Require Configuration

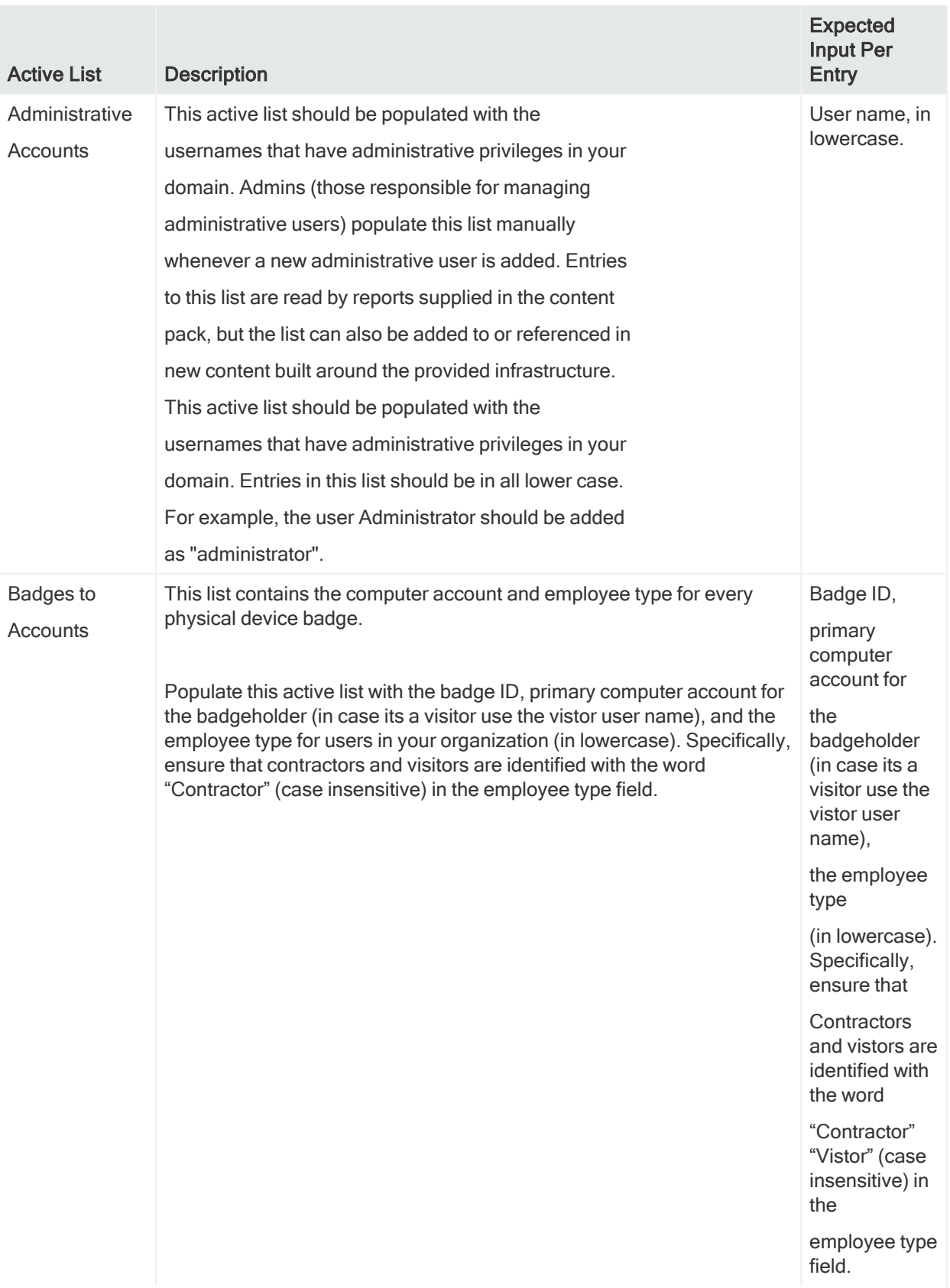

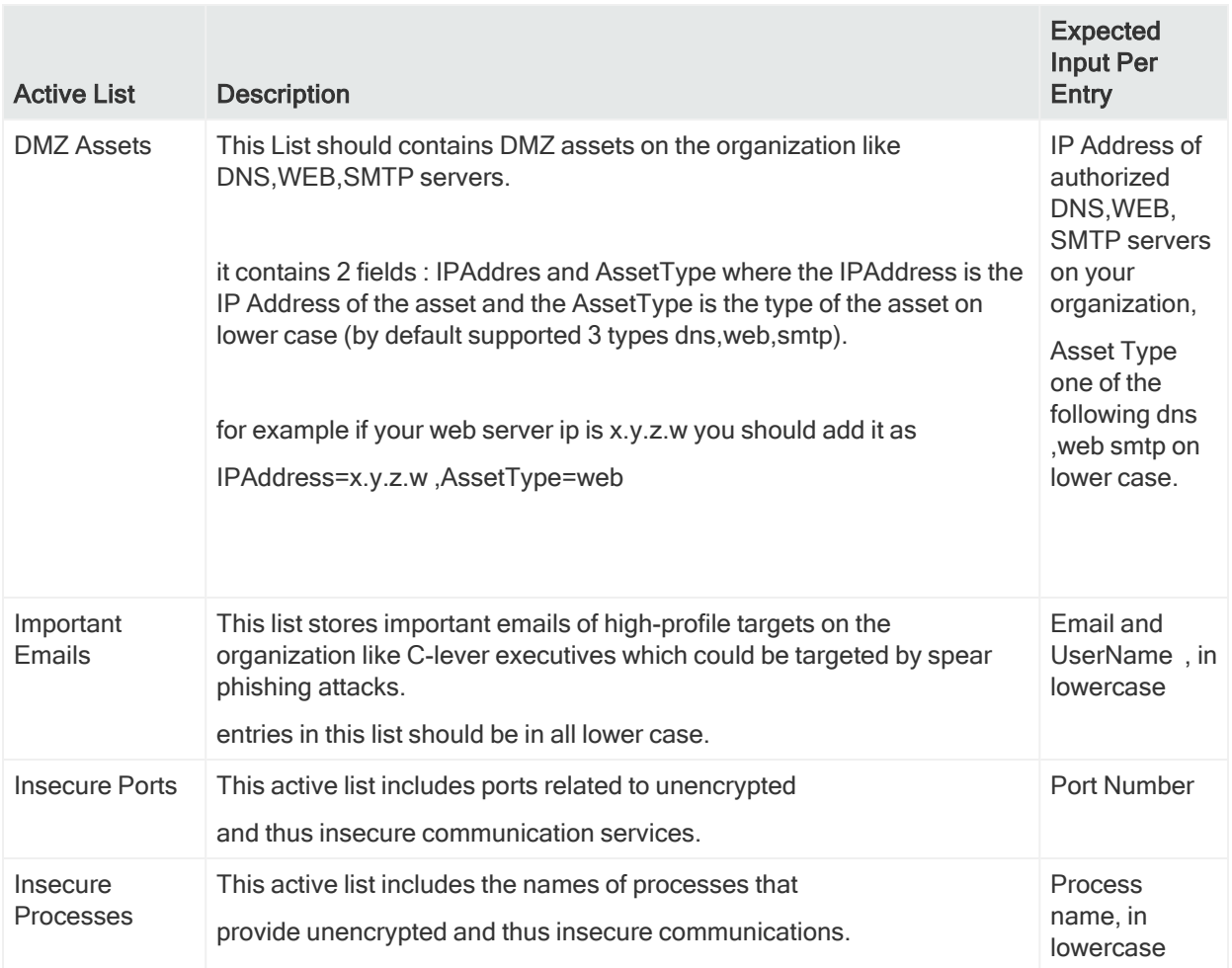

### <span id="page-20-0"></span>Configure Active Lists Using Console Active List Editor

You can add entries to active lists, one-by-one, using the Active List editor of the ArcSight Console.

- 1. In the Navigator panel, go to Lists and navigate to ArcSight Solutions/GDPR.
- 2. Right-click the active list you wish to populate and select **Show Entries**. The active list details are displayed in the Viewer panel.
- 3. For each entry you wish to add to the active list, repeat the following steps:
	- a. To add an entry to the list, click the add icon  $(\mathbb{H})$  in the active list header.
	- b. In the Active List Entry editor of the Inspect/Edit panel, enter values for each column in the list except for the dynamic columns listed in the following table and click Add.

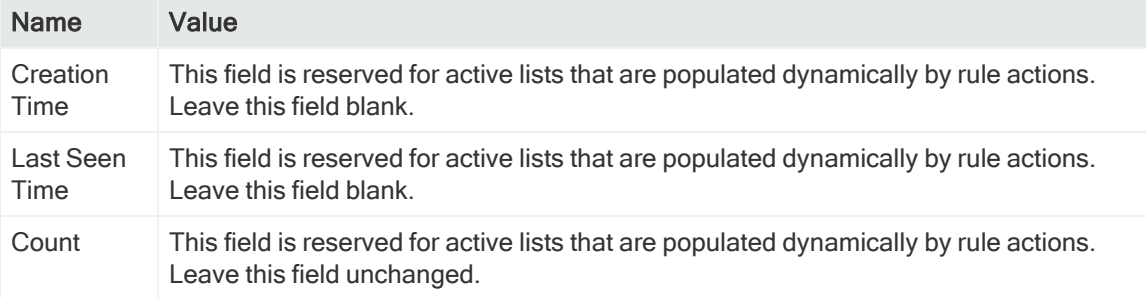

### <span id="page-21-0"></span>Configure Active Lists by Importing a CSV File

Active lists can be populated in a single step, by importing entries from an existing CSV file. The number of columns in the active list must match the number of comma separated values in the CSV file. For example, if the active list has two columns of data, the imported CSV file must have two comma-separated fields.

1. In the Active Lists resource tree of the ArcSight Console, right-click an active list and choose Import CSV File.

A file browser opens.

- 2. Browse to find the CSV file you want to import, select it, and click Open. The Import Preview dialog displays the data from the CSV file to be imported into the active list.
- 3. To add the entries from the selected file into the active list, in the Import Preview dialog, click OK. The new entries from the file are appended to the existing entries in the active list.
- 4. To verify that your entries were imported as expected, right-click the active list you just populated with the CSV file and select Show Entries.

This displays the newly-added data from the CSV file in the Viewer panel as active list details.

Tip: By default, the active list displays 2000 entries at a time. To view entries outside the range shown, create an active list filter that specifies a different range (click Filter in the active list header).

### <span id="page-21-1"></span>Configure My Filters

Configure the following common filters stored in the My Filters group to reflect your organization:

- "After [Hours](#page-22-0) Filter" on the next page
- "Limit [Regulation](#page-22-1) Filter" on the next page

#### <span id="page-22-0"></span>After Hours Filter

The After Hours filter defines the time period which is considered to be after business hours. The default after hours time period is set to 8:00 p.m. to 6:00 a.m. on weekdays, and all day Saturday and Sunday.

The filter uses two variables:

- DayOfWeek
- HourOfDay

You can change this filter to match what is considered to be after hours for your organization.

Tip: The DayOfWeek variable returns an integer value that is displayed on the ArcSight Console as a string value of the current day: Saturday, Sunday, Monday, Tuesday, Wednesday, Thursday, or Friday. Since the DayOfWeek variable is an integer, you can specify a range of days such as (DayOfWeek >= Monday AND DayOfWeek <= Friday).

The HourOfDay variable returns a numerical value for the current hour in 24-hour format ranging from  $12 AM = 0$  to  $11 PM = 23$ .

For example, to redefine the after business hours from 6:00 PM to 8:00 AM on all weekdays and all of Saturday and Sunday use the filter show in the following figure.

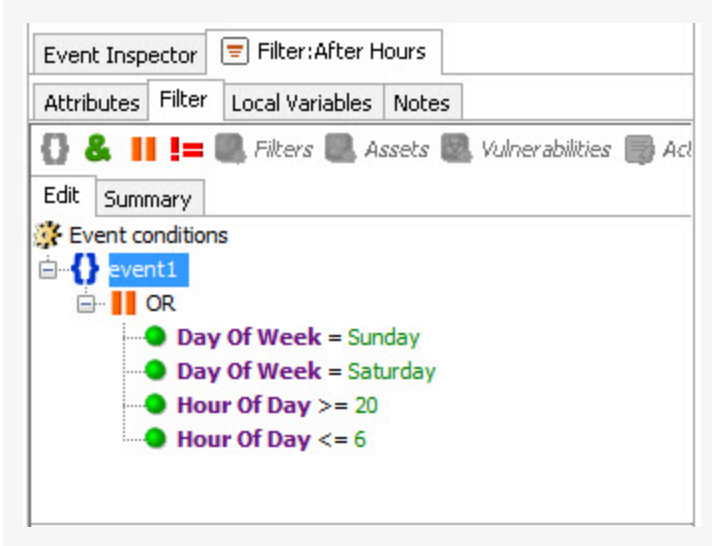

#### <span id="page-22-1"></span>Limit Regulation Filter

The Limit Regulation filter limits event processing to only those events addressed by the GDPR regulation. Customize it to reflect your environment.

For example, you could configure it to specify the following conditions:

- $\bullet$  The source machine is an asset under the GDPR
- The source machine's zone is categorized as GDPR
- The destination machine is an asset categorized as GDPR
- The destination machine is an asset under the GDPR group
- The destination machine's zone is categorized as GDPR
- The device machine is an asset categorized as GDPR
- The device machine is an asset under the GDPR group
- The device machine's zone is categorized as GDPR

<span id="page-23-0"></span>By default, the CIP for GDPR processes all incoming events.

### Deploy the CIP for GDPR Rules

In order for the CIP for GDPR to process GDPR-related events, the solution rules have to be enabled By default, CIP for GDPR rules are disabled.

#### To enable a rule:

- 1. In the Navigator panel, go to Rules and navigate to the Real-time Rules/GDPR group.
- 2. Navigate to the rule you want to enable.
- 3. Right-click the rule and select Enable Rule. To select multiple rules, press the Ctrl key and click each rule. To select a range of rules, press the Ctrl and Shift keys and click the first and last rule in the range.

For more information about working with rules, see the Rules Authoring topic in the ArcSight Console User's Guide.

### <span id="page-23-1"></span>Enable Data Monitors

All of the CIP's data monitors for GDPR must be enabled to display data in the dashboards that use them.

#### To enable the data monitors:

- 1. In the Navigator panel, go to Dashboards and click the Data Monitors tab.
- 2. Navigate to the /All Data Monitors/ArcSight Solutions/GDPR group.
- 3. Right-click the CIP group and select Enable Data Monitor to enable all the data monitors in the group.

### <span id="page-24-0"></span>Configure Additional Resources

Additional configuration may be required or desired for the individual resources provided to address a specific GDPR Requirements. For more information, see ["Appendix](../../../../../Content/GDPR Solutions guide/Solution for FISMA CIP.htm) A: CIP for GDPR Resource [Reference"](../../../../../Content/GDPR Solutions guide/Solution for FISMA CIP.htm) on page 103.

### <span id="page-24-1"></span>Build FlexConnector(s) for Physical Access Devices

The Compliance Insight Package for GDPR contains resources that make use of feeds from physical access systems, such as badge readers. This process is only required if you want to activate the CIP for GDPR content that leverages feeds from physical access systems. If you do not complete this process, the content that leverages feeds from physical access systems will remain dormant.

To enable these scenarios, develop a FlexConnector according to the instructions in the ArcSight FlexConnector Developer's Guide with the following field mappings to map the key event data into the ArcSight event schema:

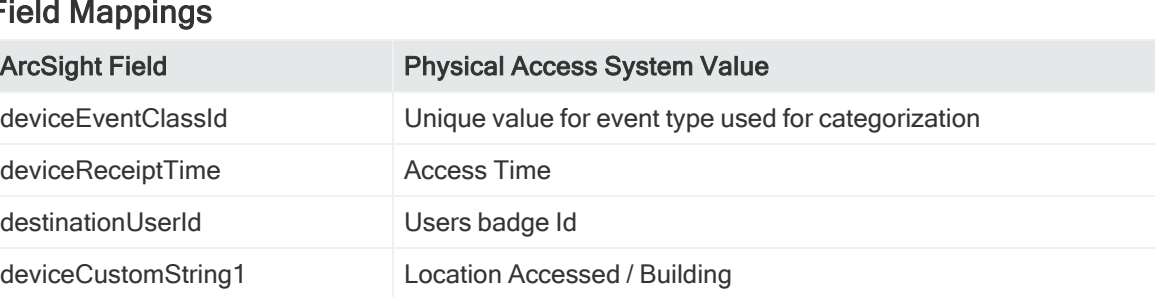

#### Field Mappings

Use the following event categories for the following event types:

#### Event Categories

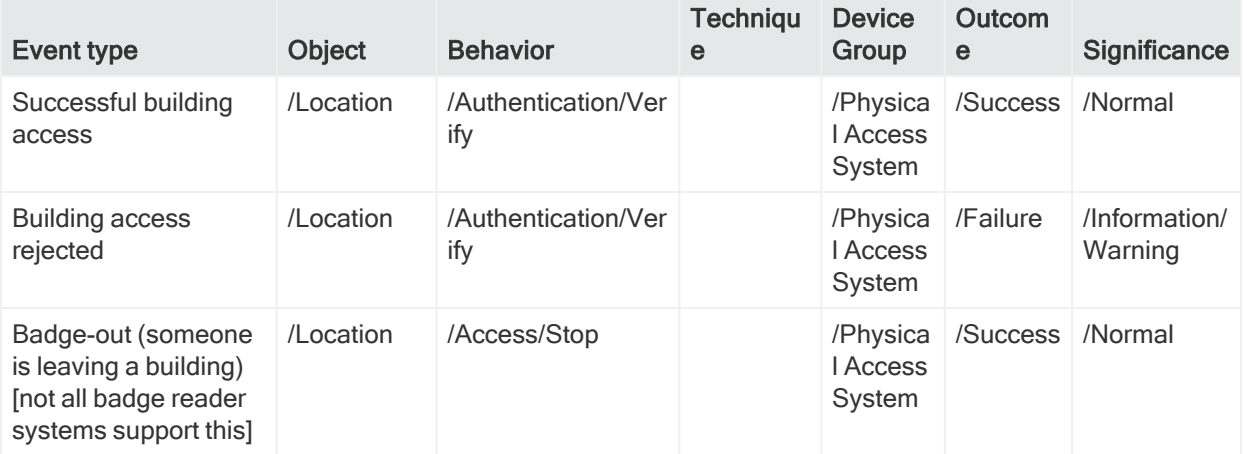

### Event Categories, continued

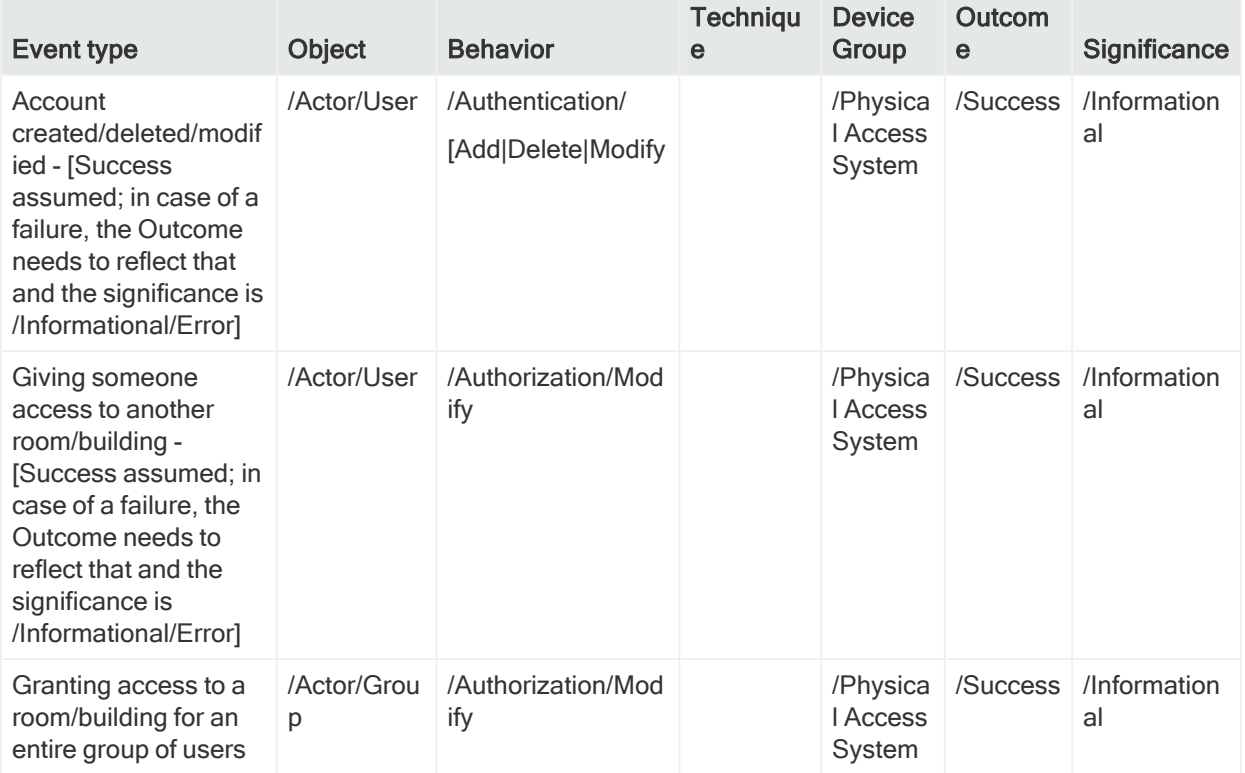

## <span id="page-26-0"></span>Chapter 3: CIP for GDPR Use Cases

The Compliance Insight Package for GDPR contains different use case resources. A use case resource provides a way to group and view a set of resources that help you to measure and report on compliance with the GDPR regulation.

#### To view the resources associated with a use case resource:

- 1. In the Navigator panel select the Use Cases tab.
- 2. Browse for the use case resource (such as ArcSight Solutions/GDPR/Data Flow between GDPR Systems and non EU Countries).
- 3. Right click the use case resource and select the Open Use Case option.

The resources that make up a use case resource are displayed as shown in Figure 4-1. The use case resource tables listed below contain all the resources that have been explicitly assigned to the use case.

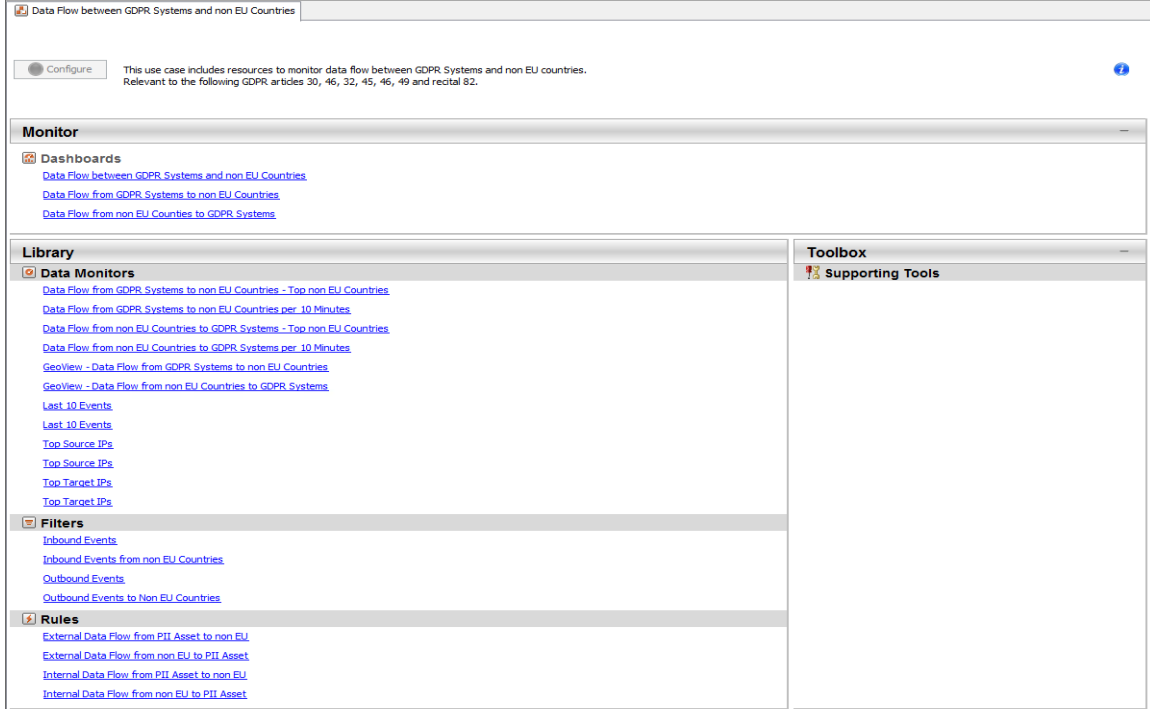

## <span id="page-27-0"></span>General Use Cases

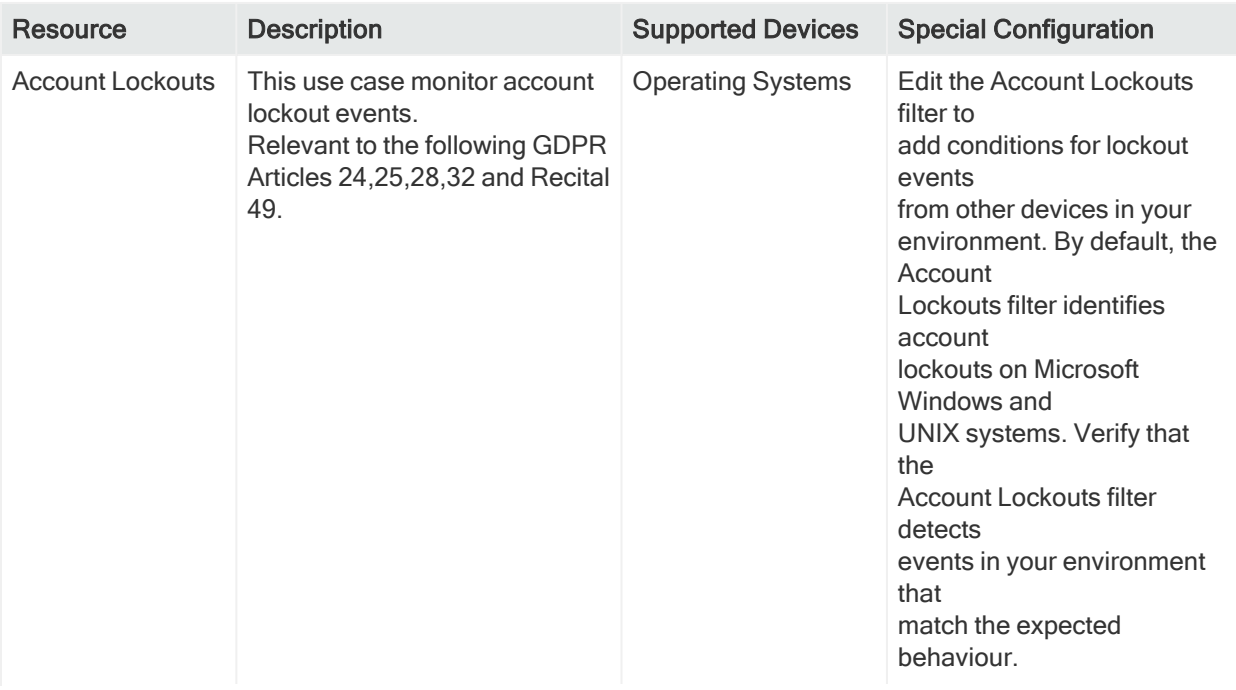

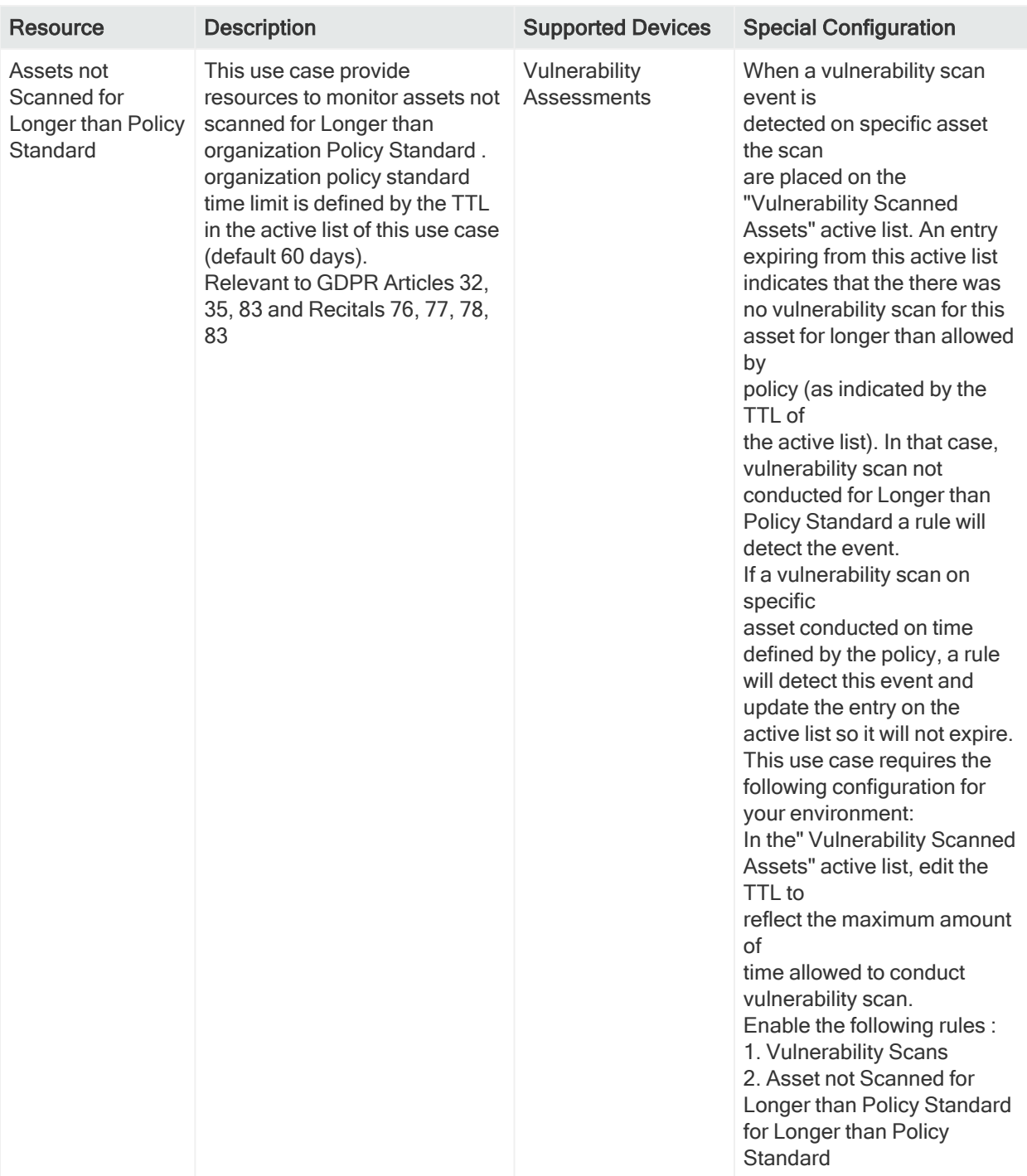

![](_page_30_Picture_532.jpeg)

![](_page_31_Picture_524.jpeg)

![](_page_32_Picture_528.jpeg)

![](_page_33_Picture_531.jpeg)

![](_page_34_Picture_394.jpeg)

![](_page_35_Picture_435.jpeg)
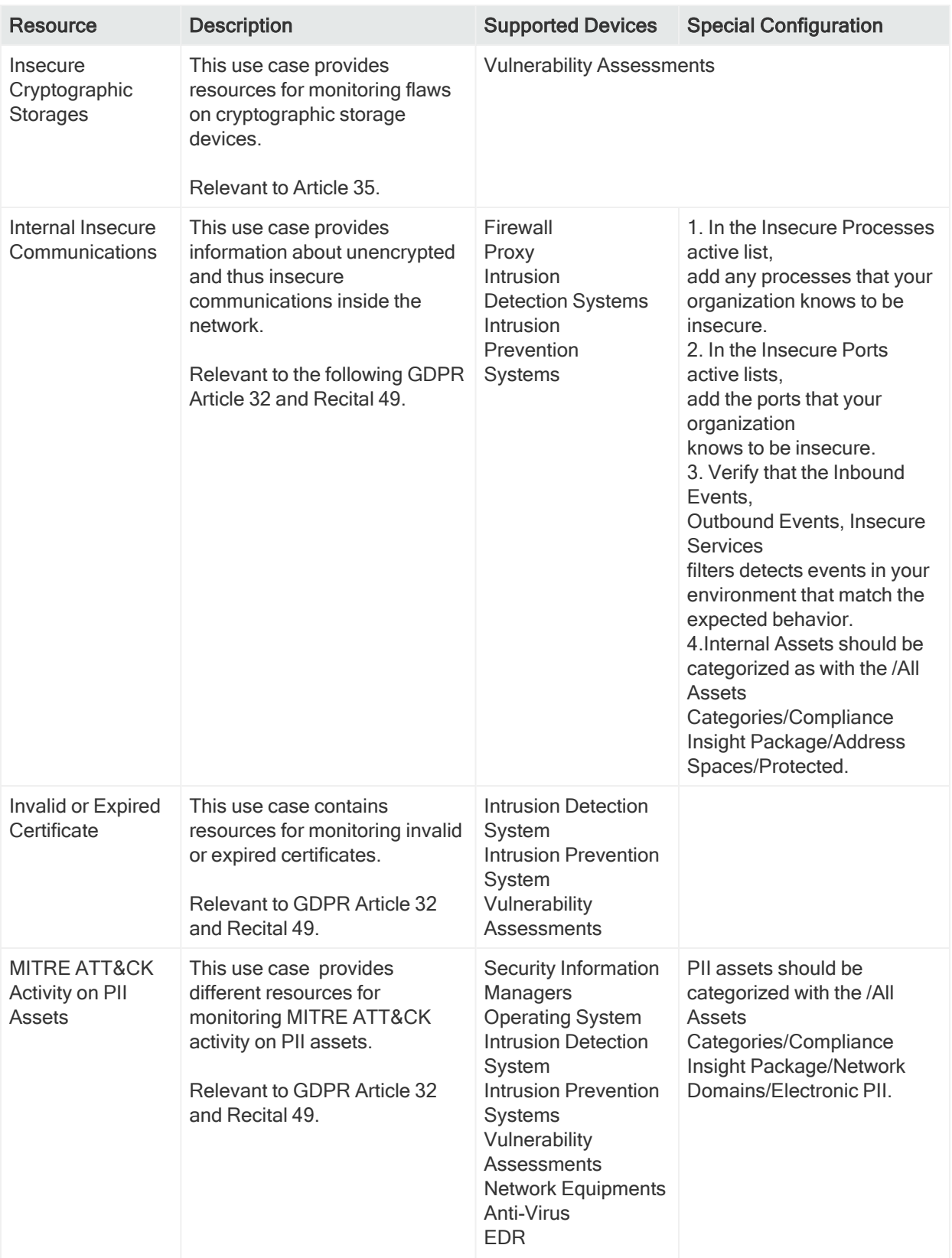

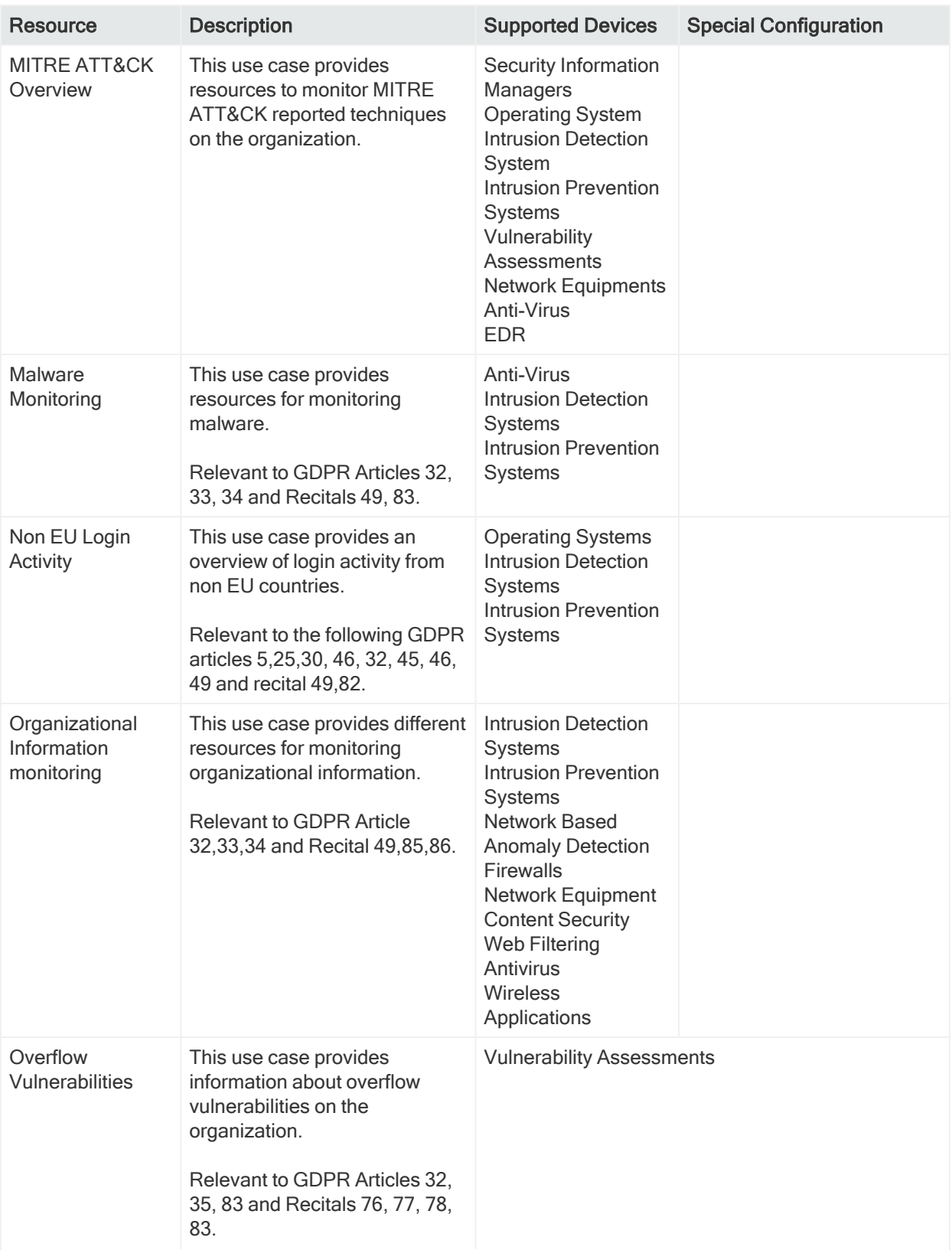

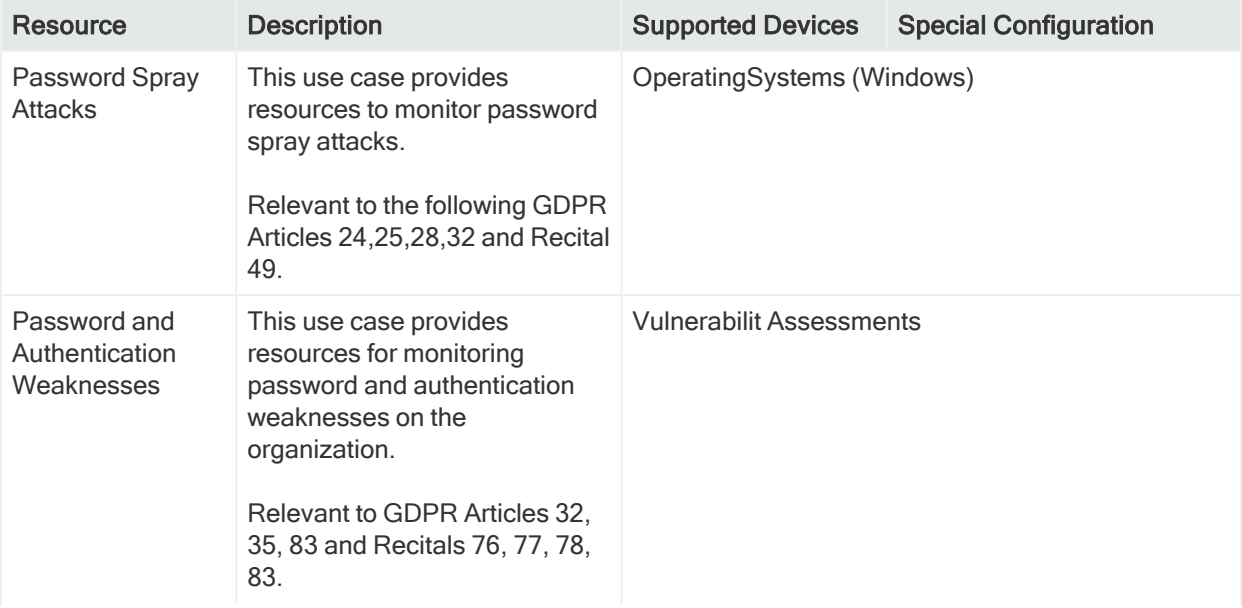

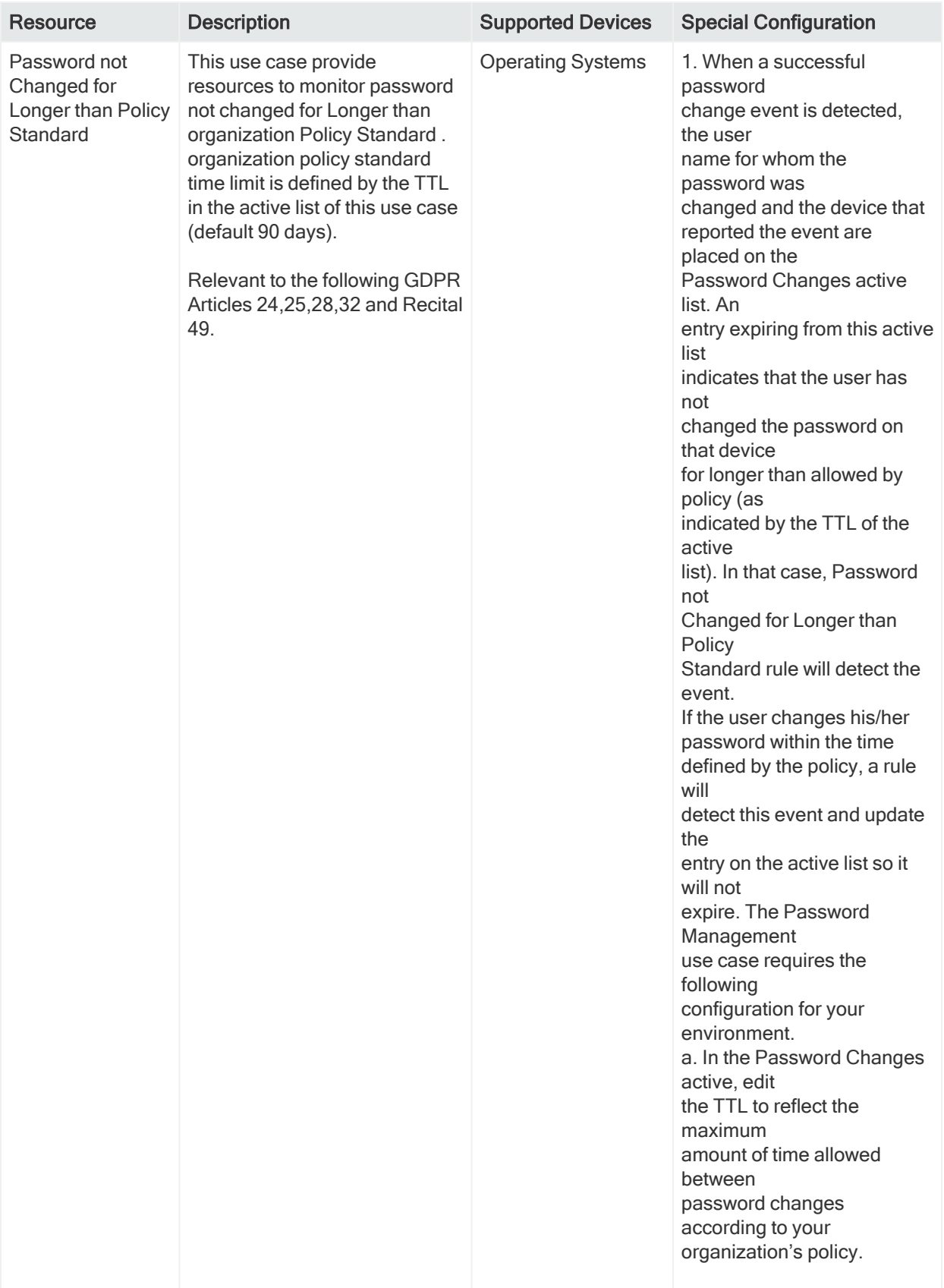

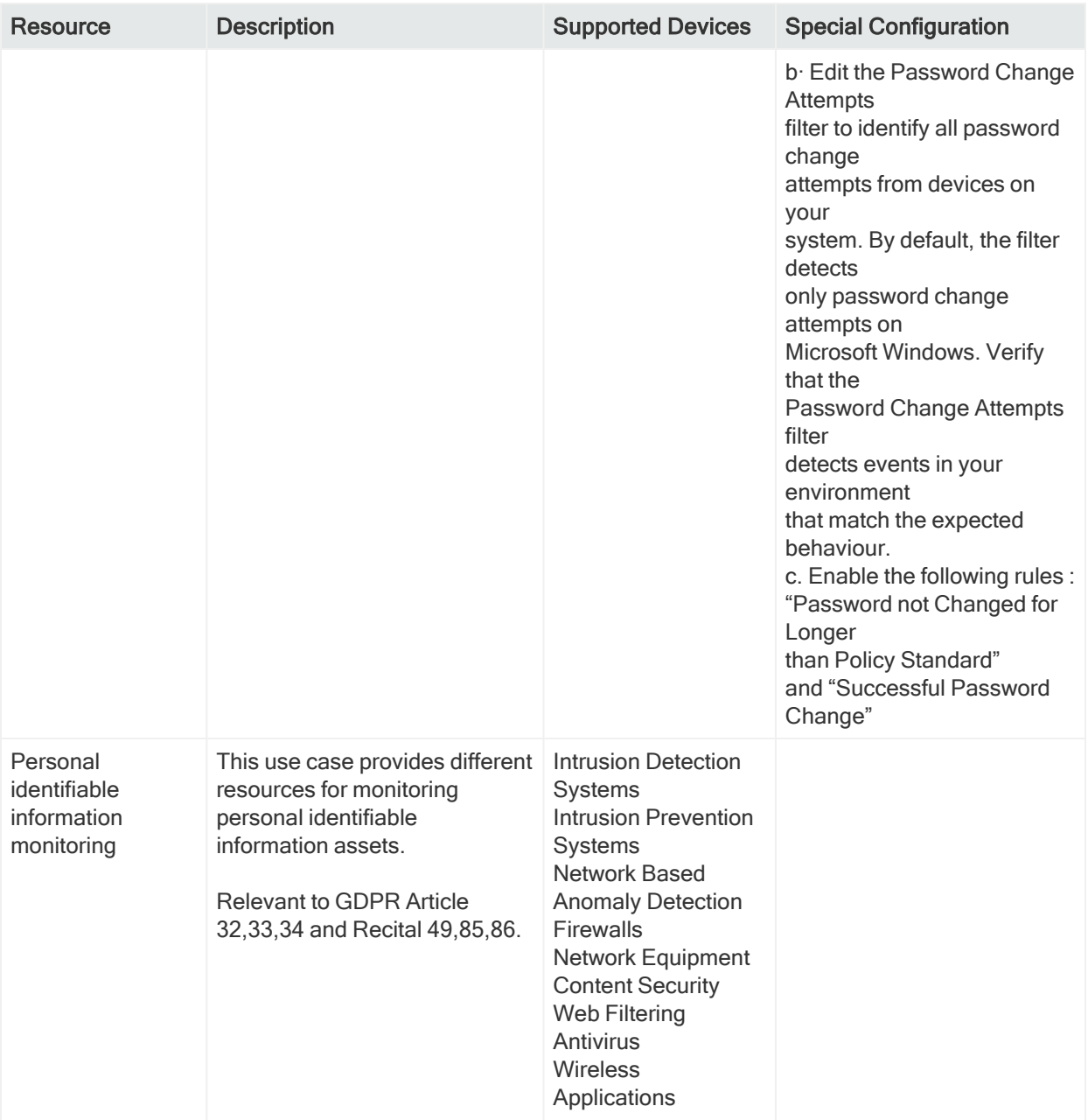

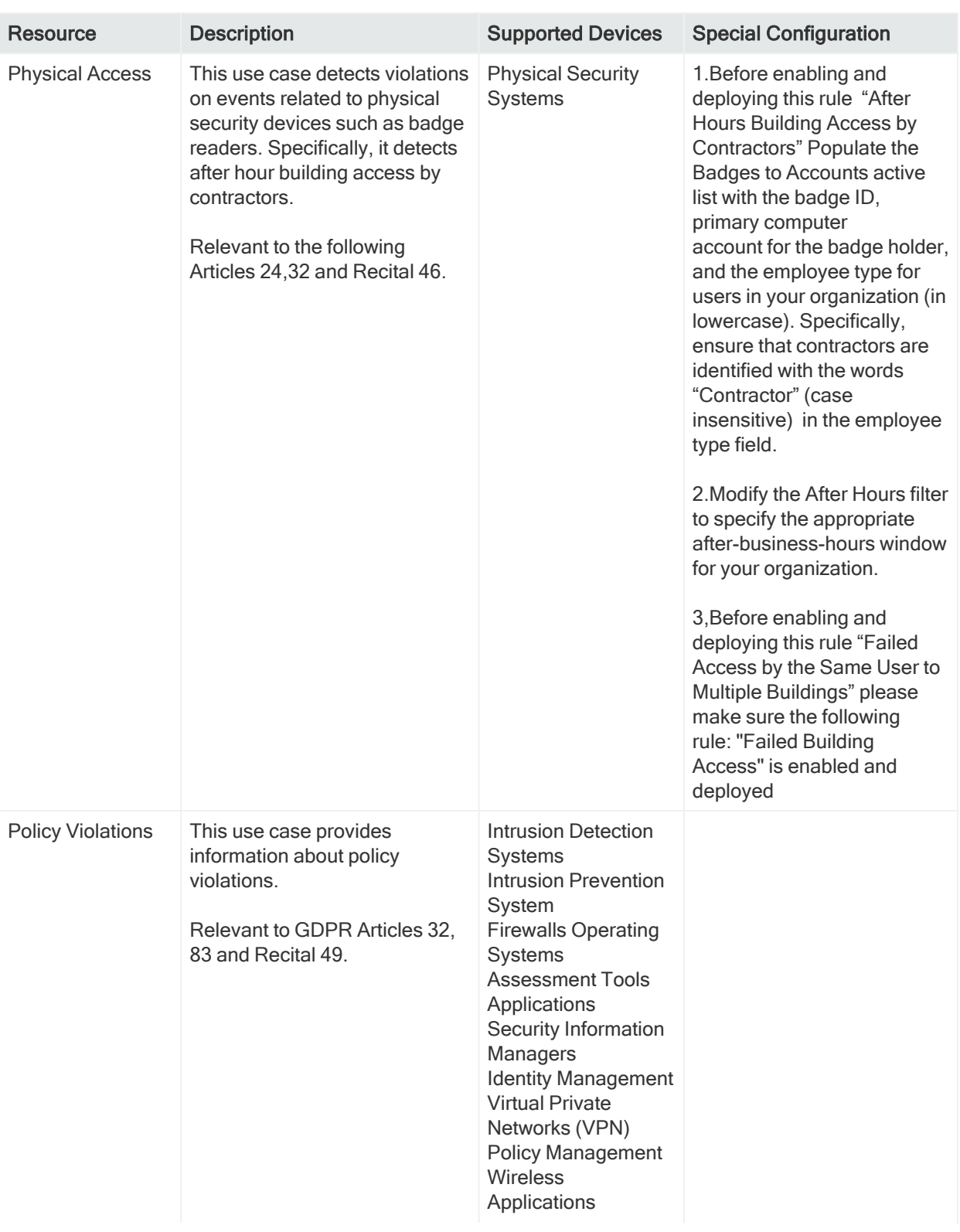

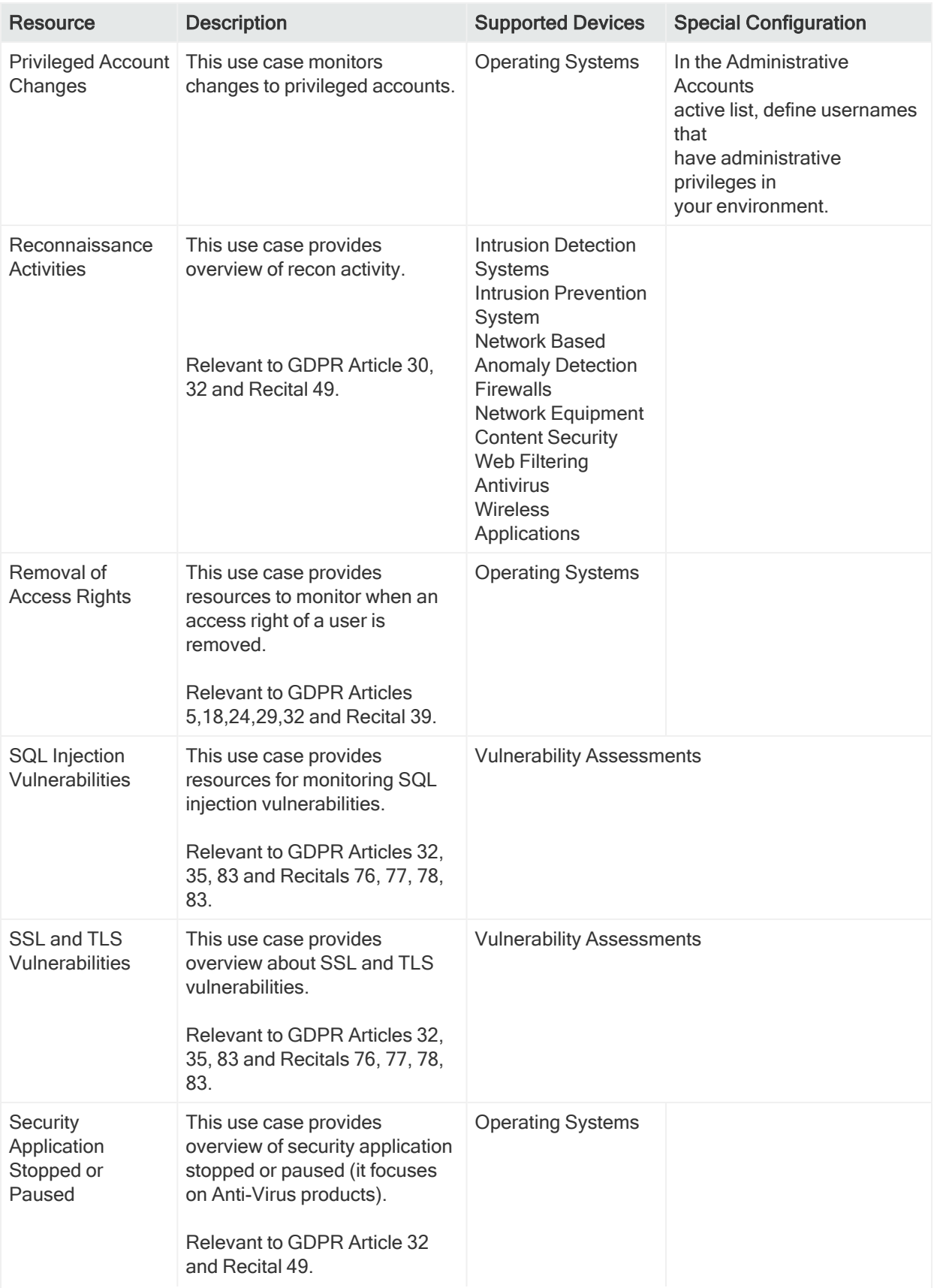

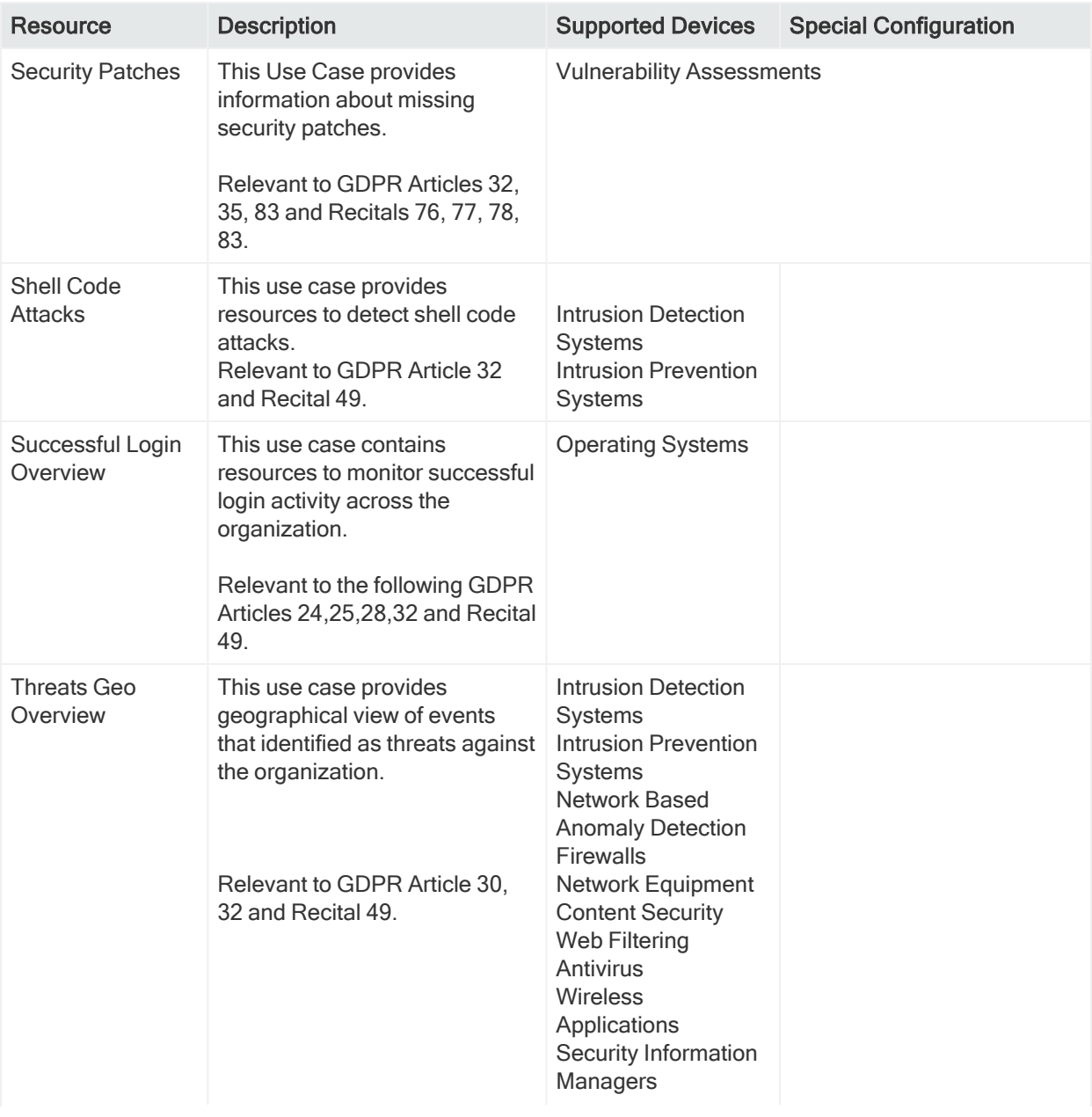

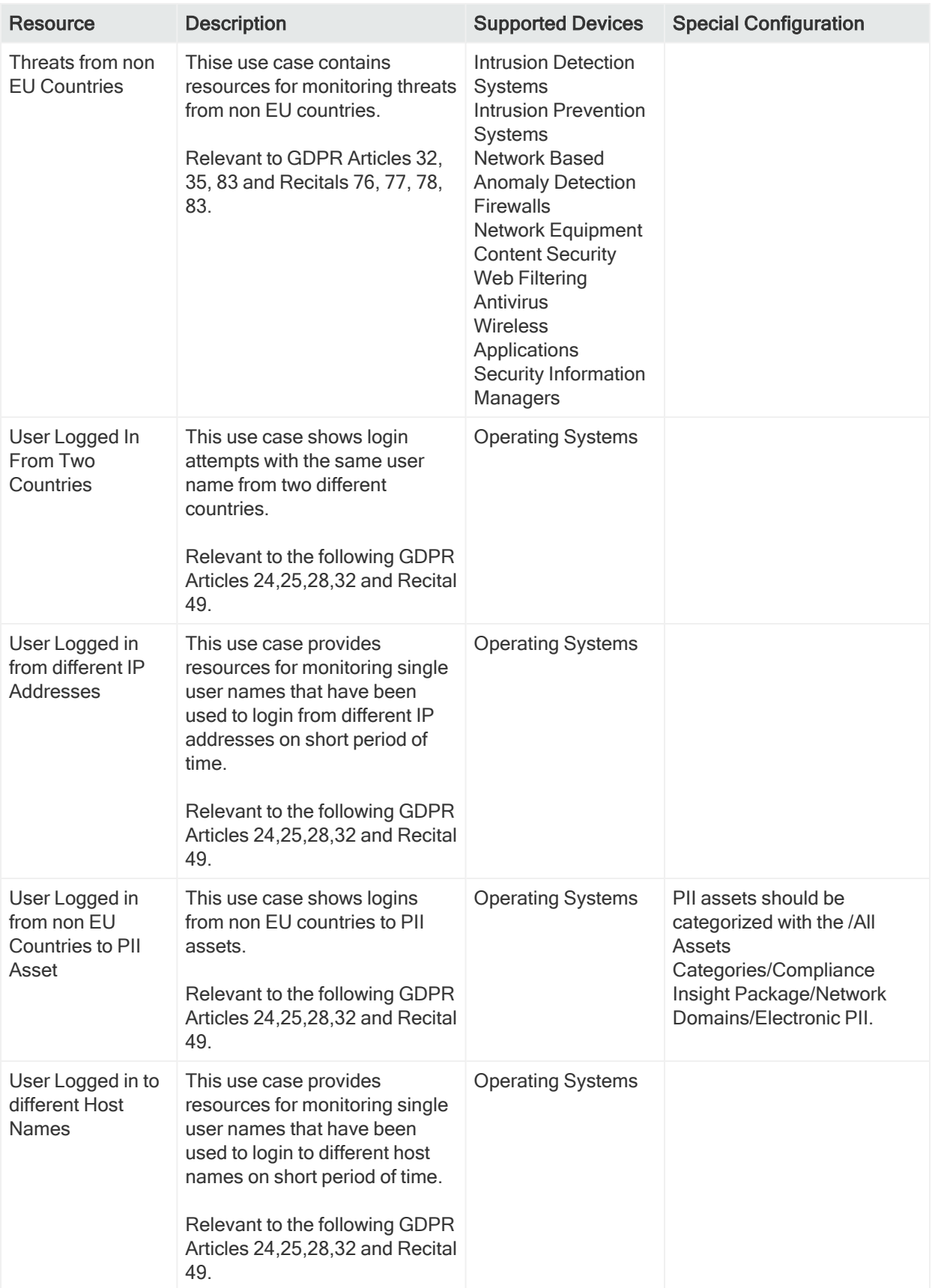

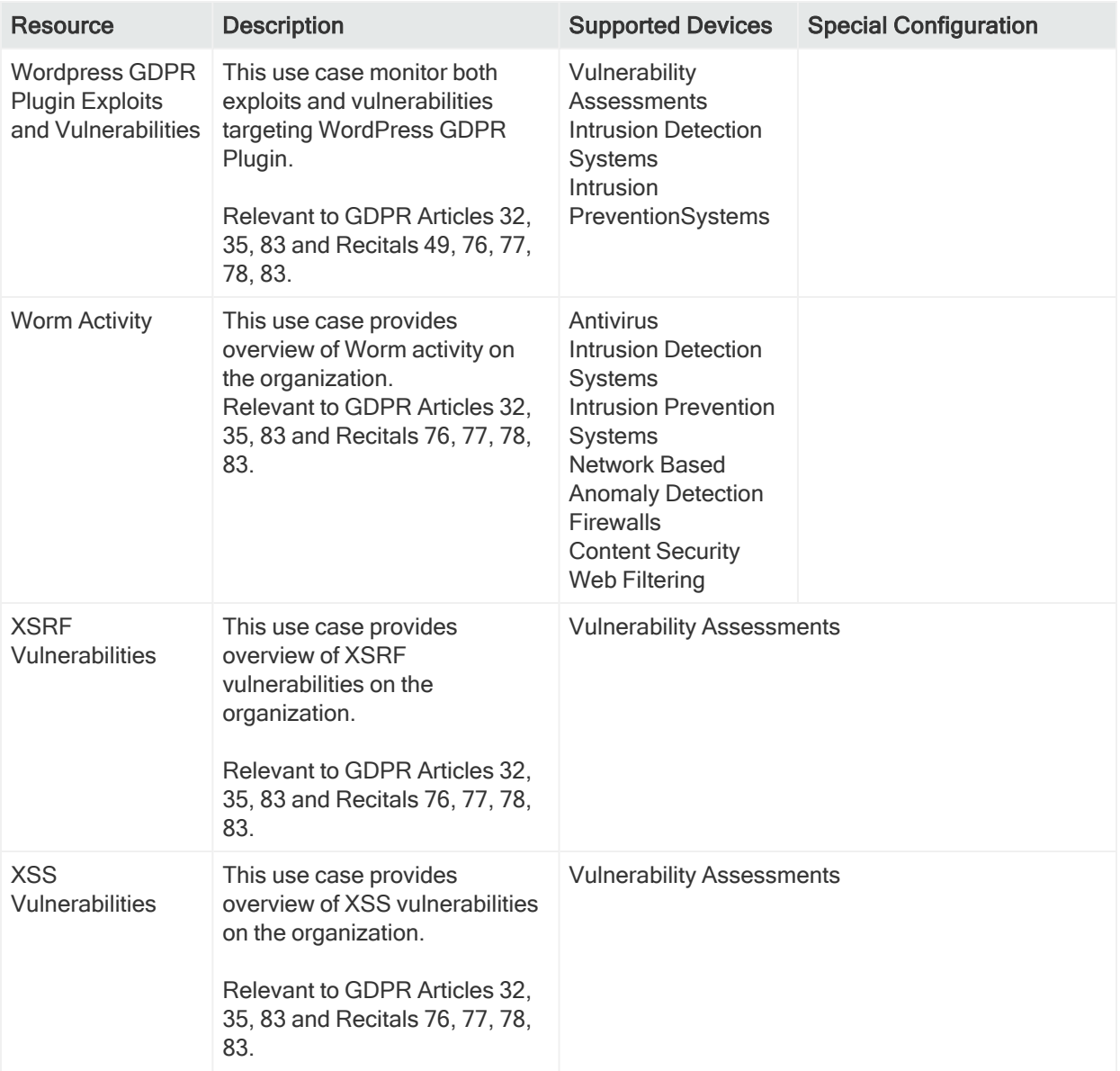

## Appendix A: GDPR Resource Reference

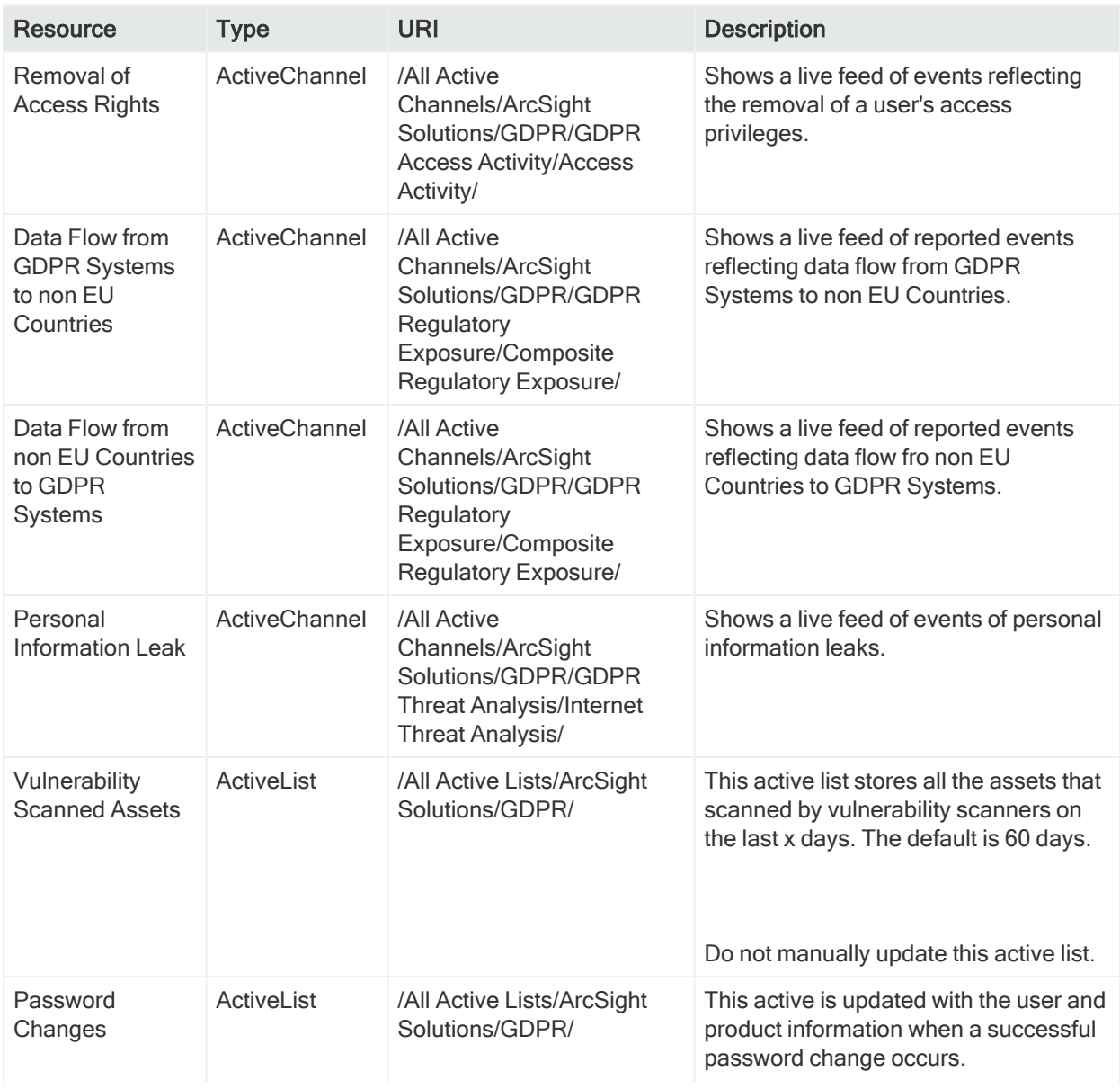

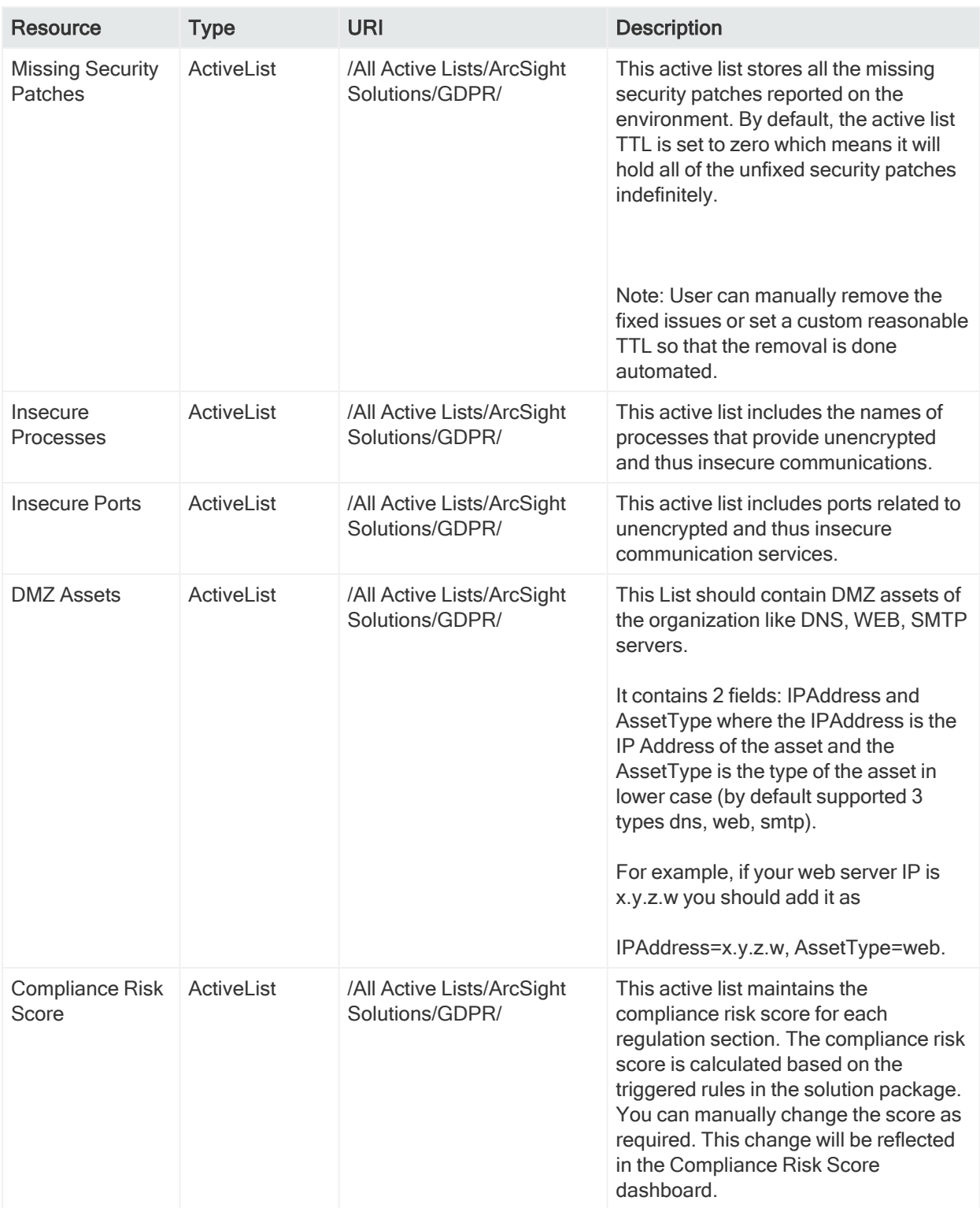

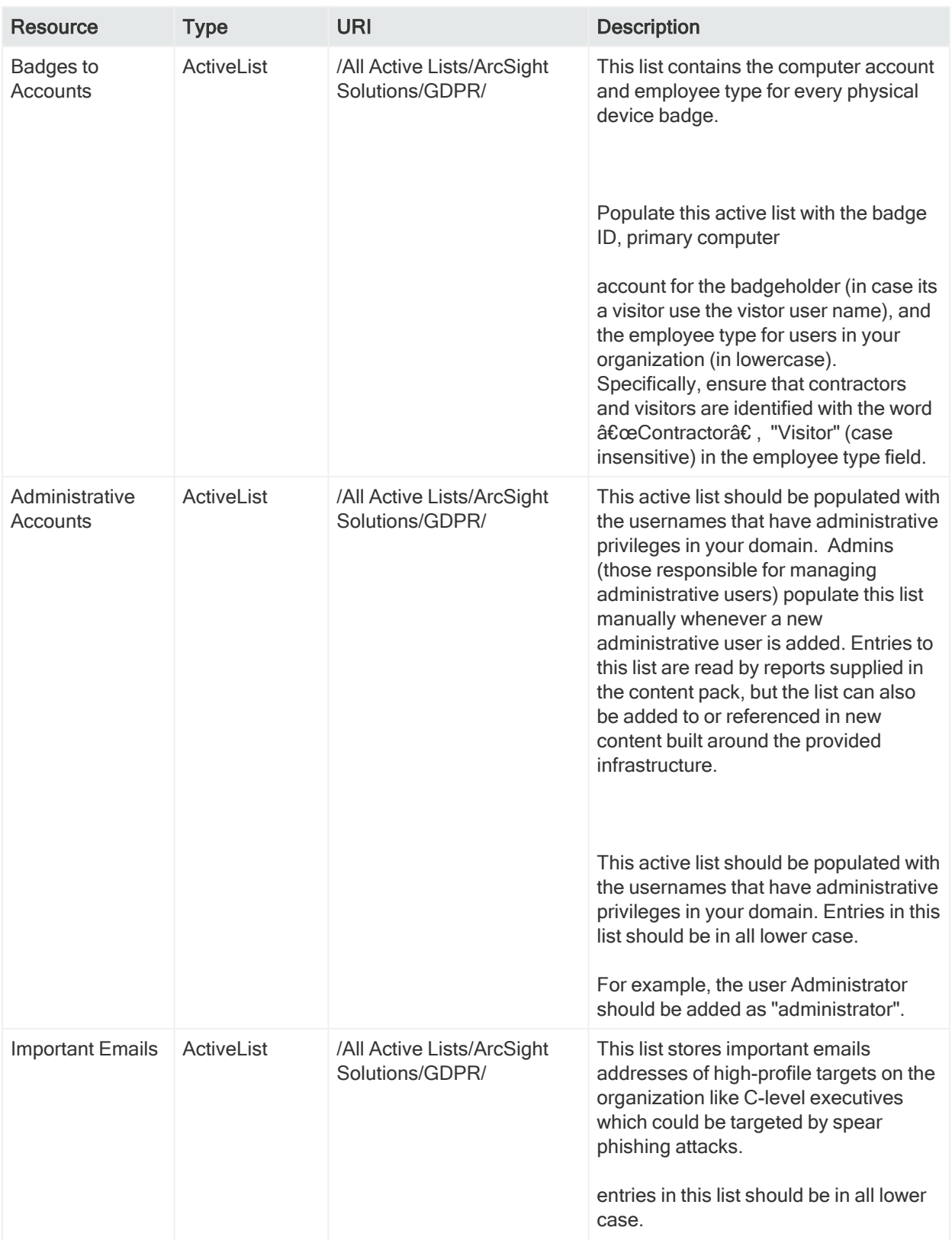

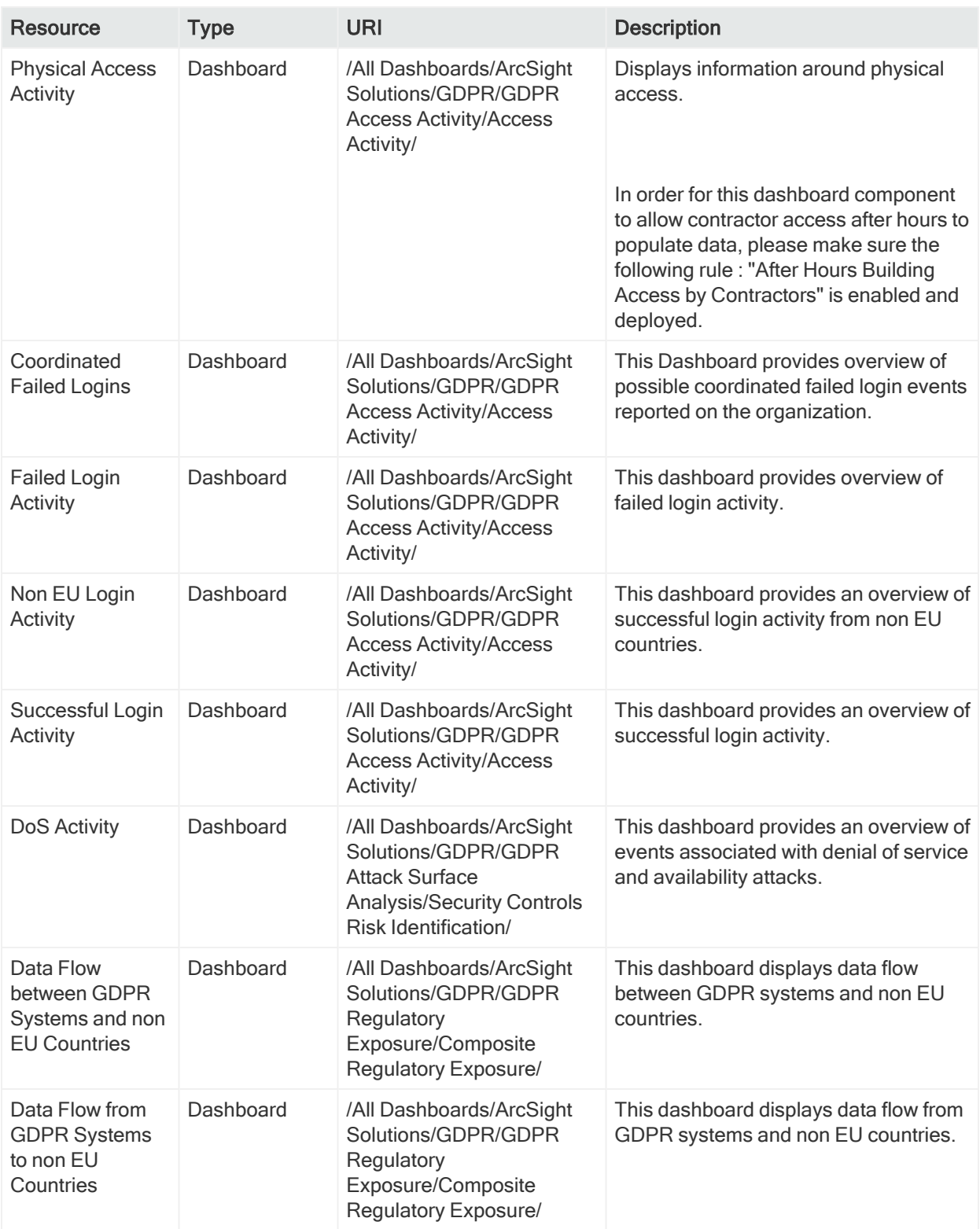

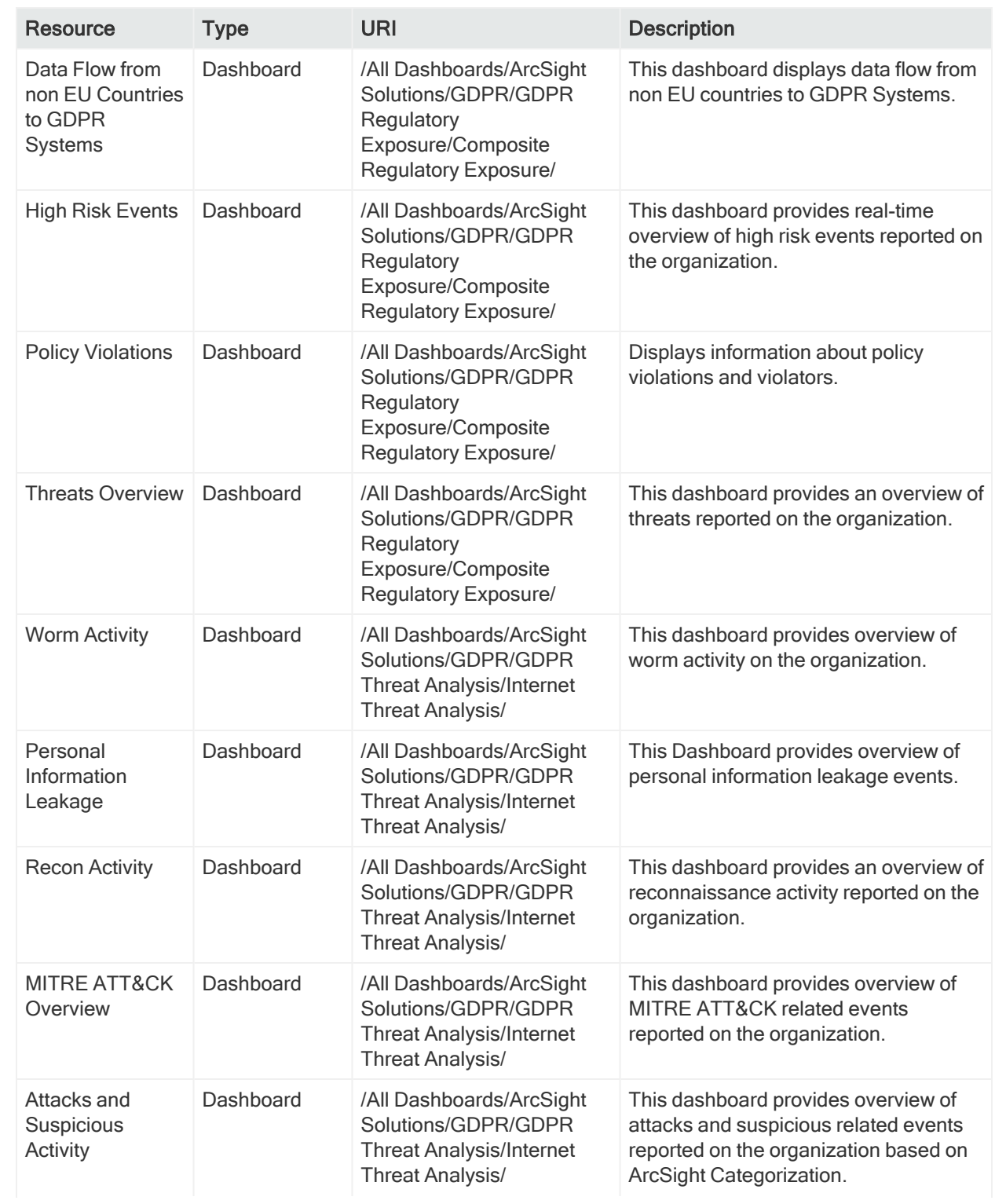

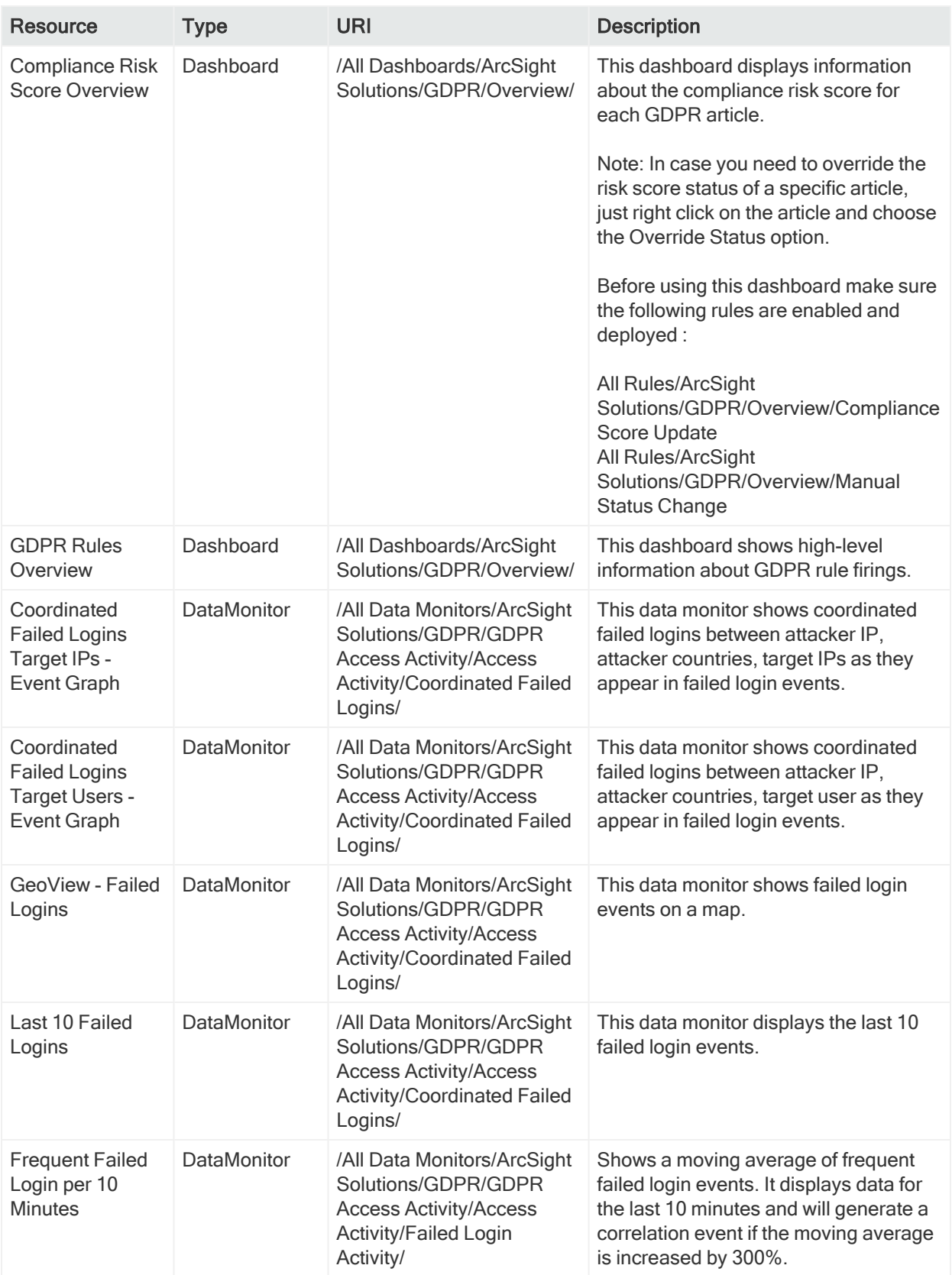

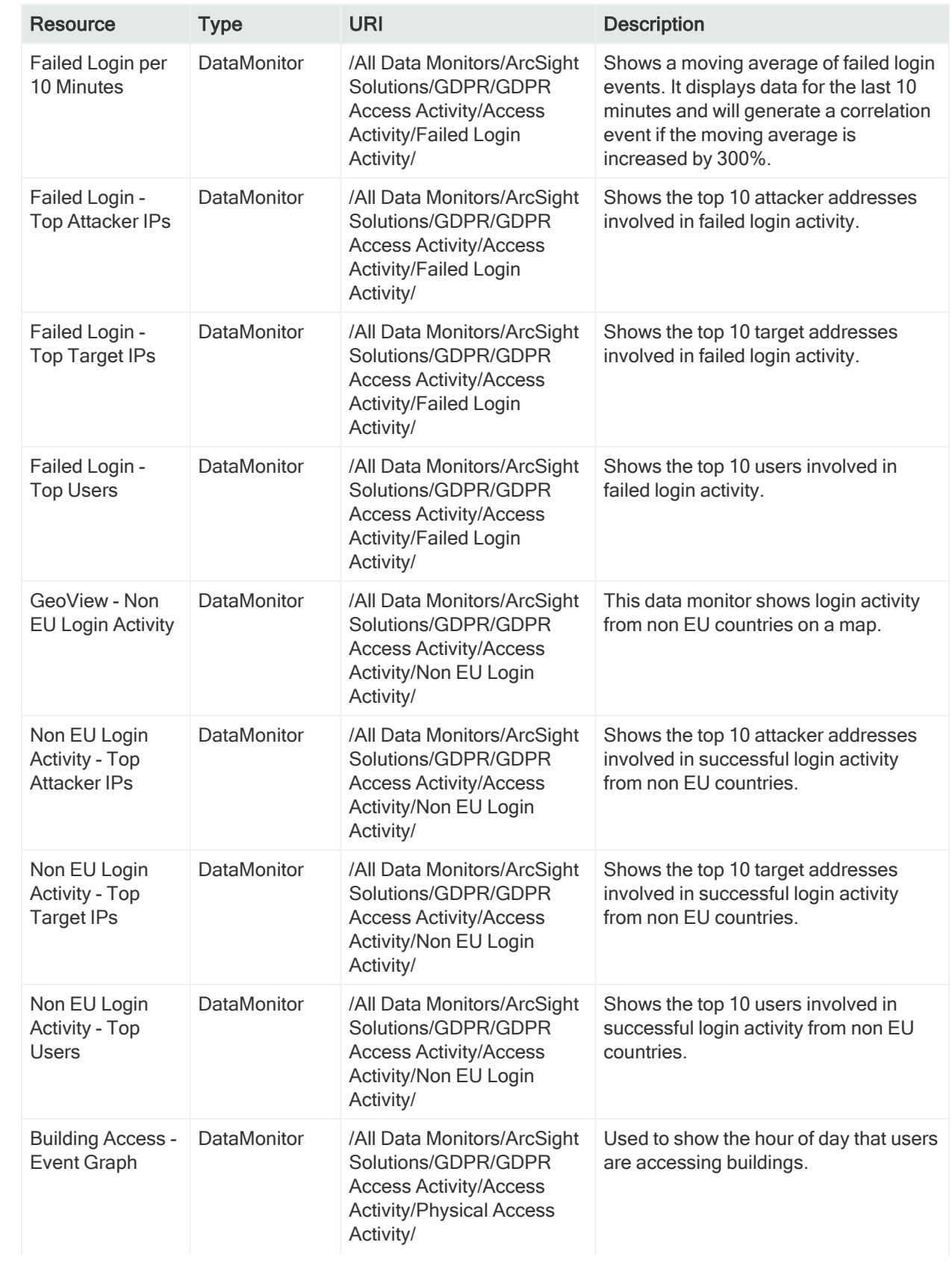

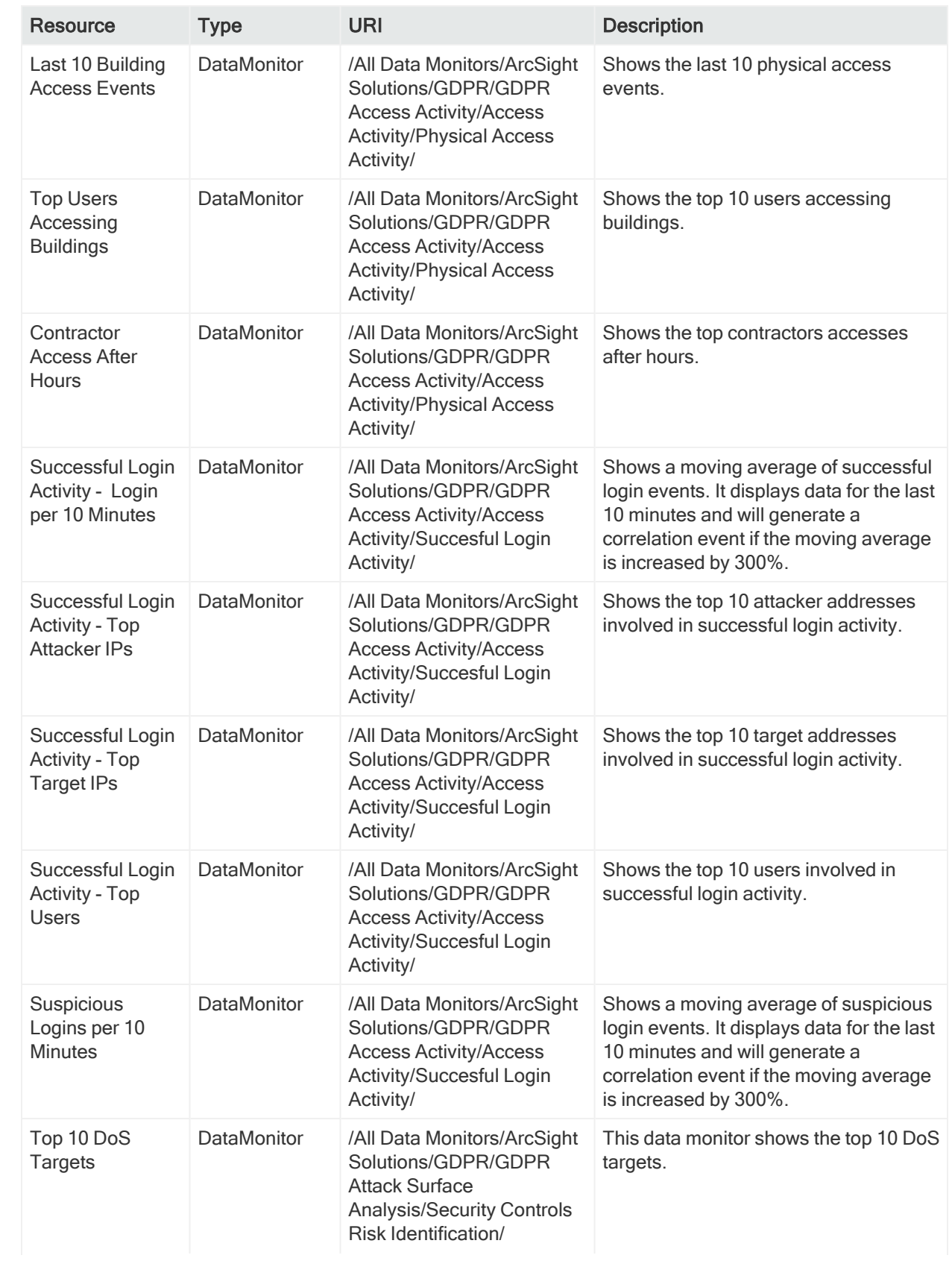

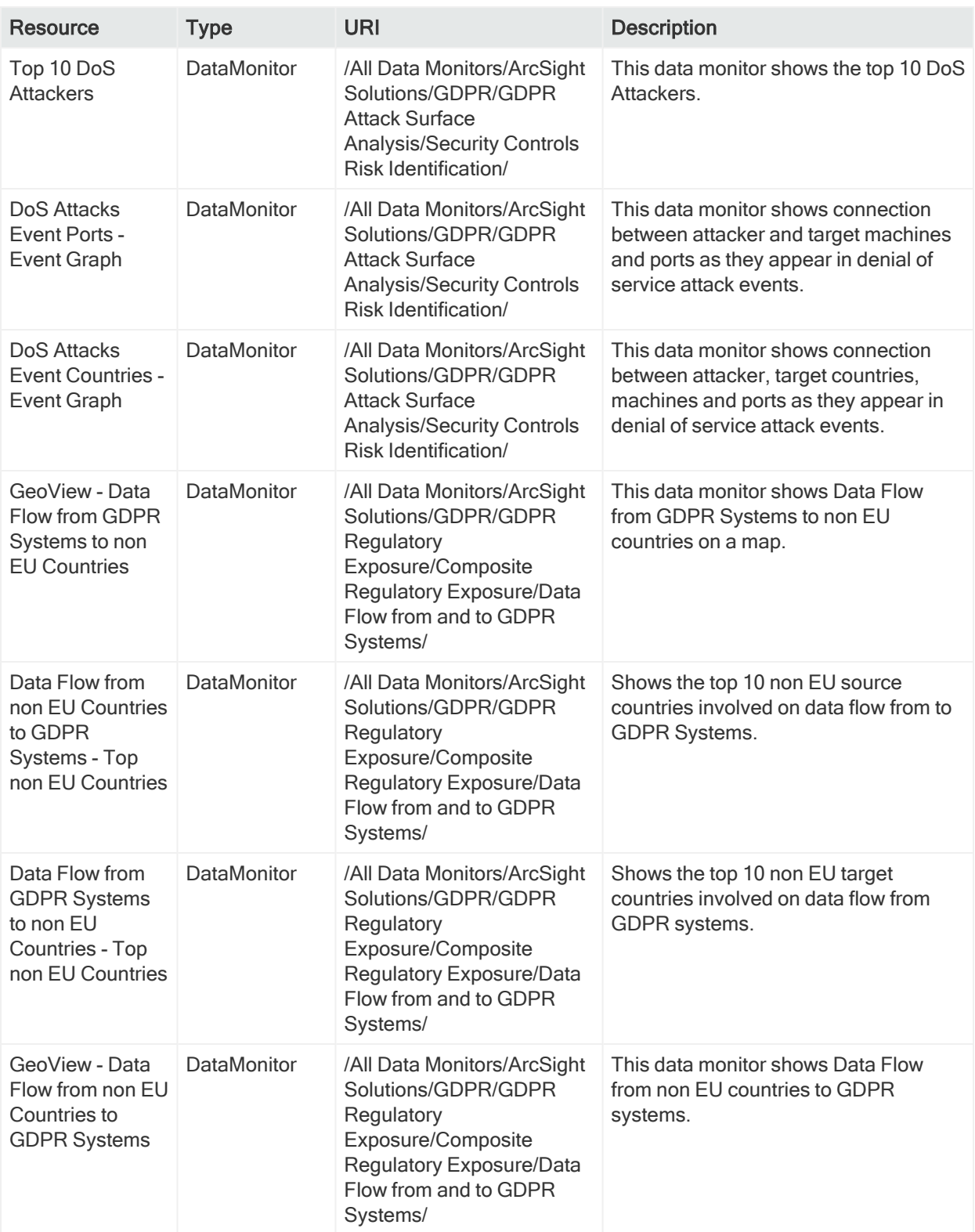

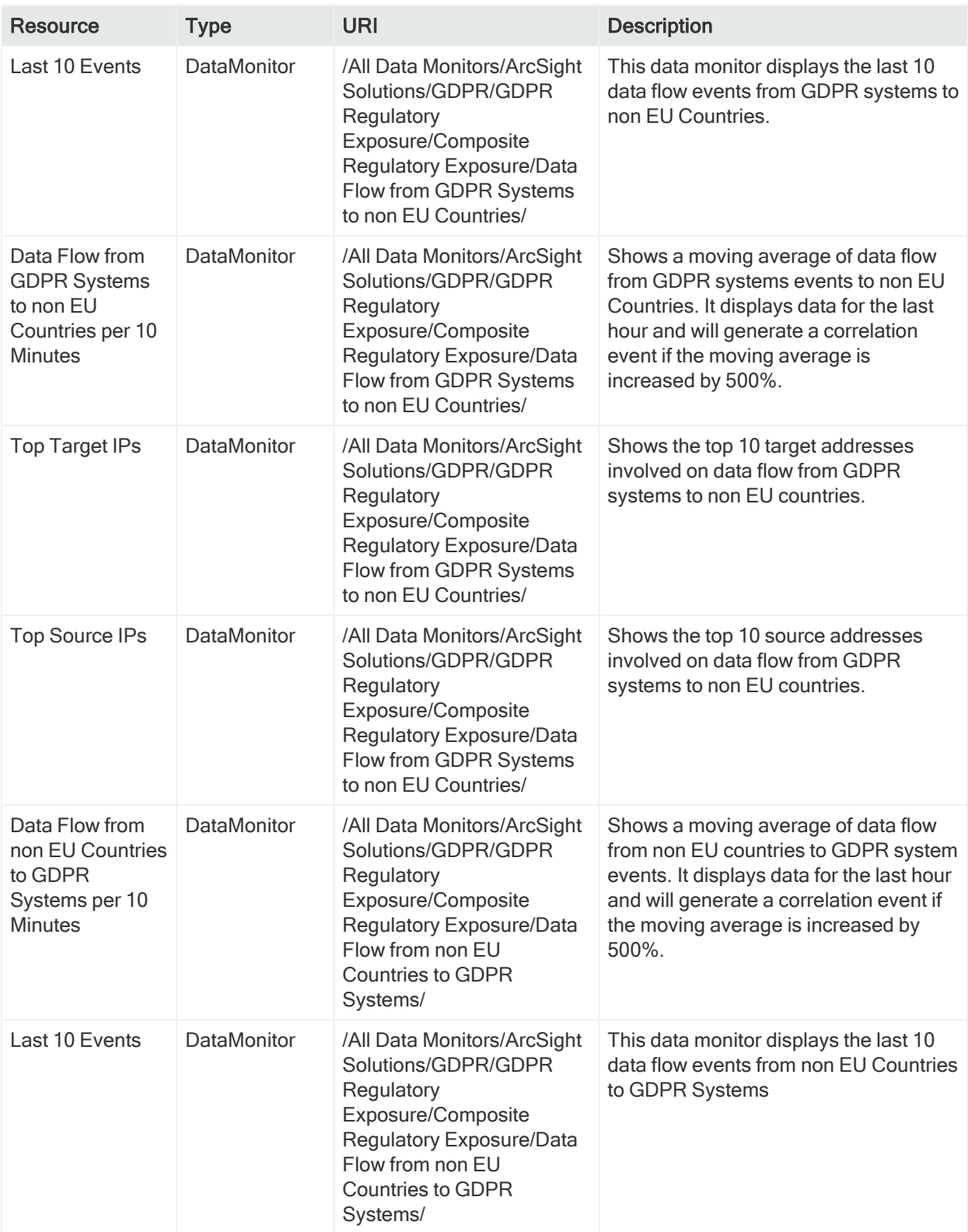

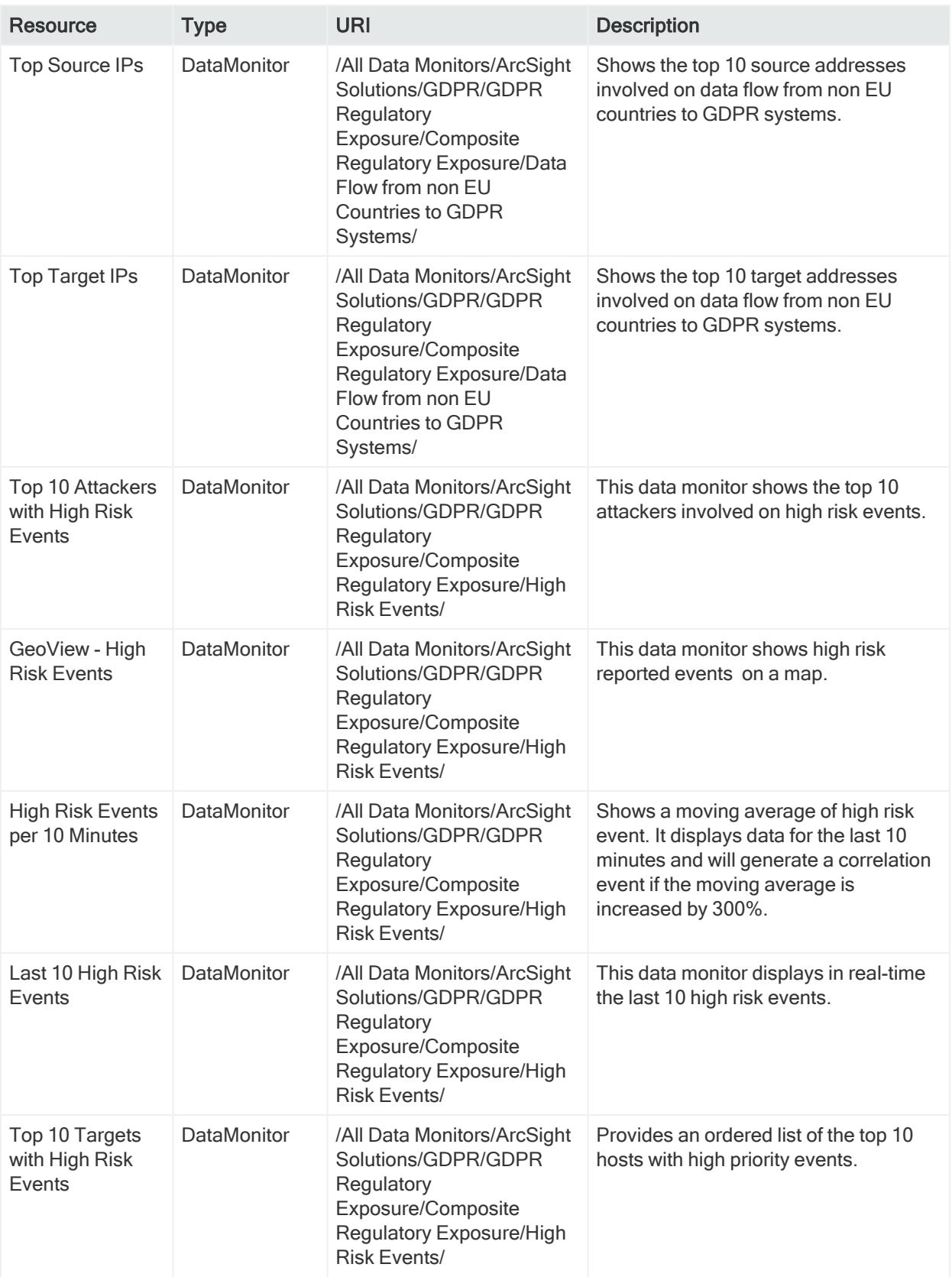

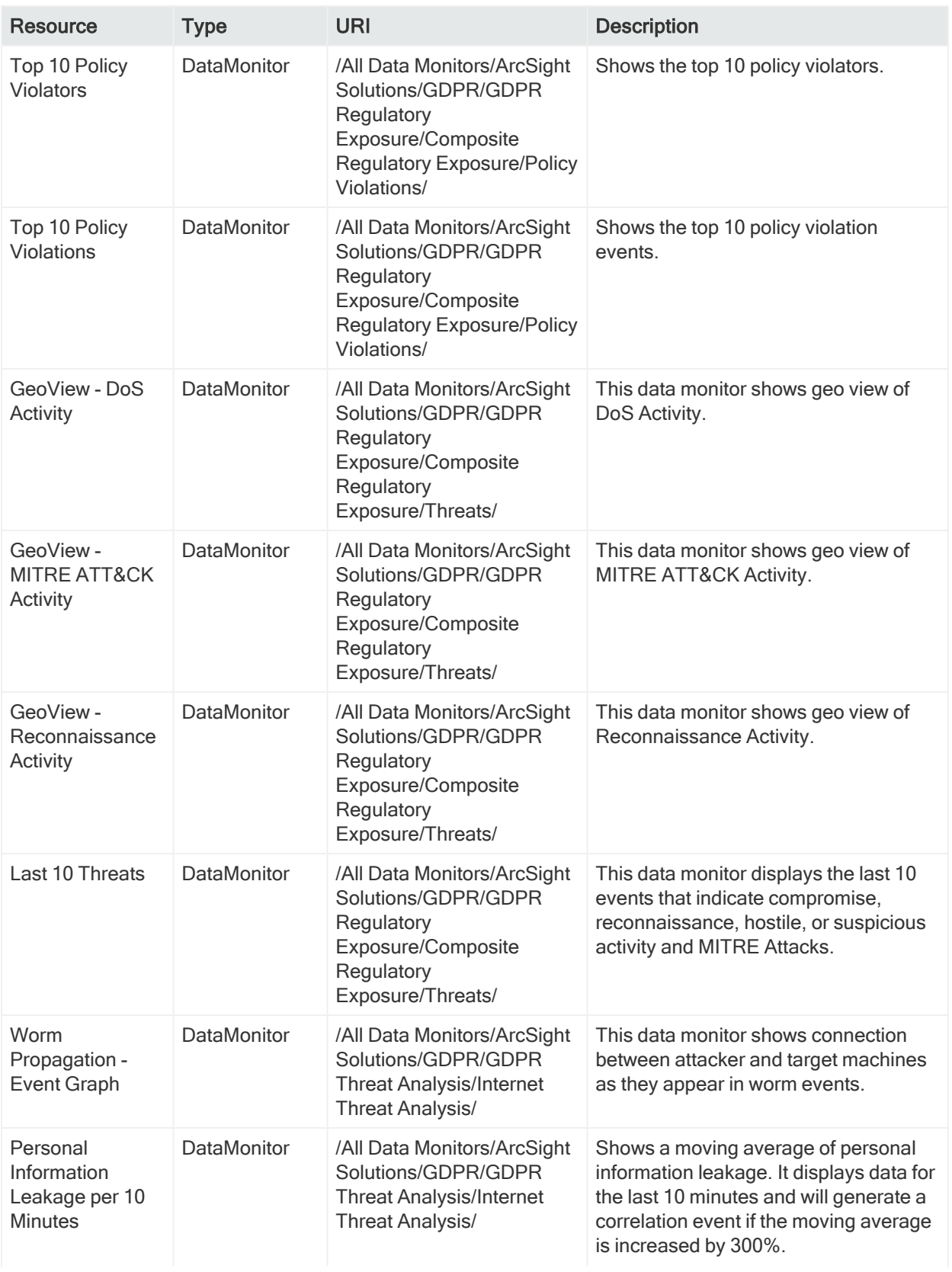

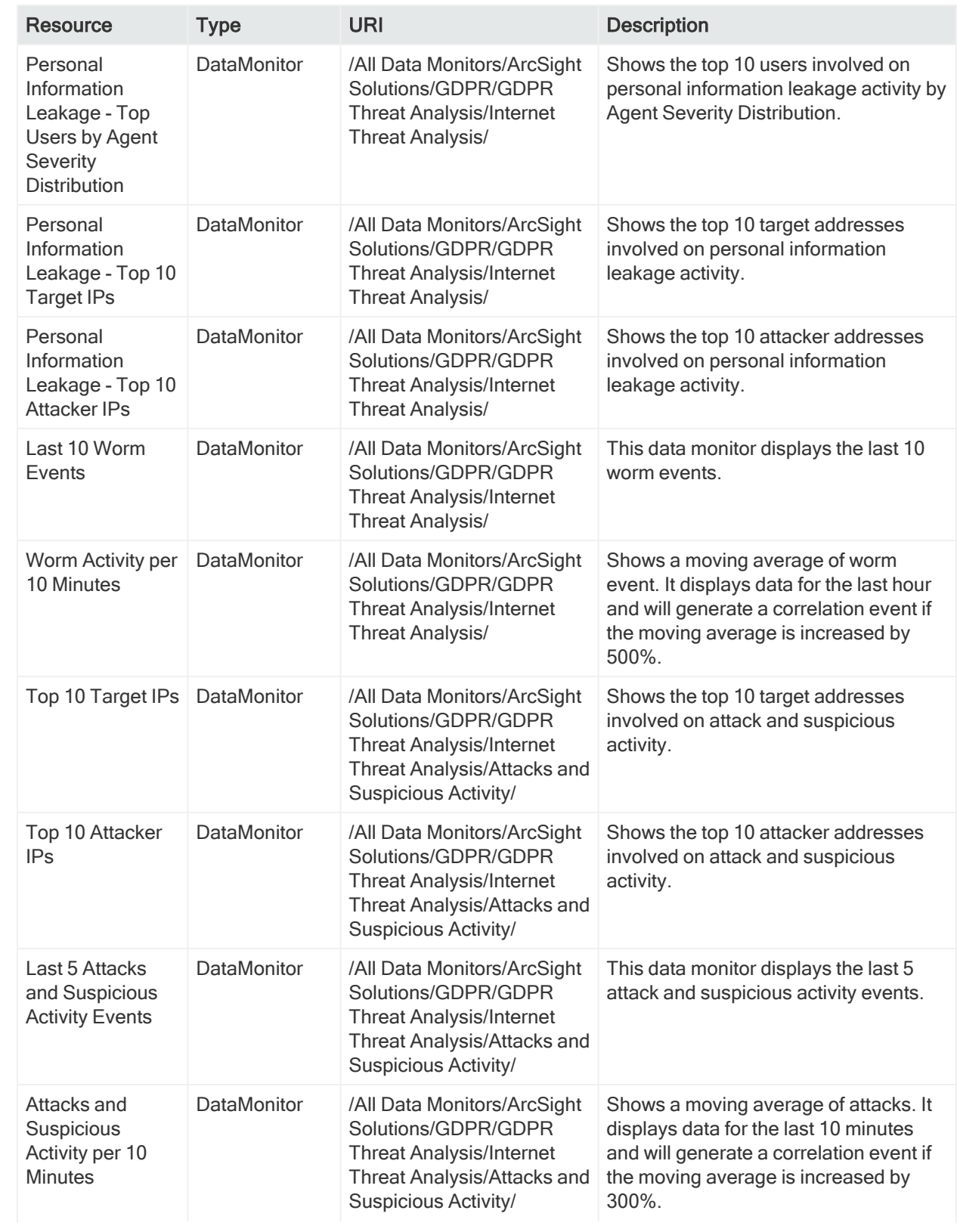

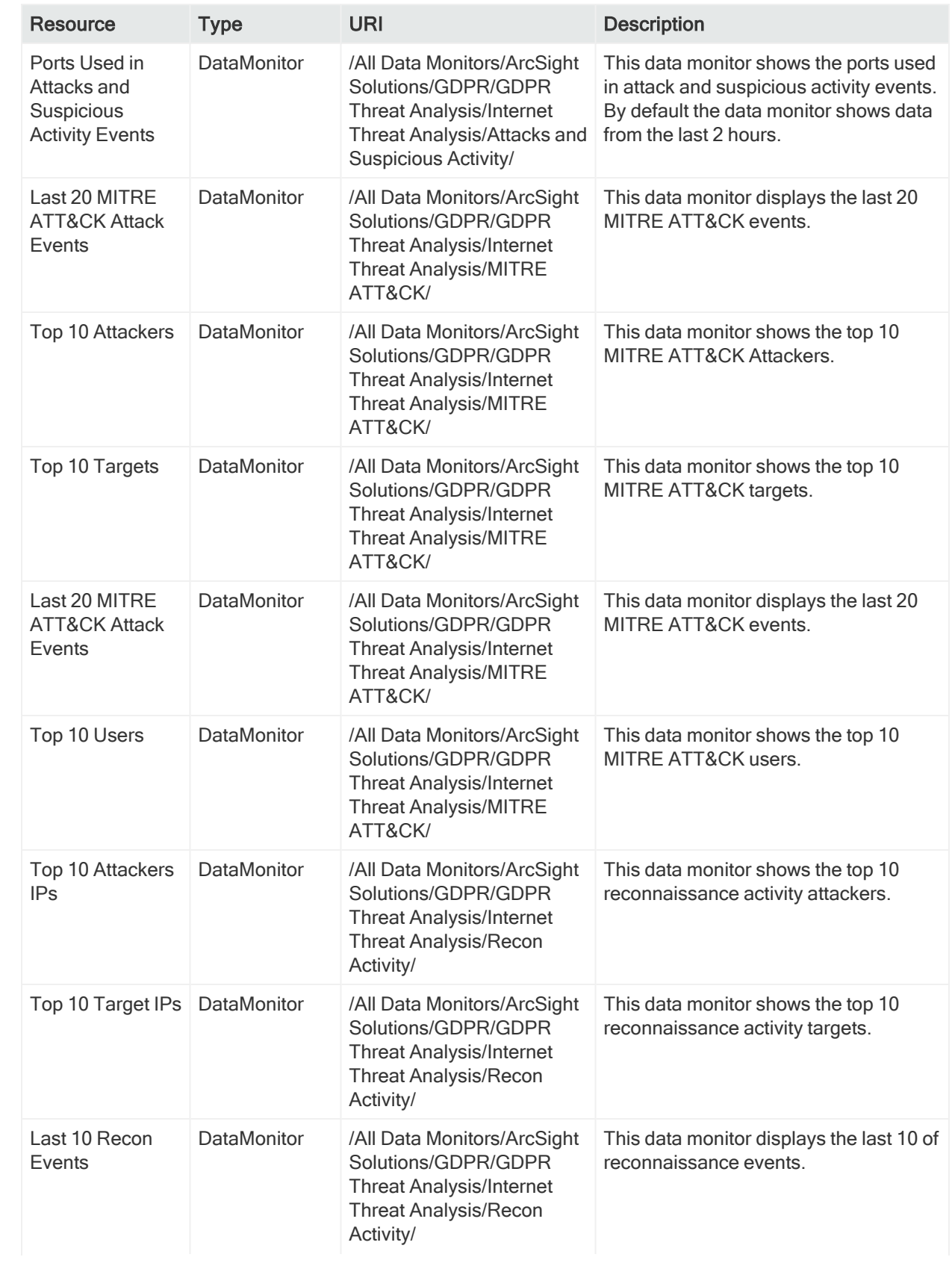

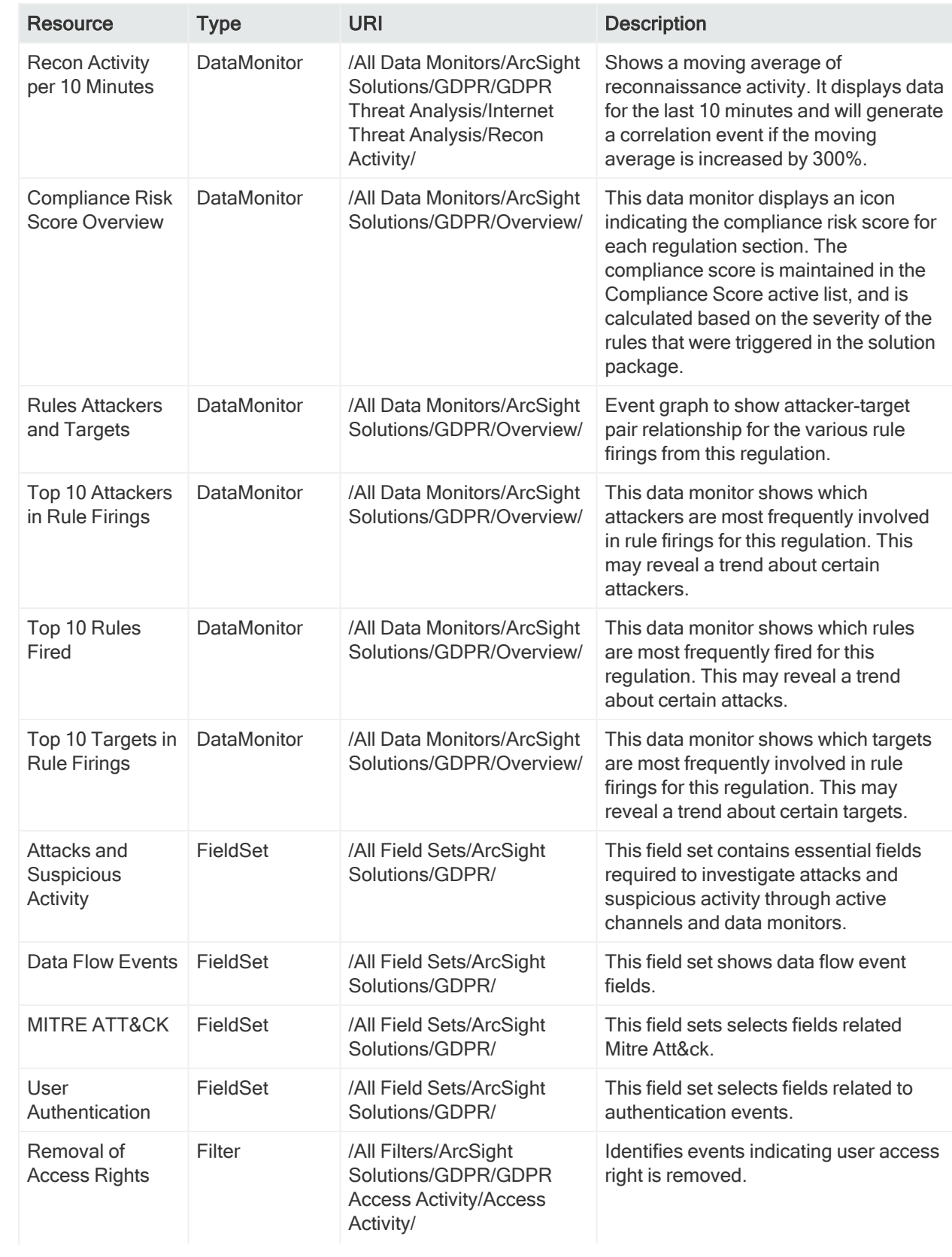

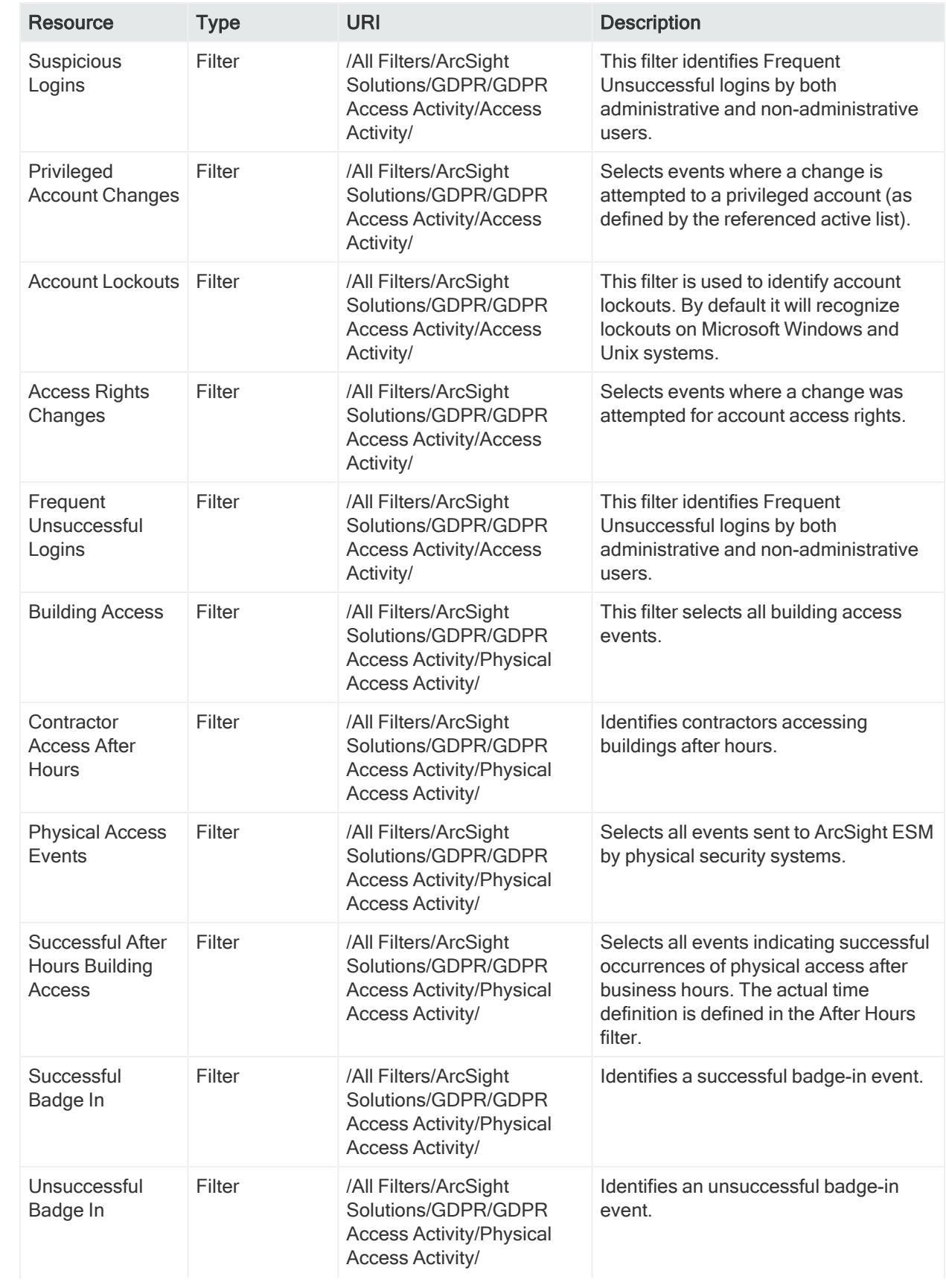

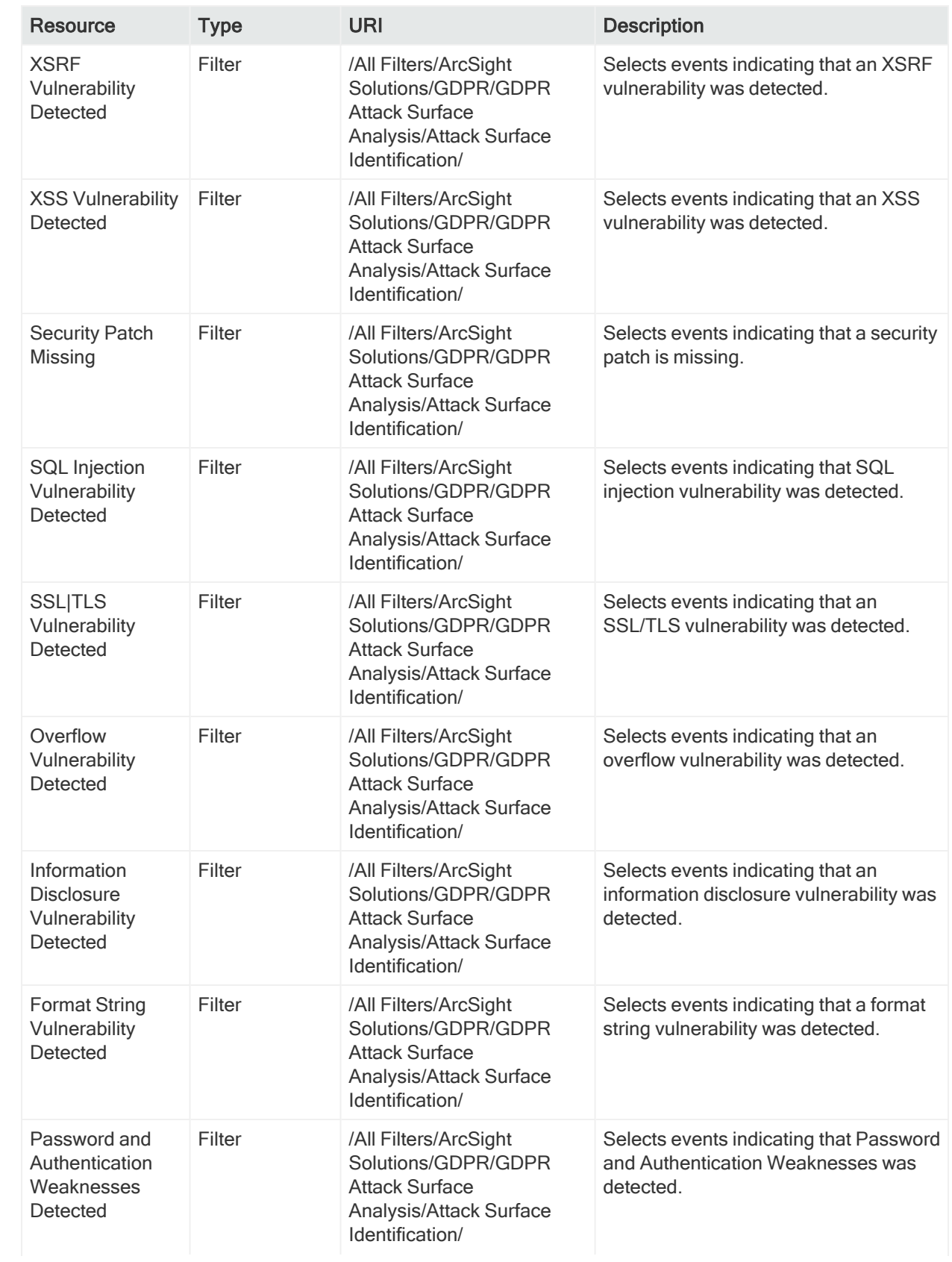

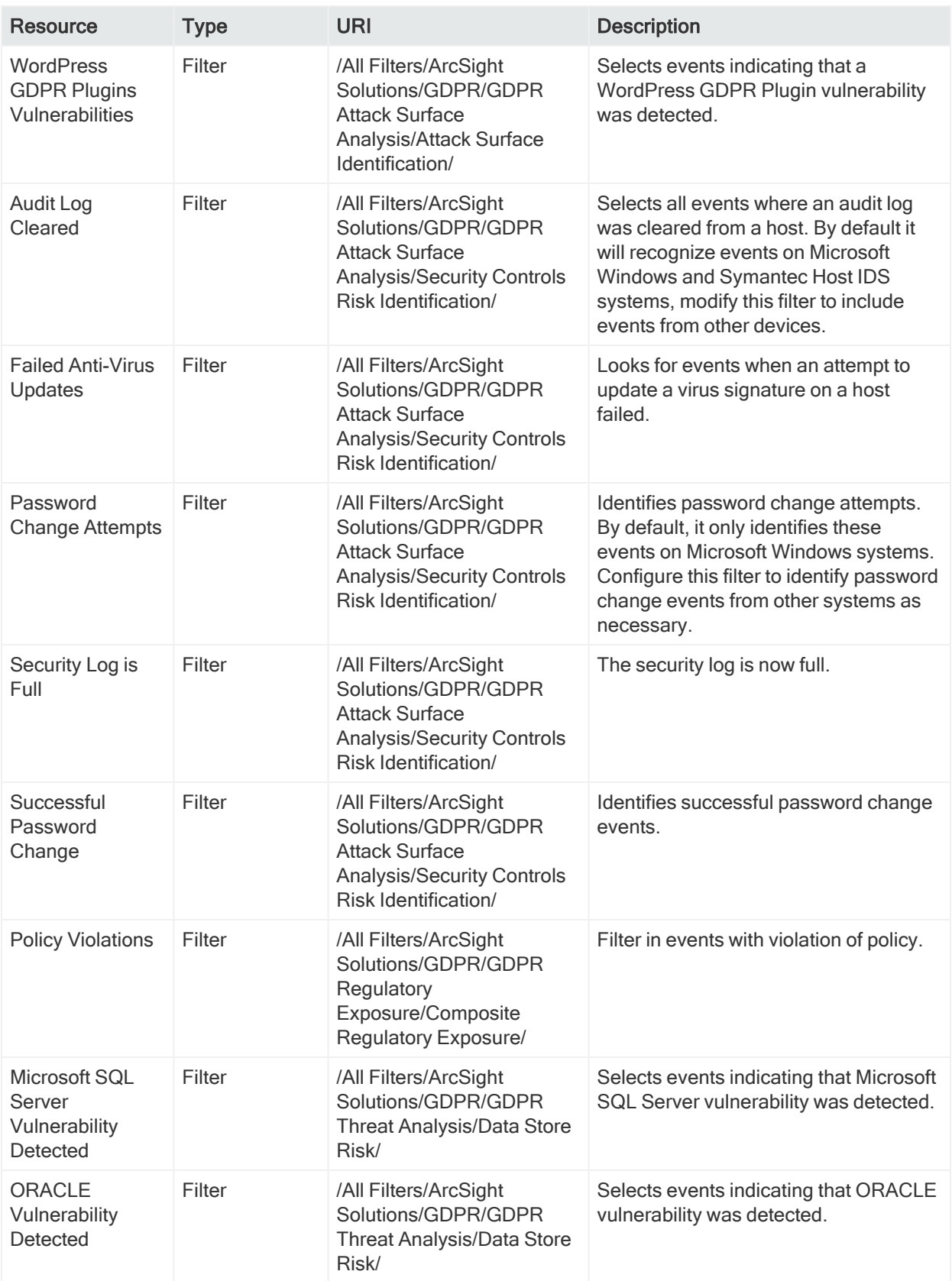

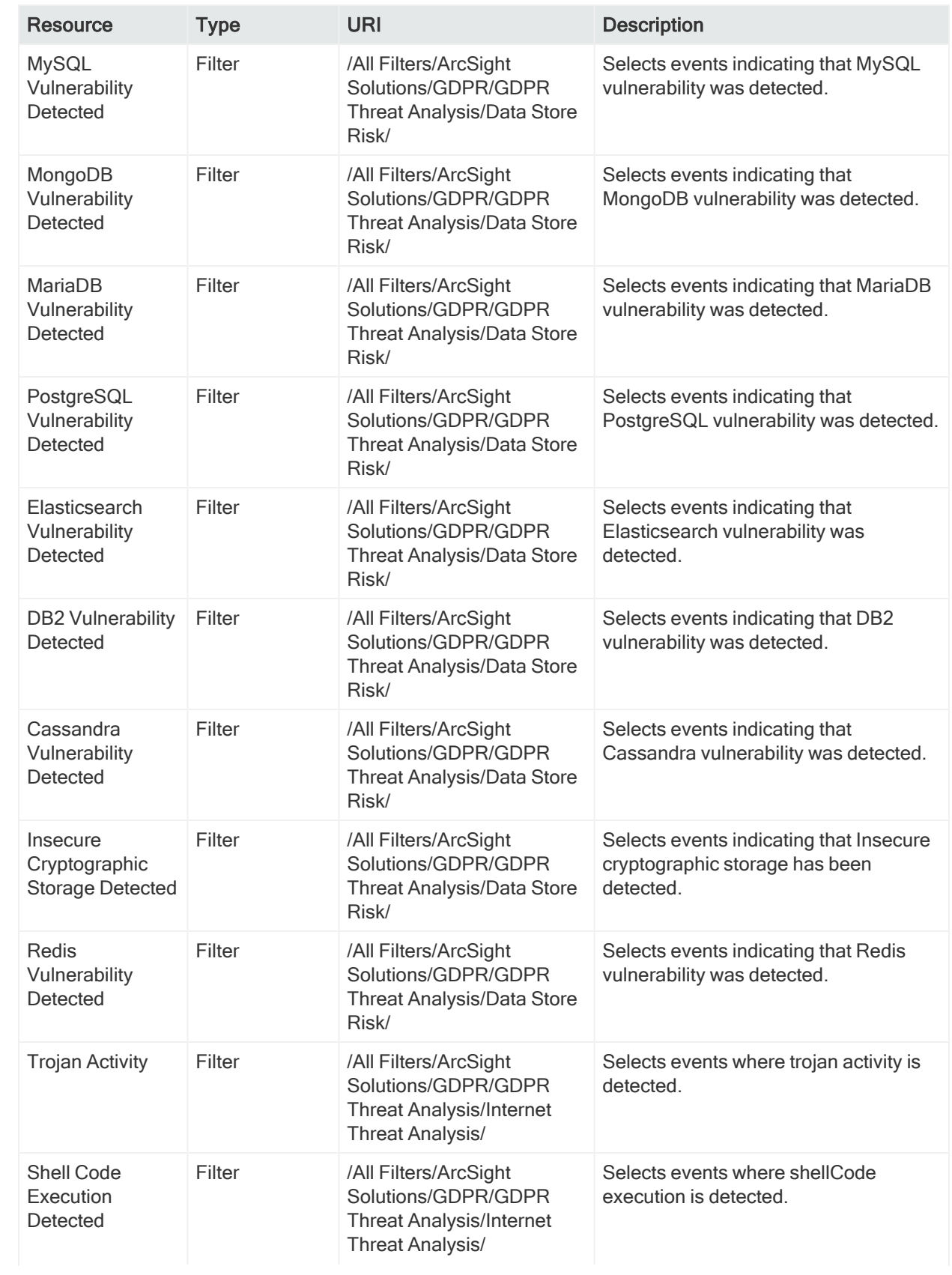

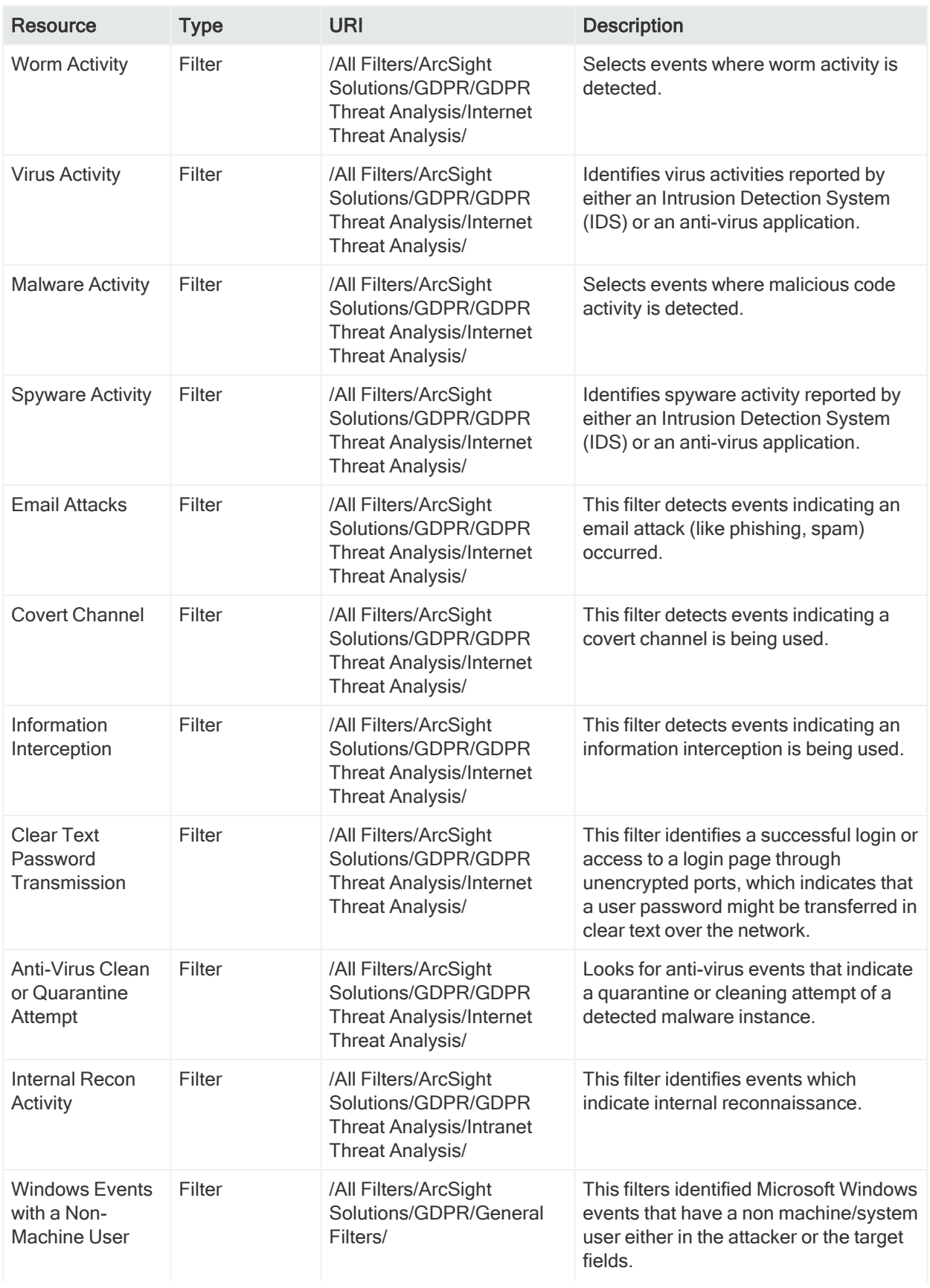

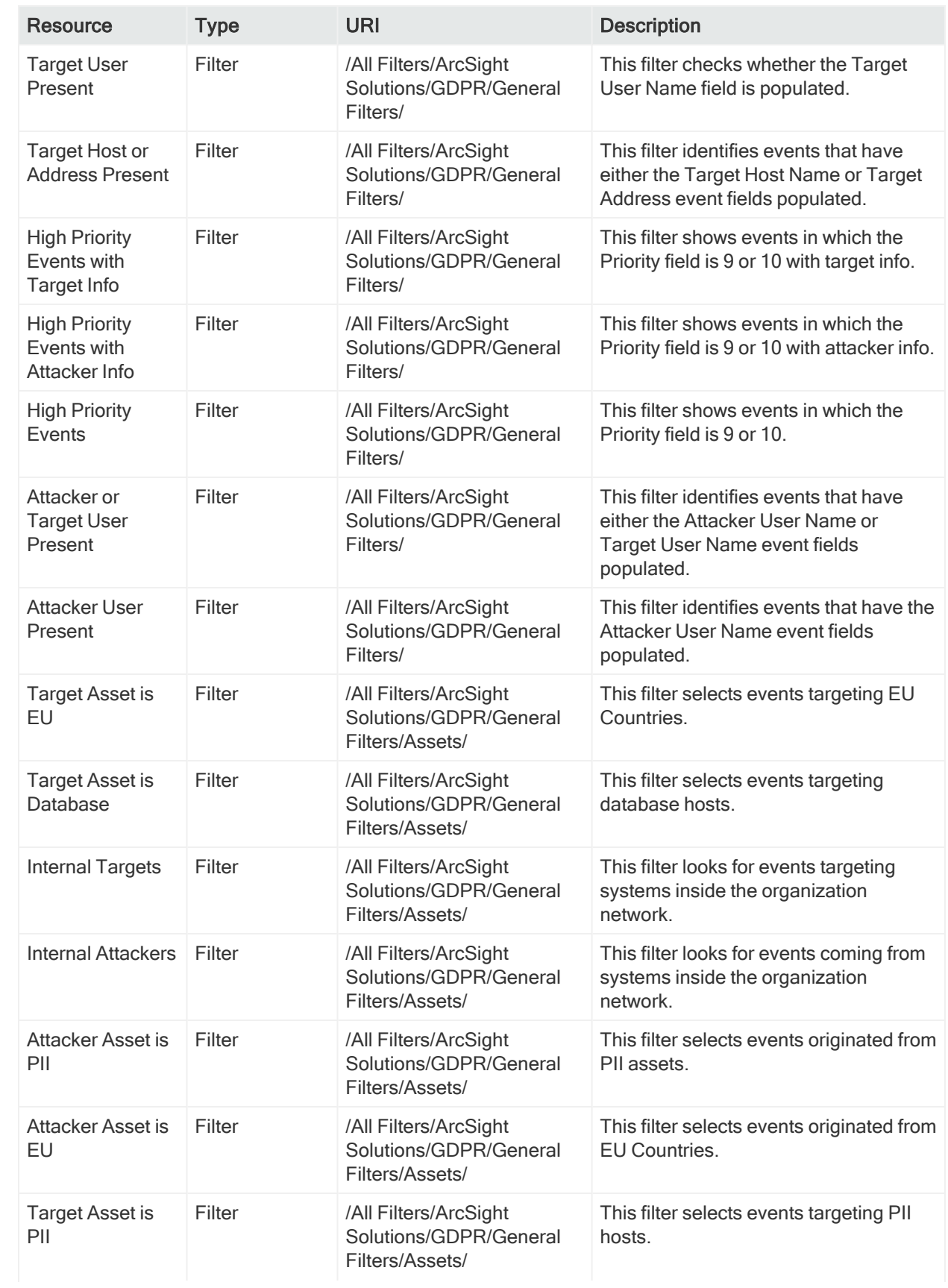

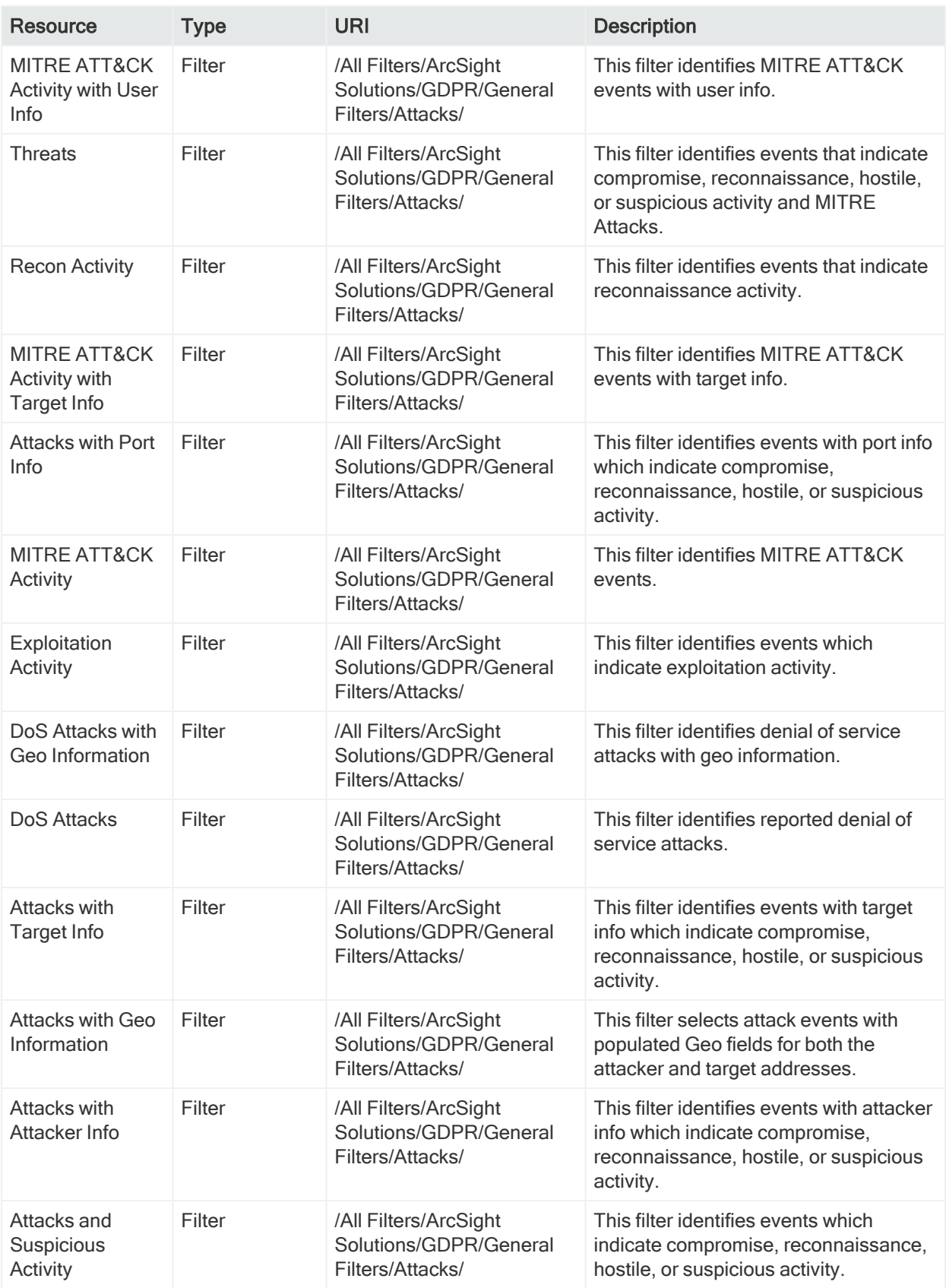

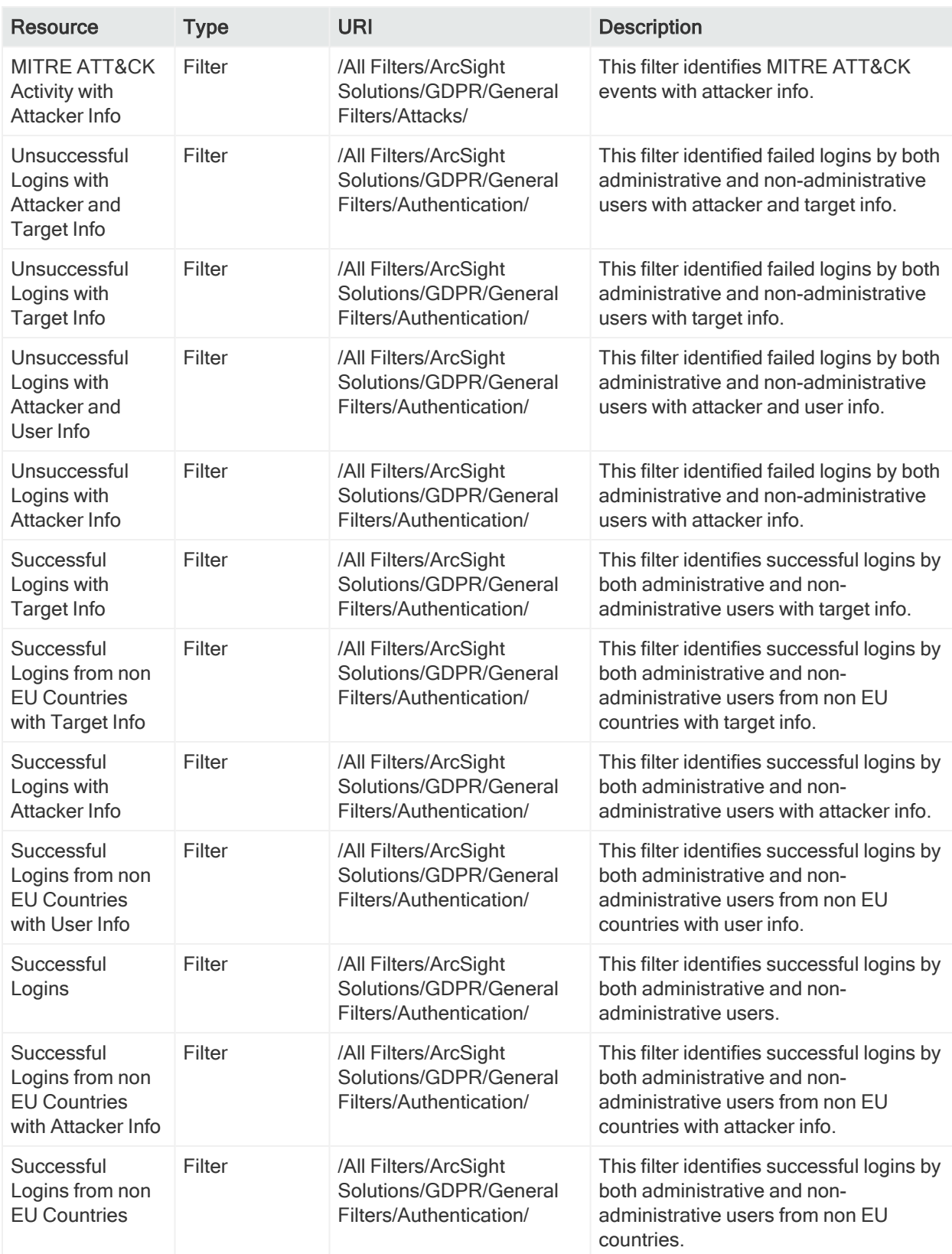

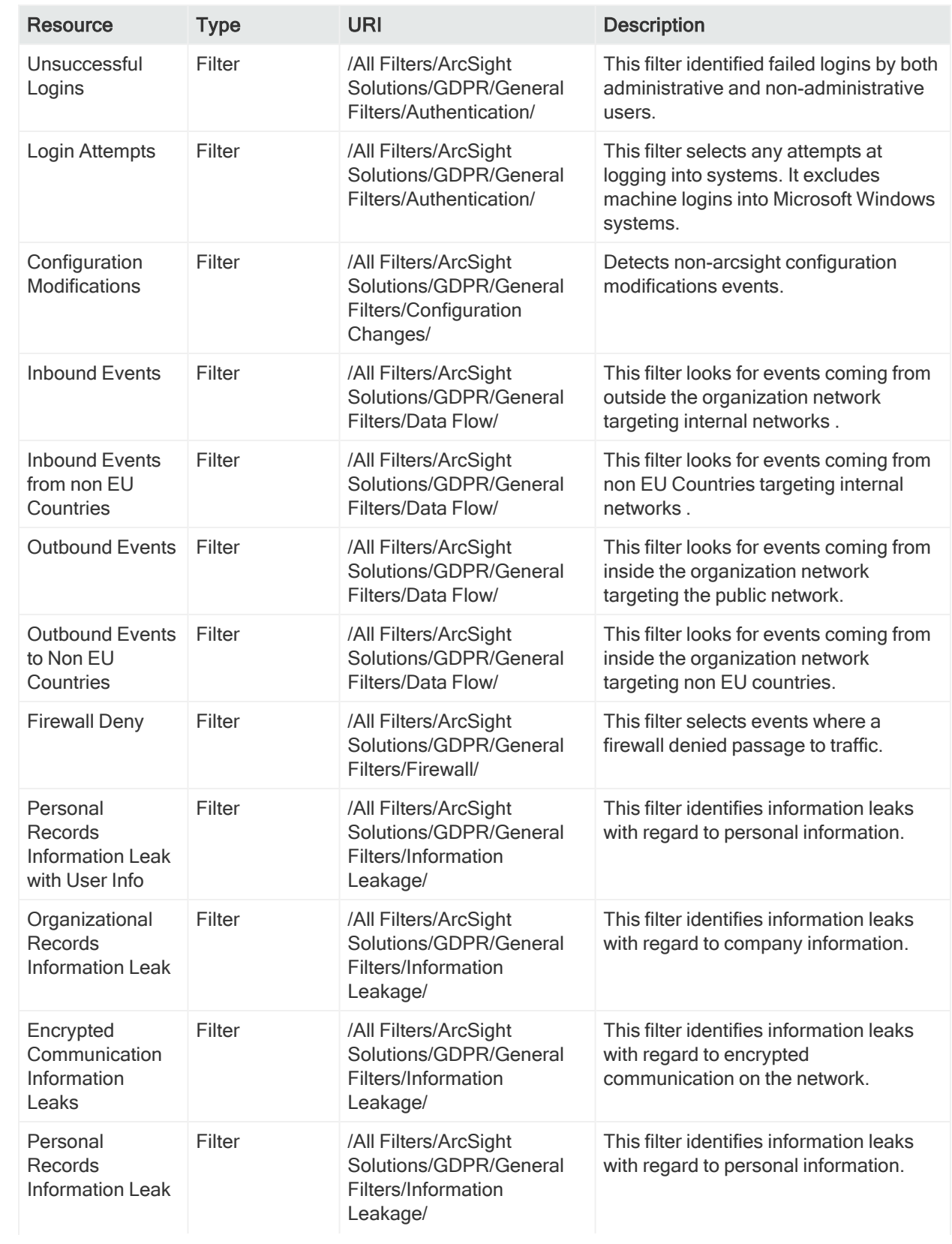

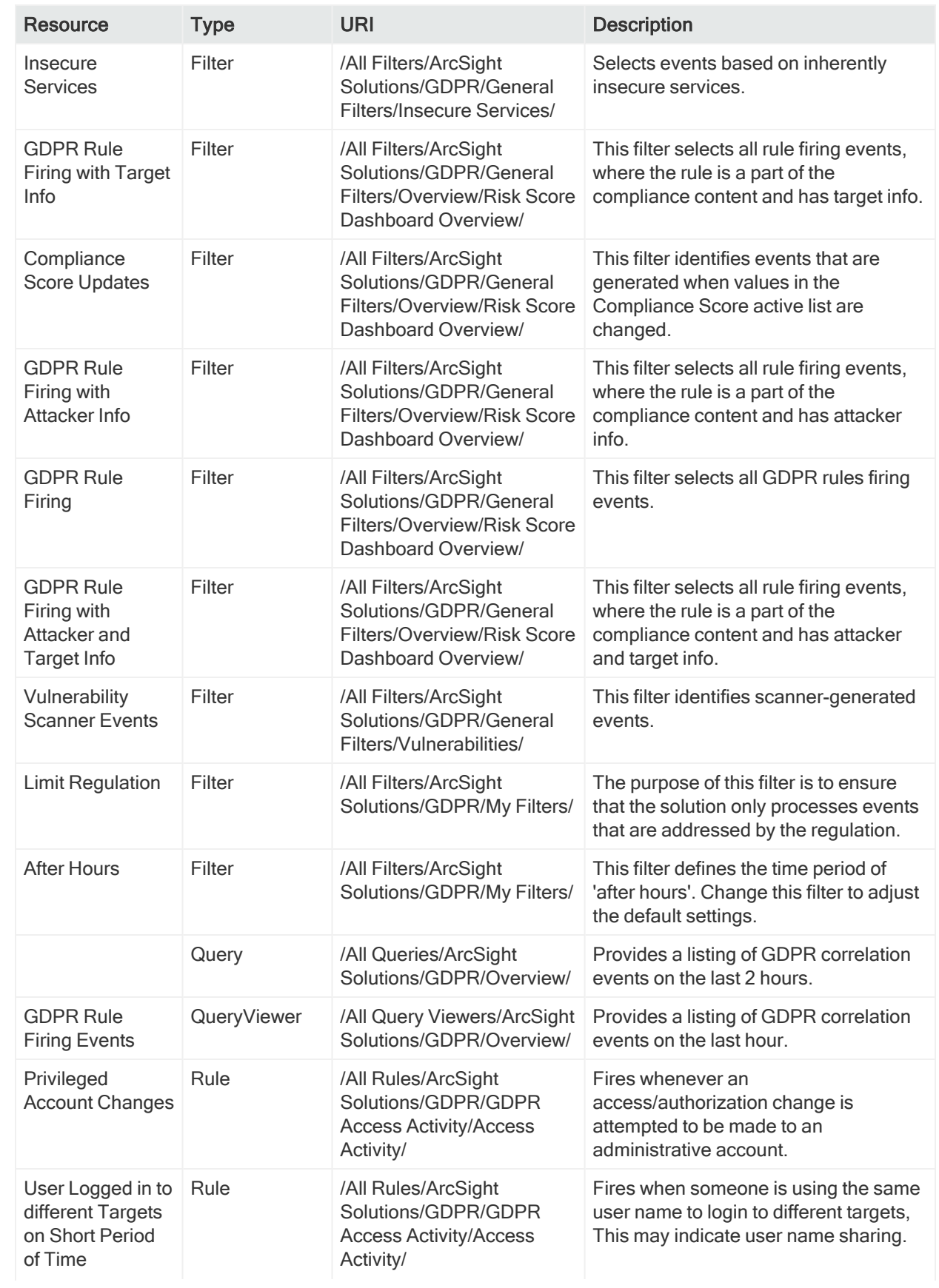

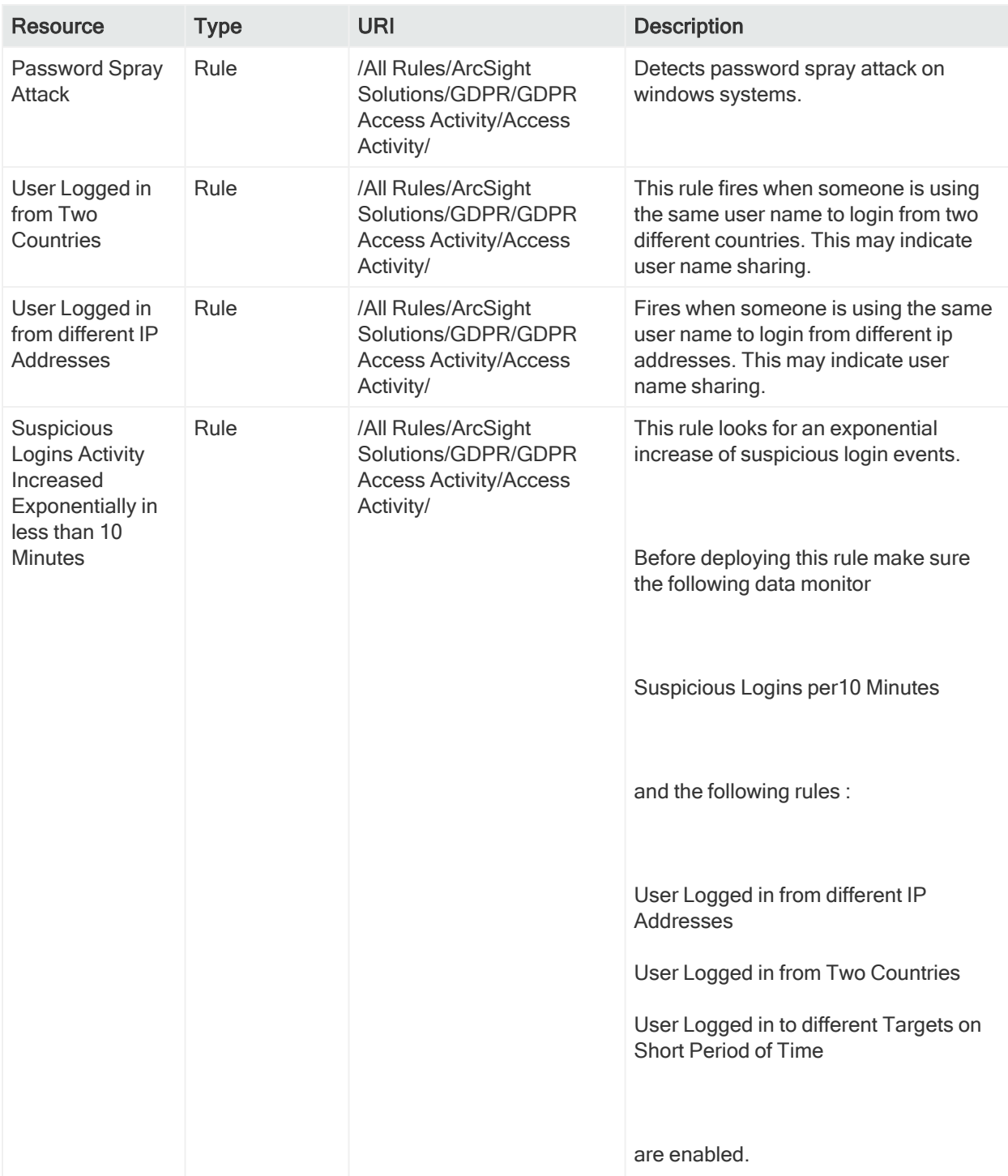
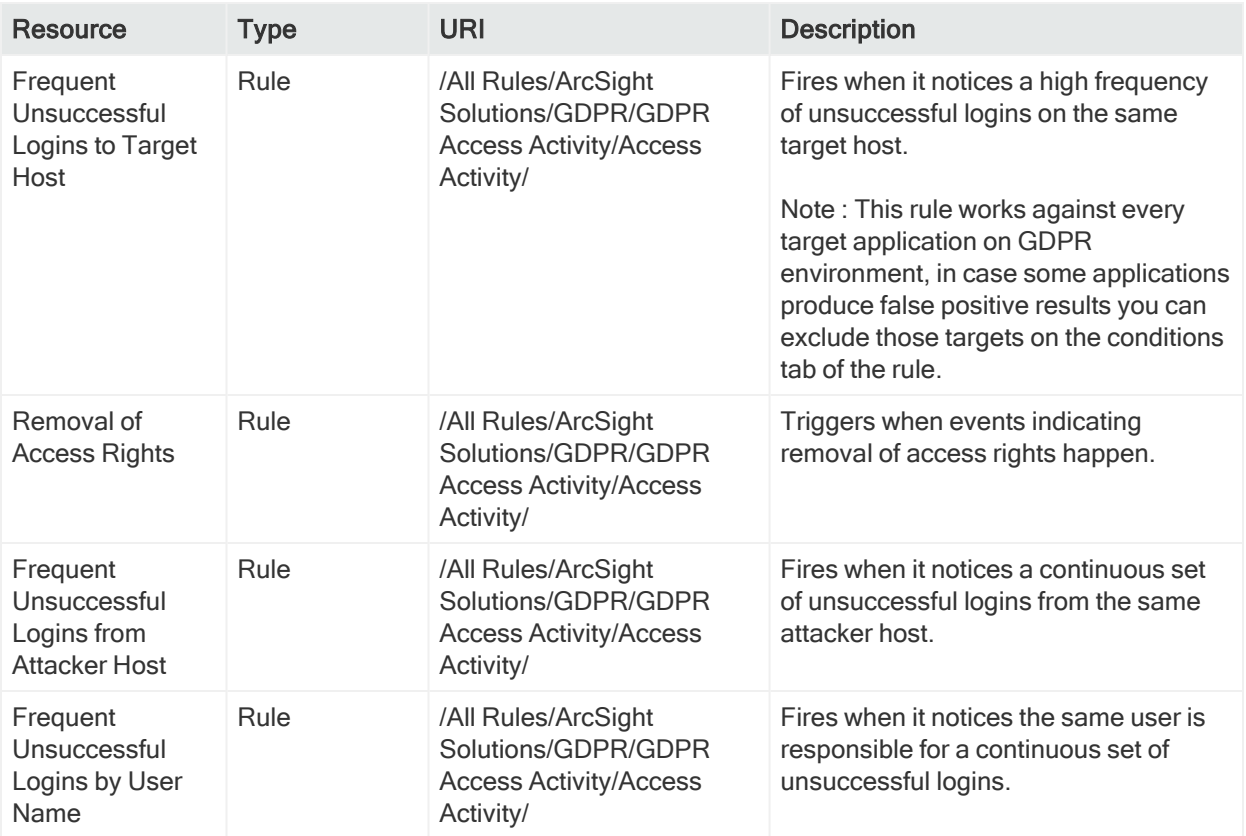

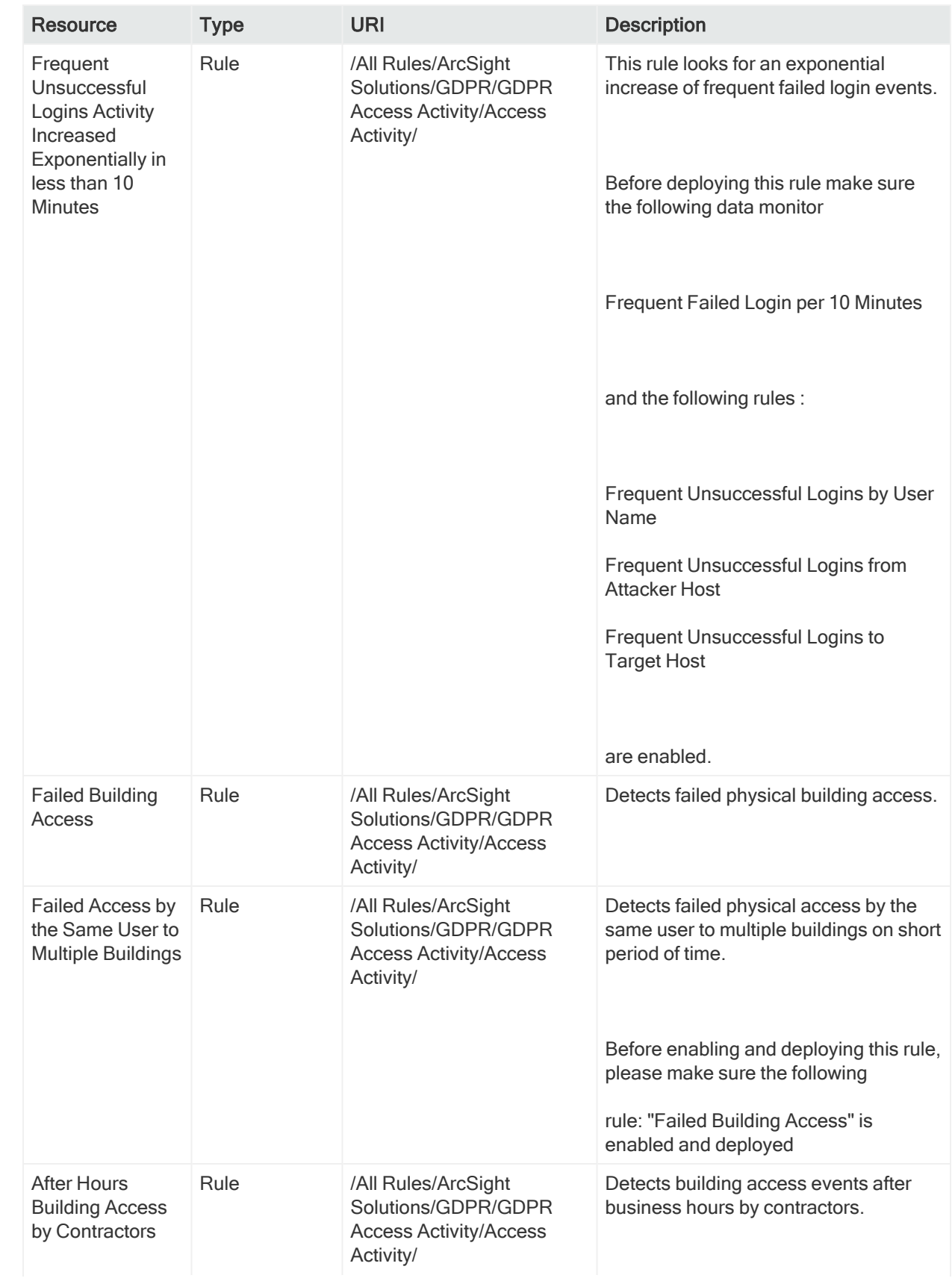

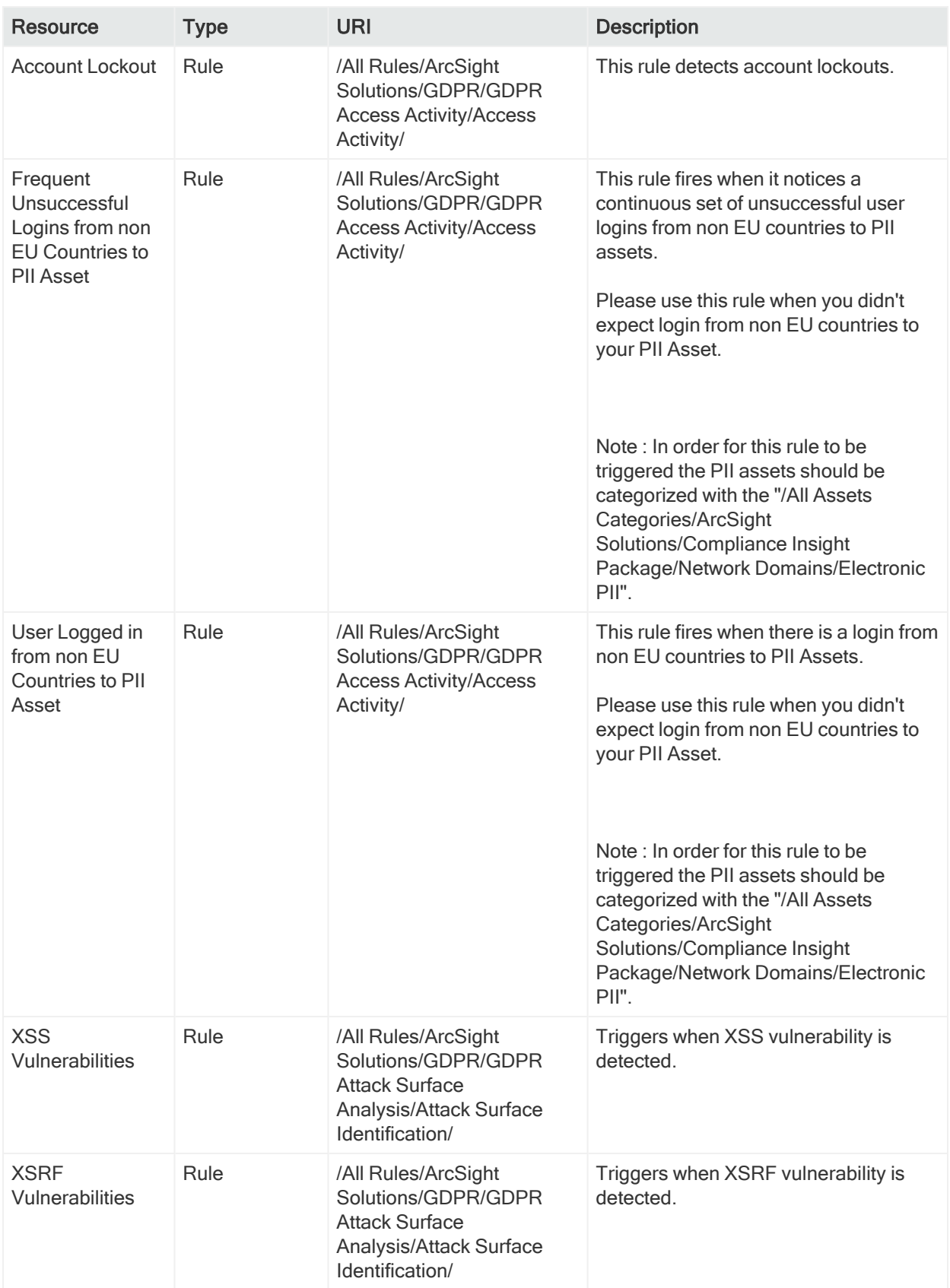

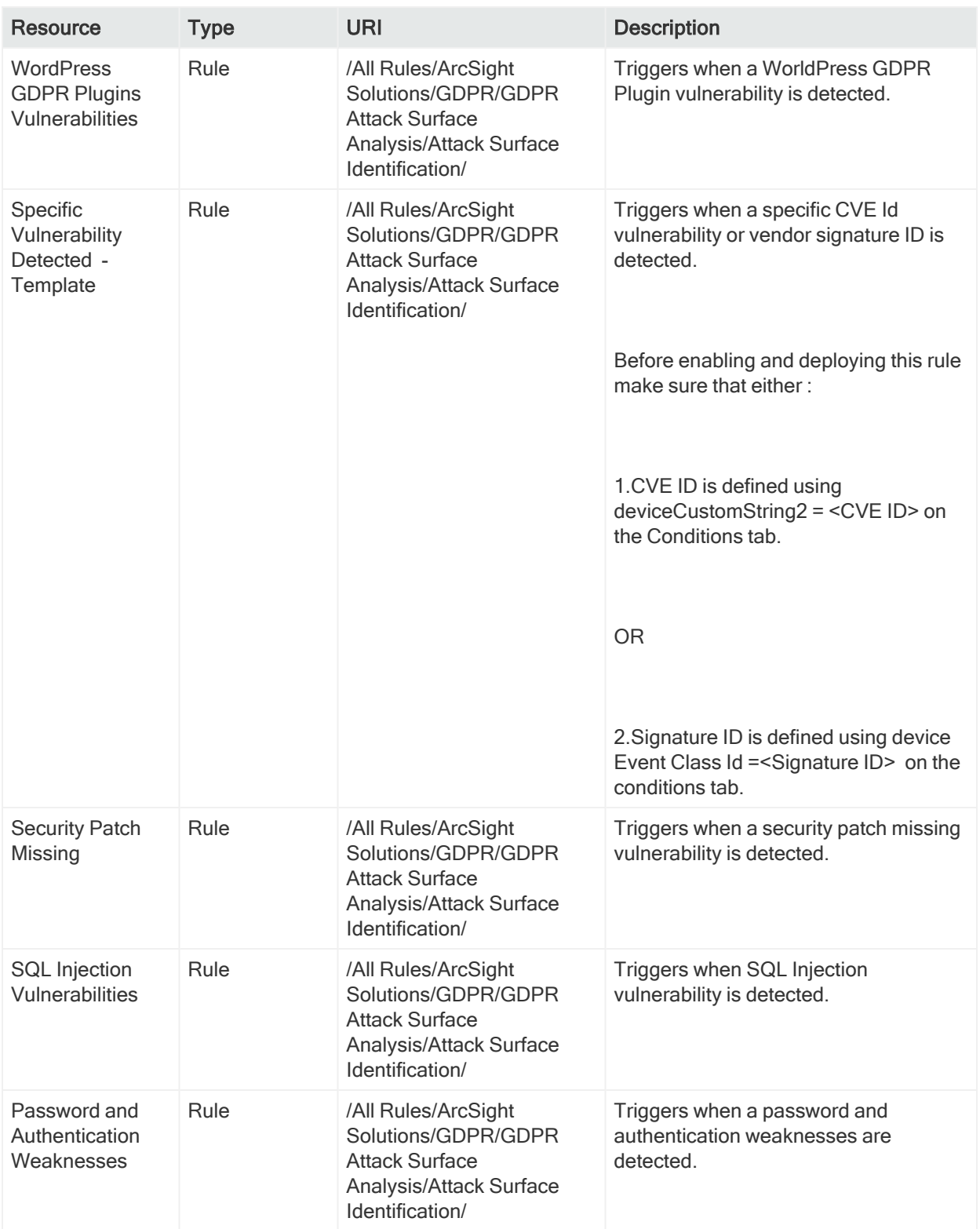

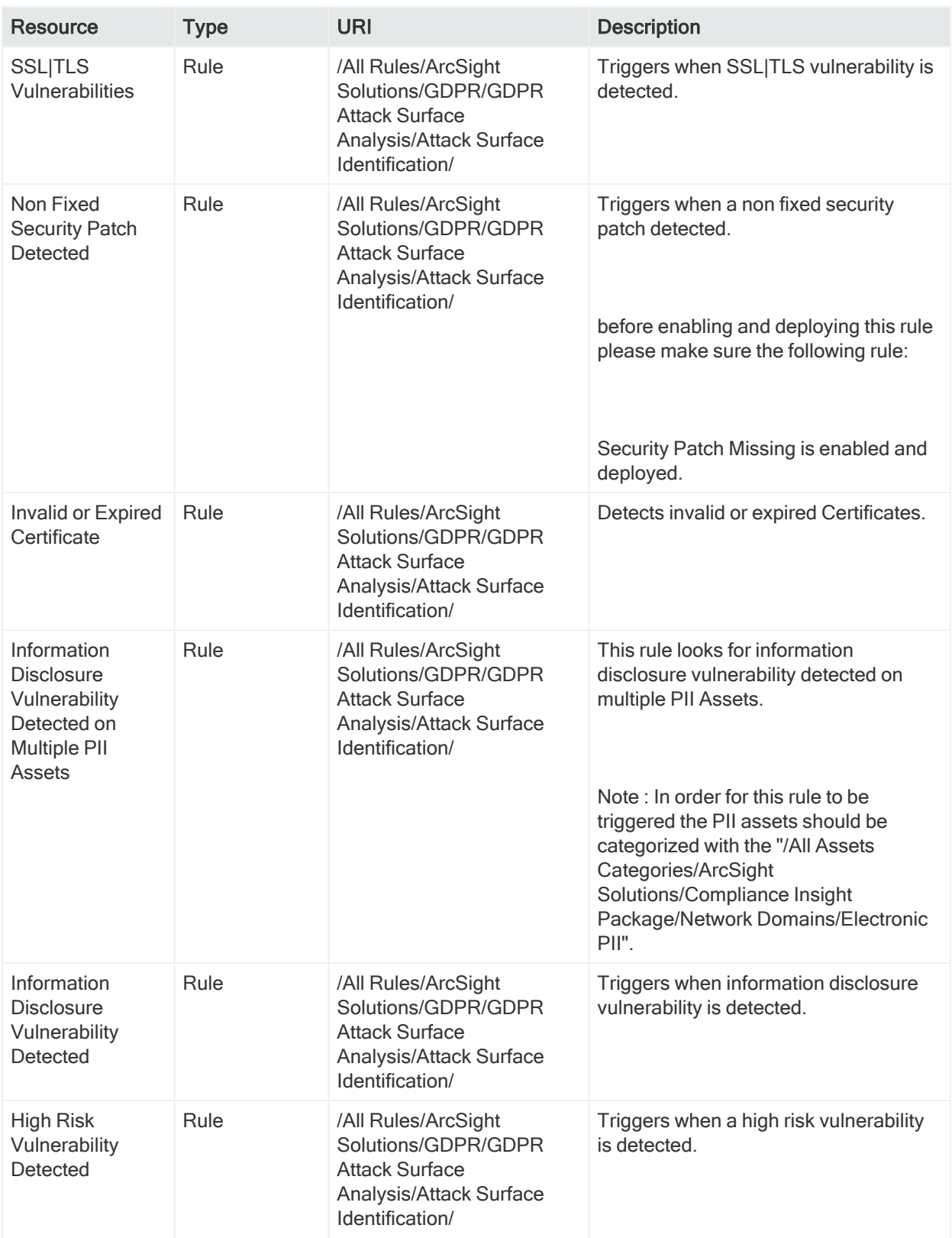

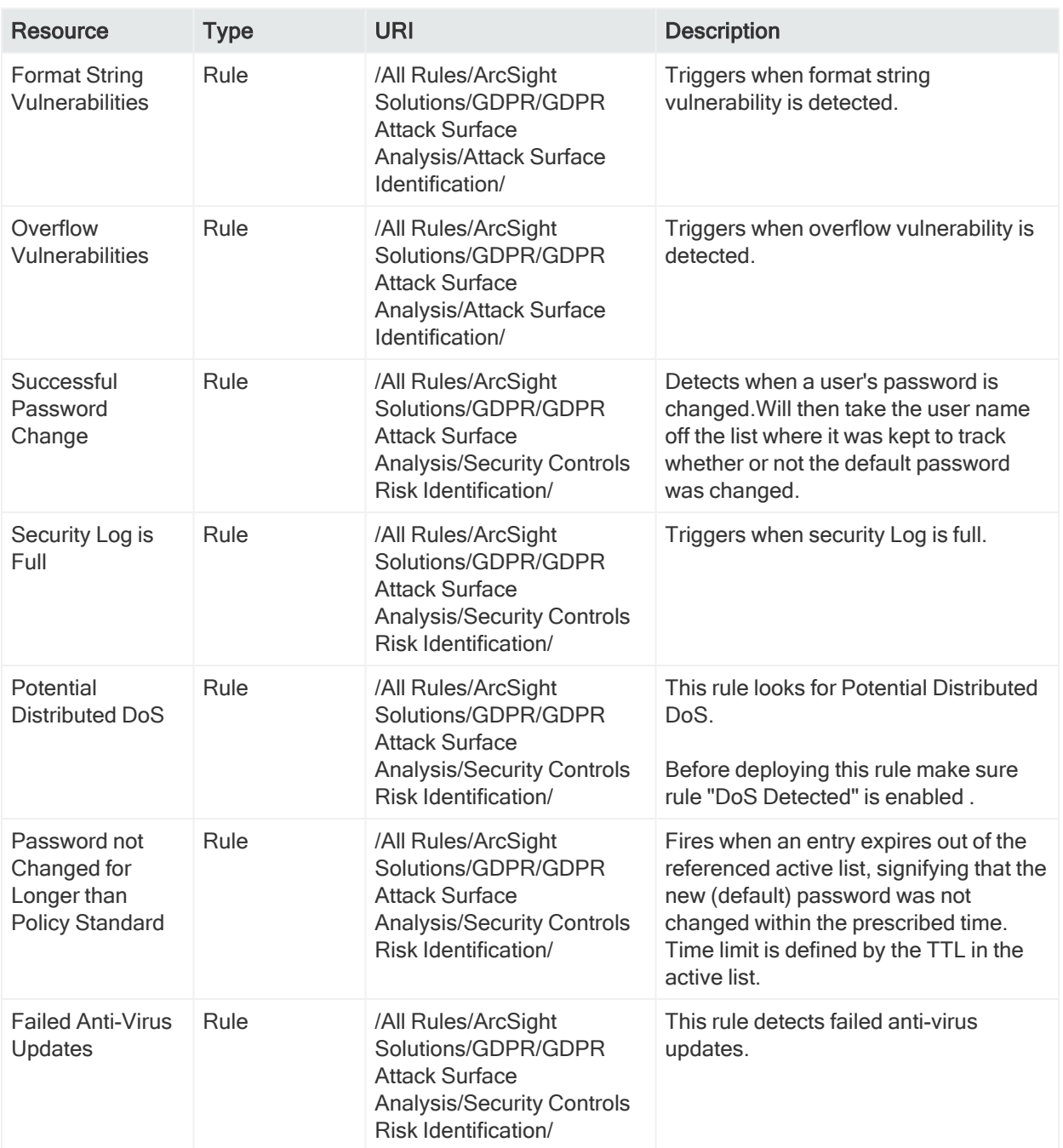

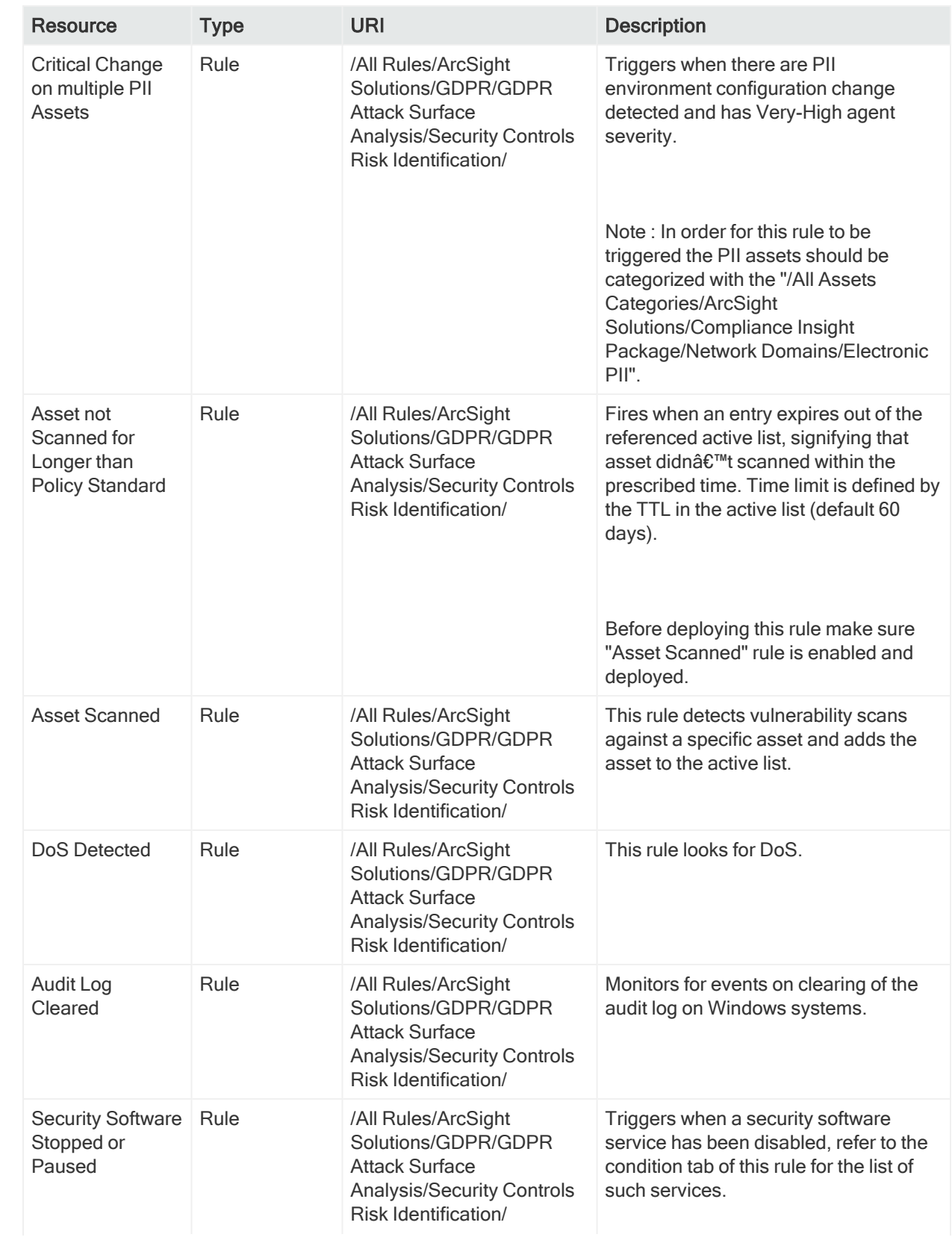

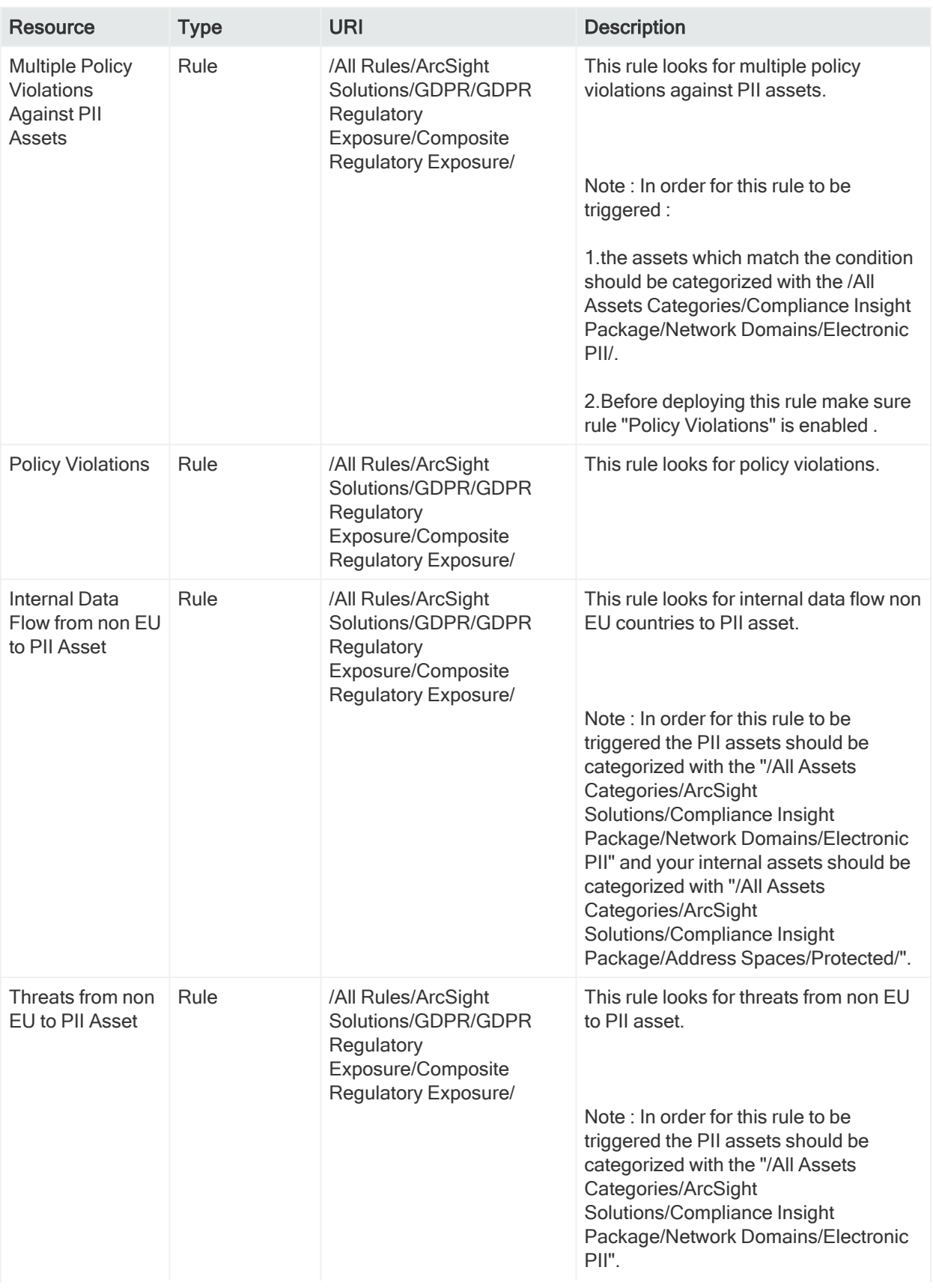

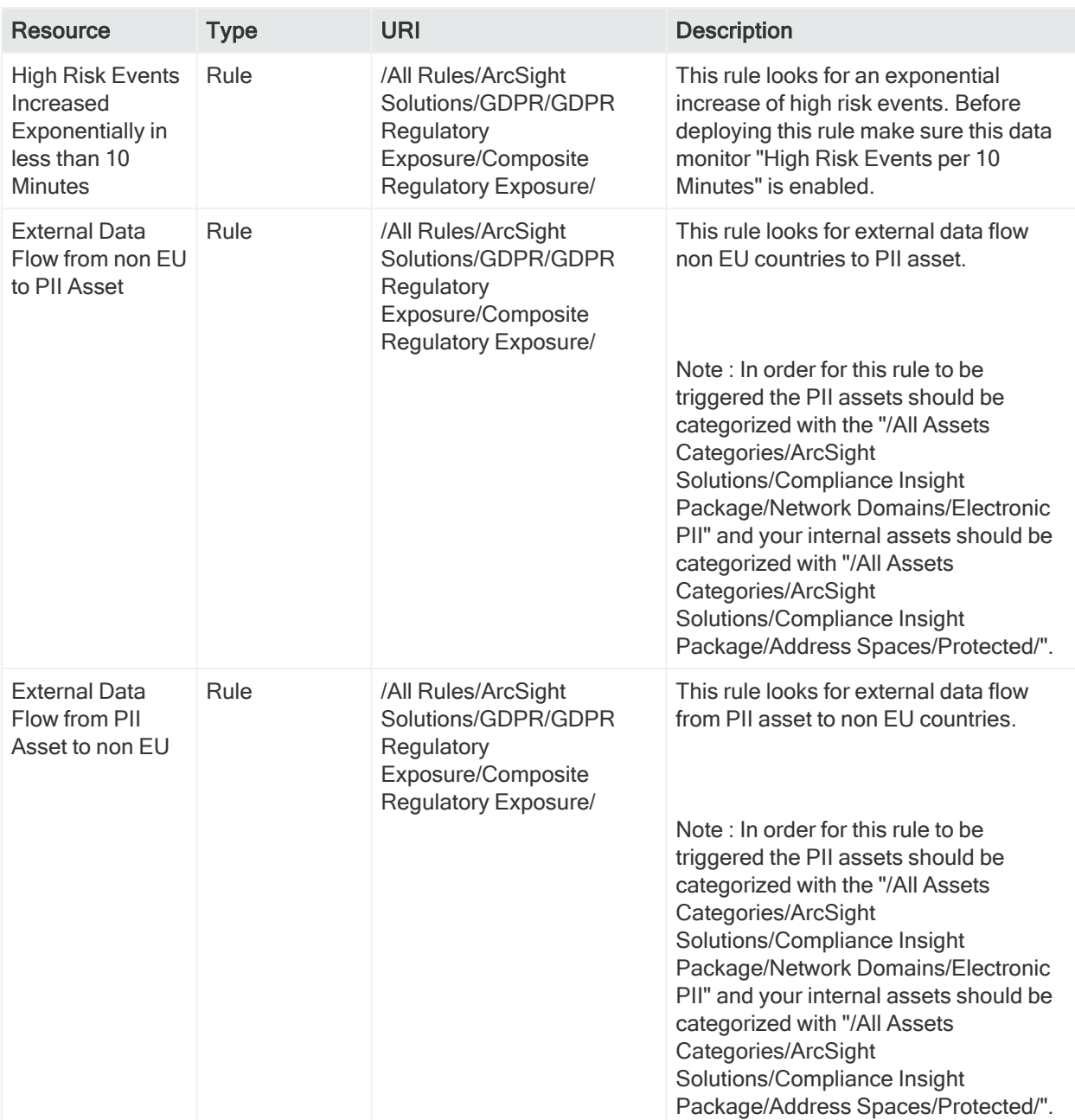

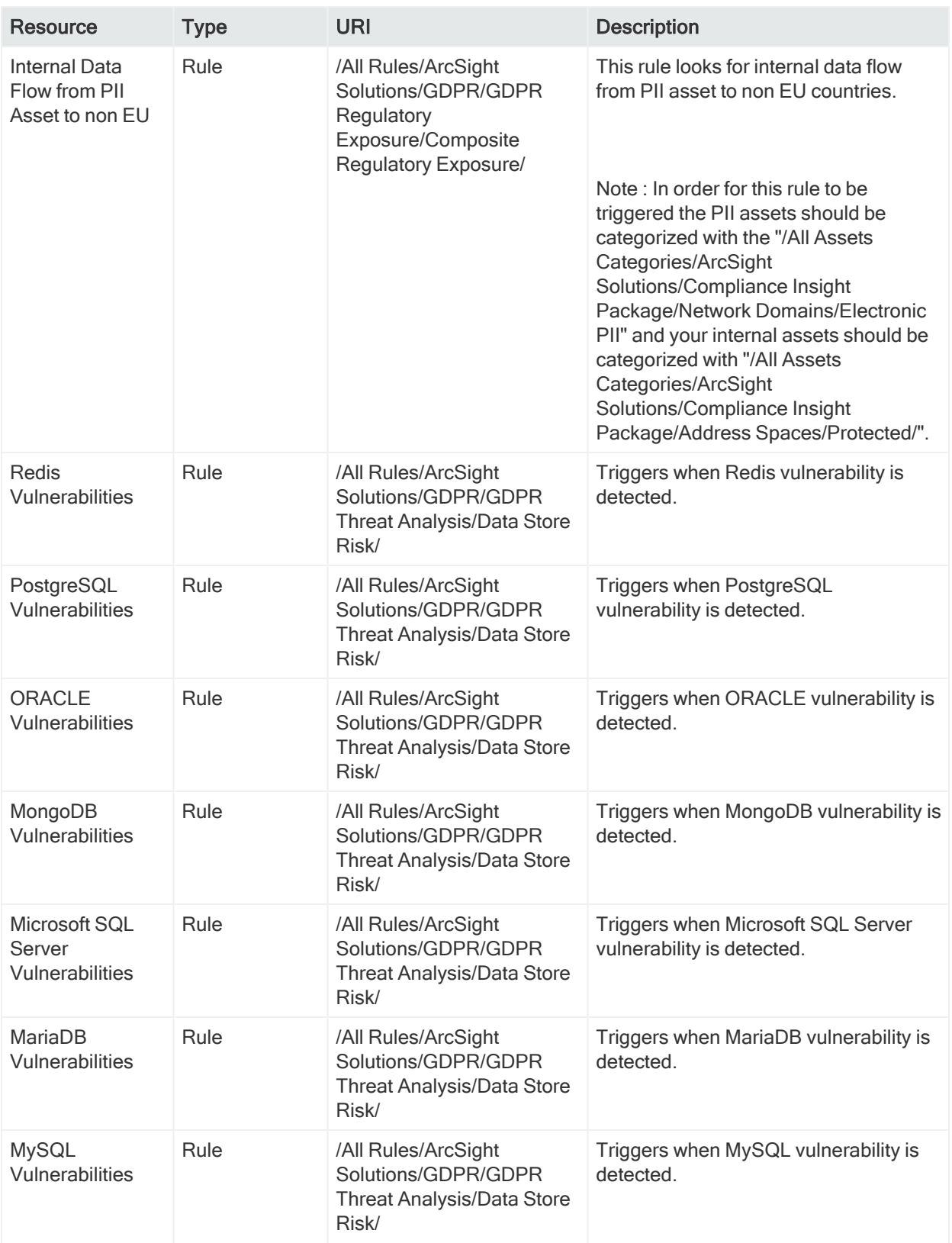

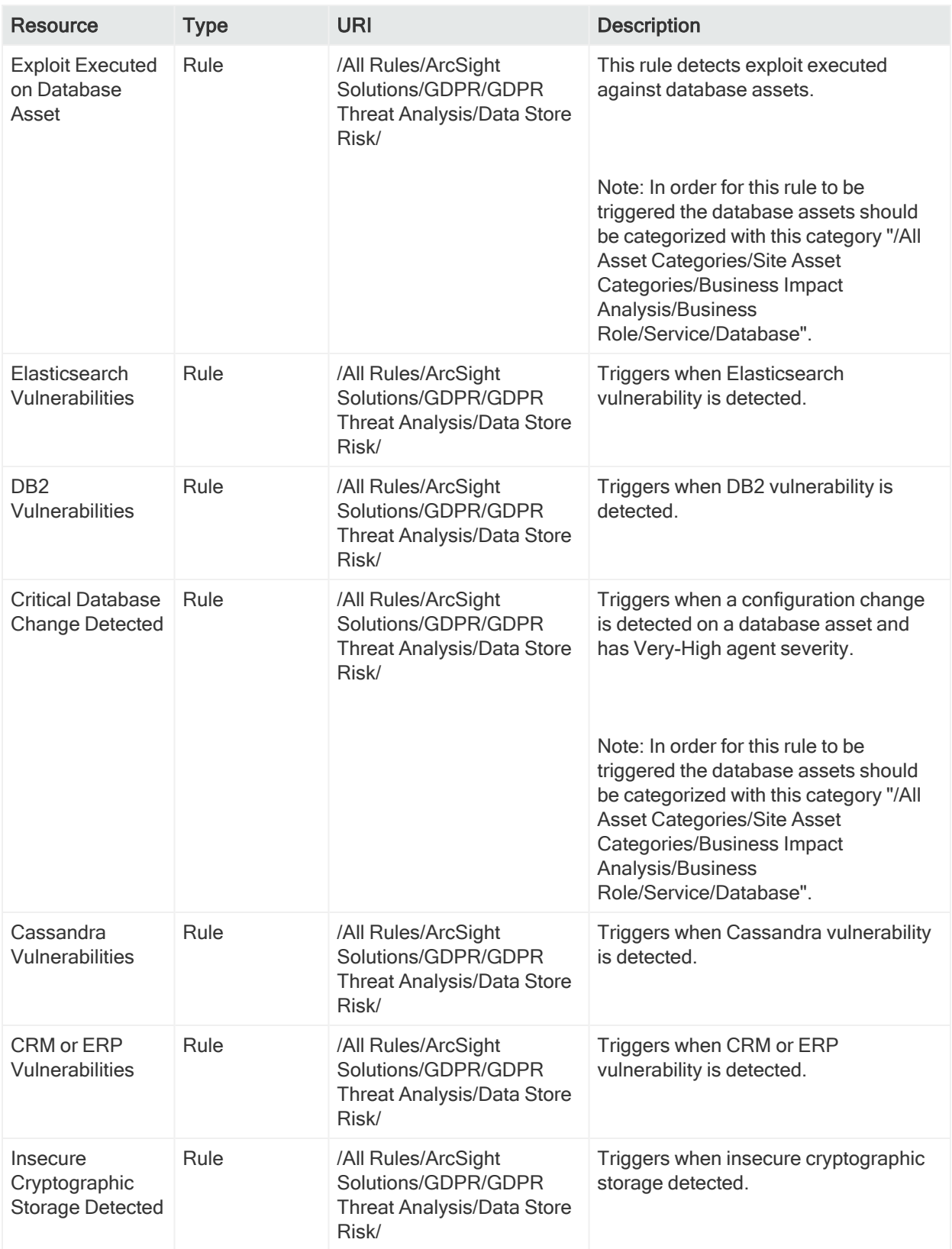

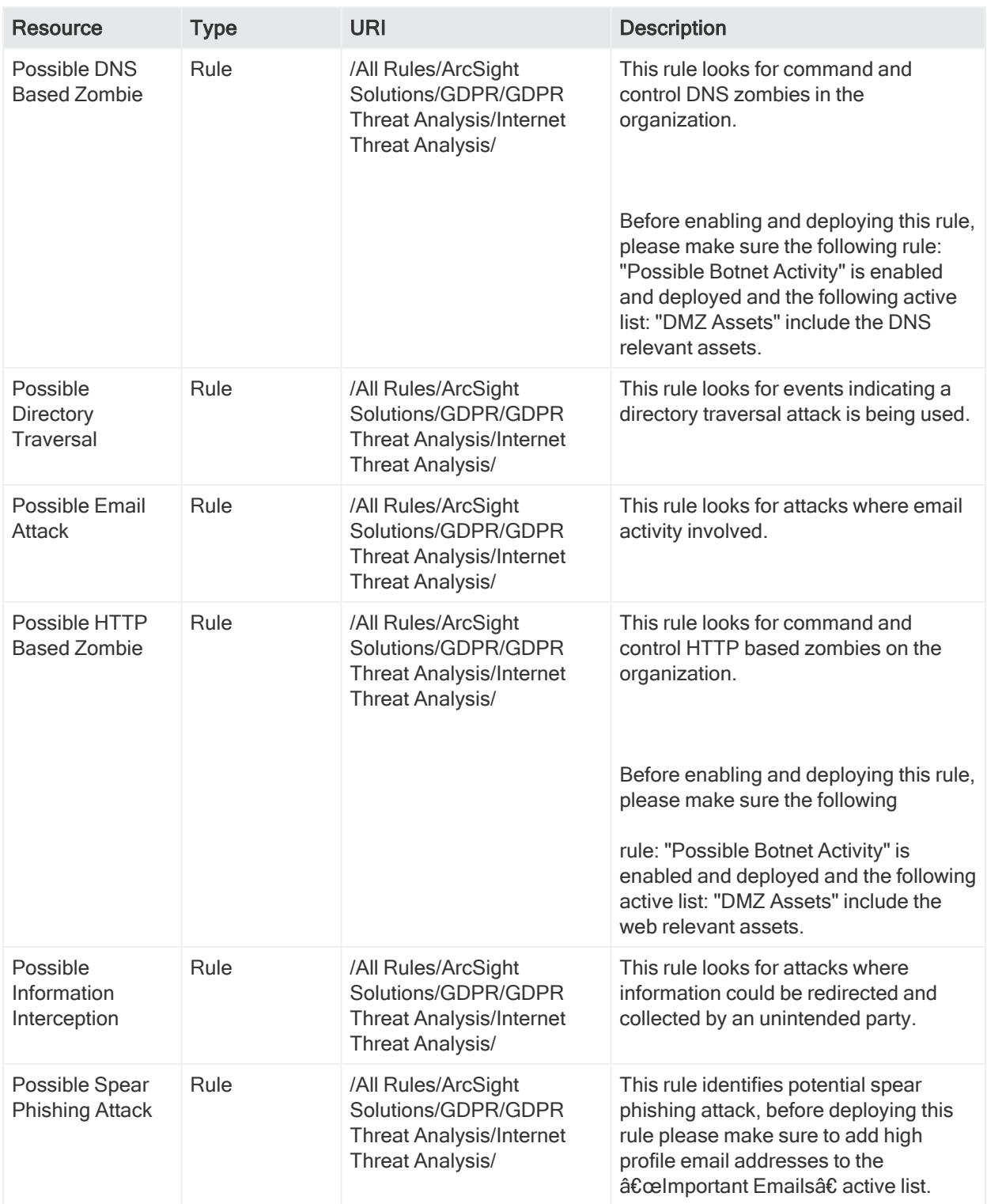

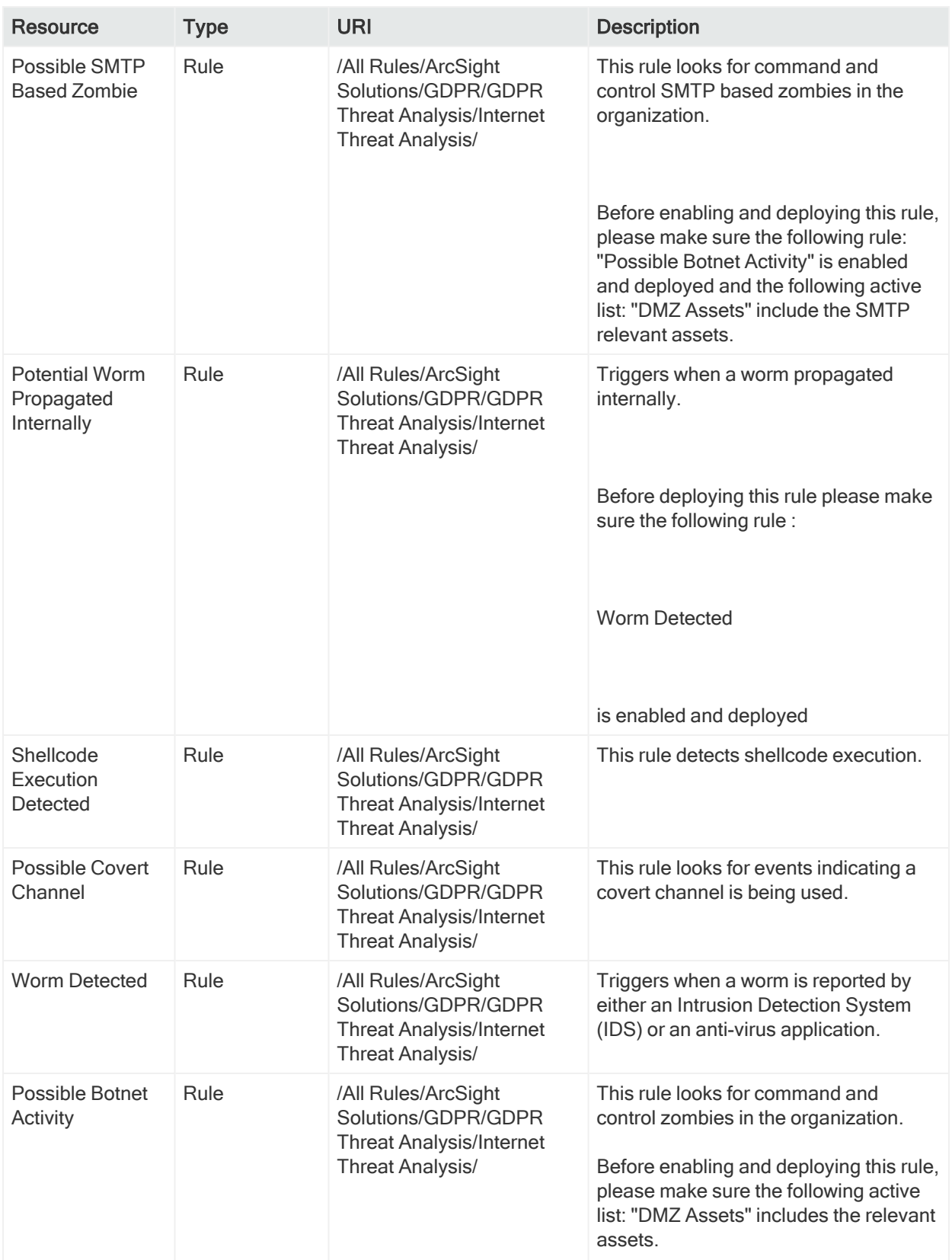

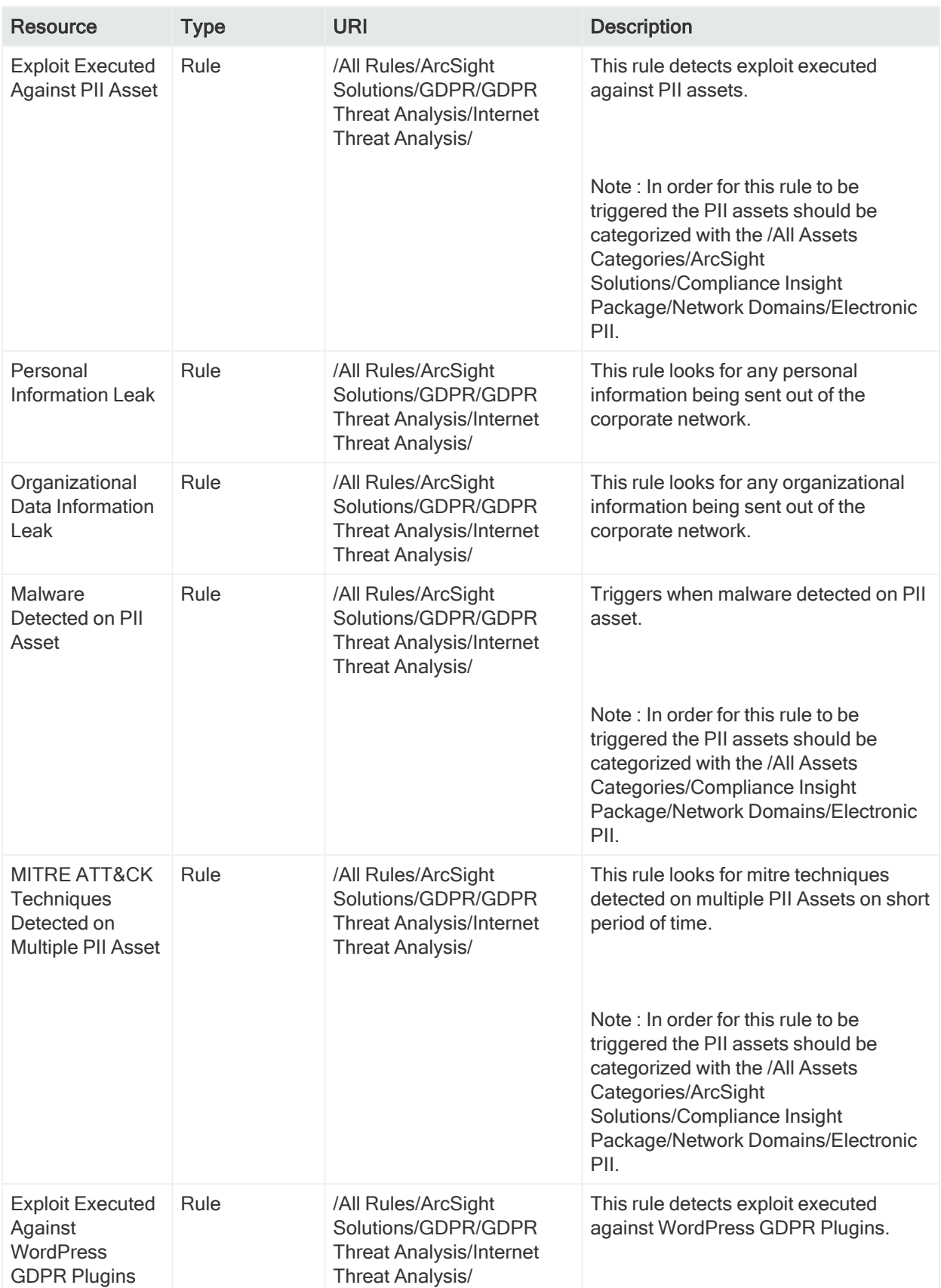

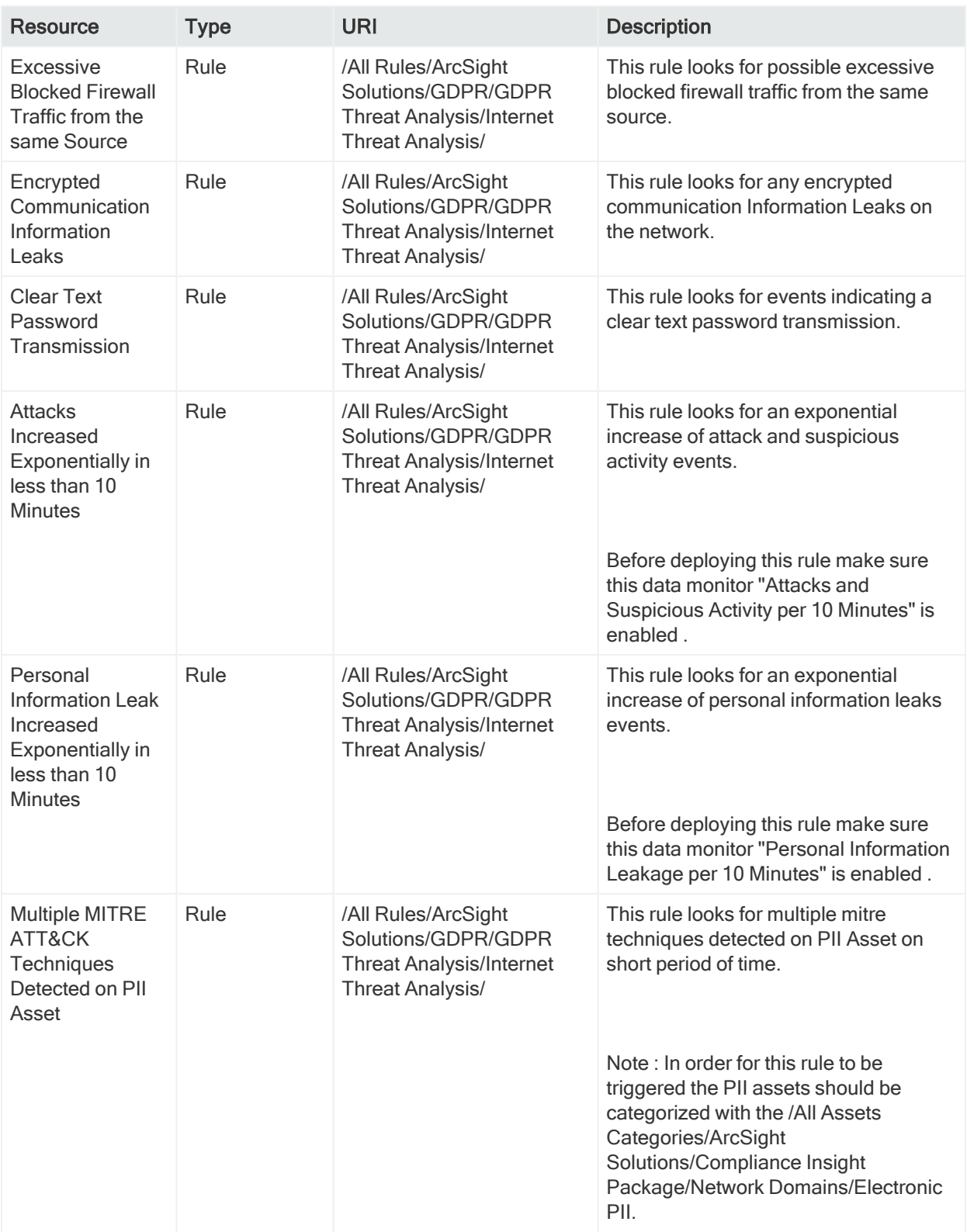

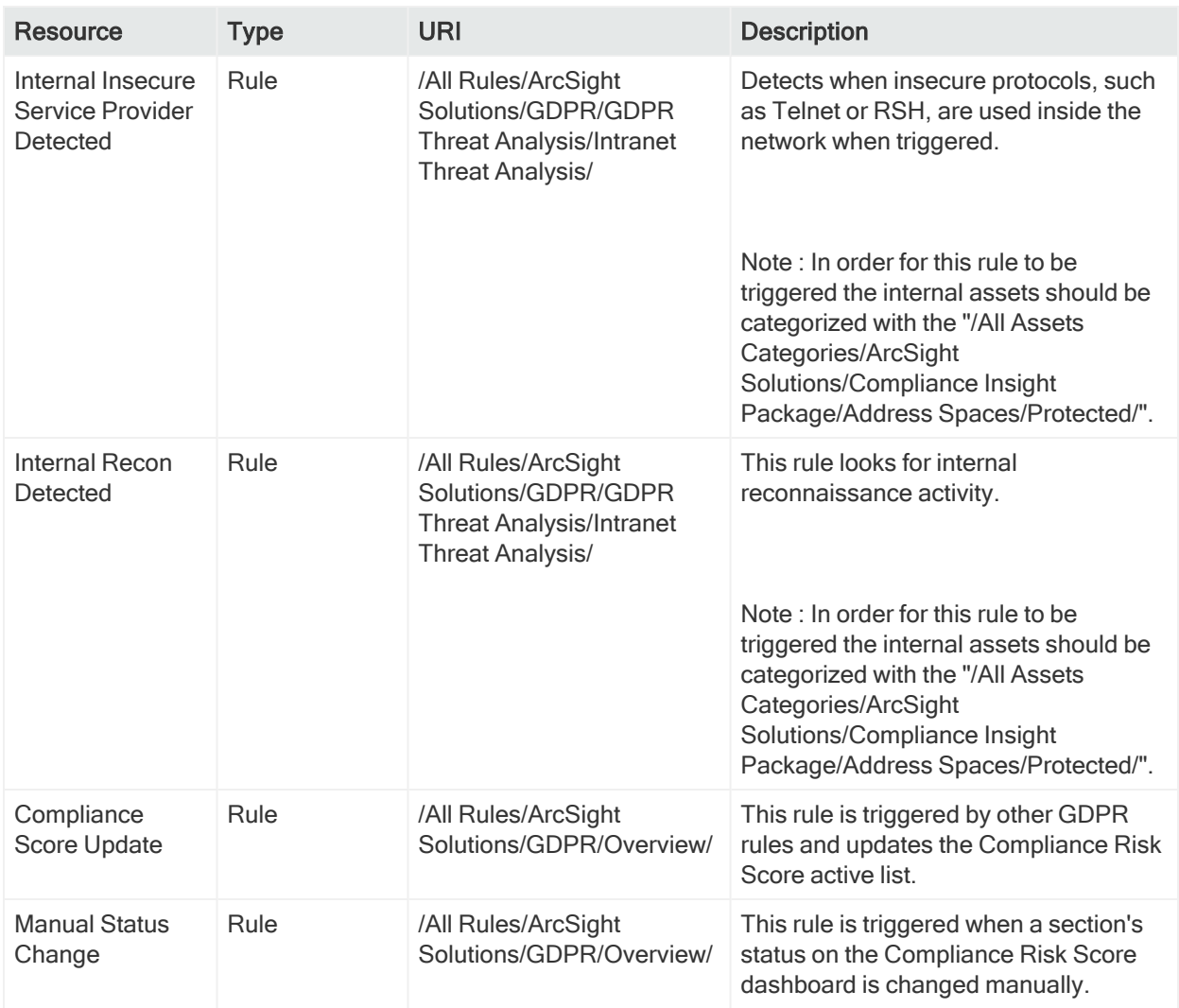

## Appendix B: GDPR Categories

The following table shows all the categories used and the resources which use those categorizations.

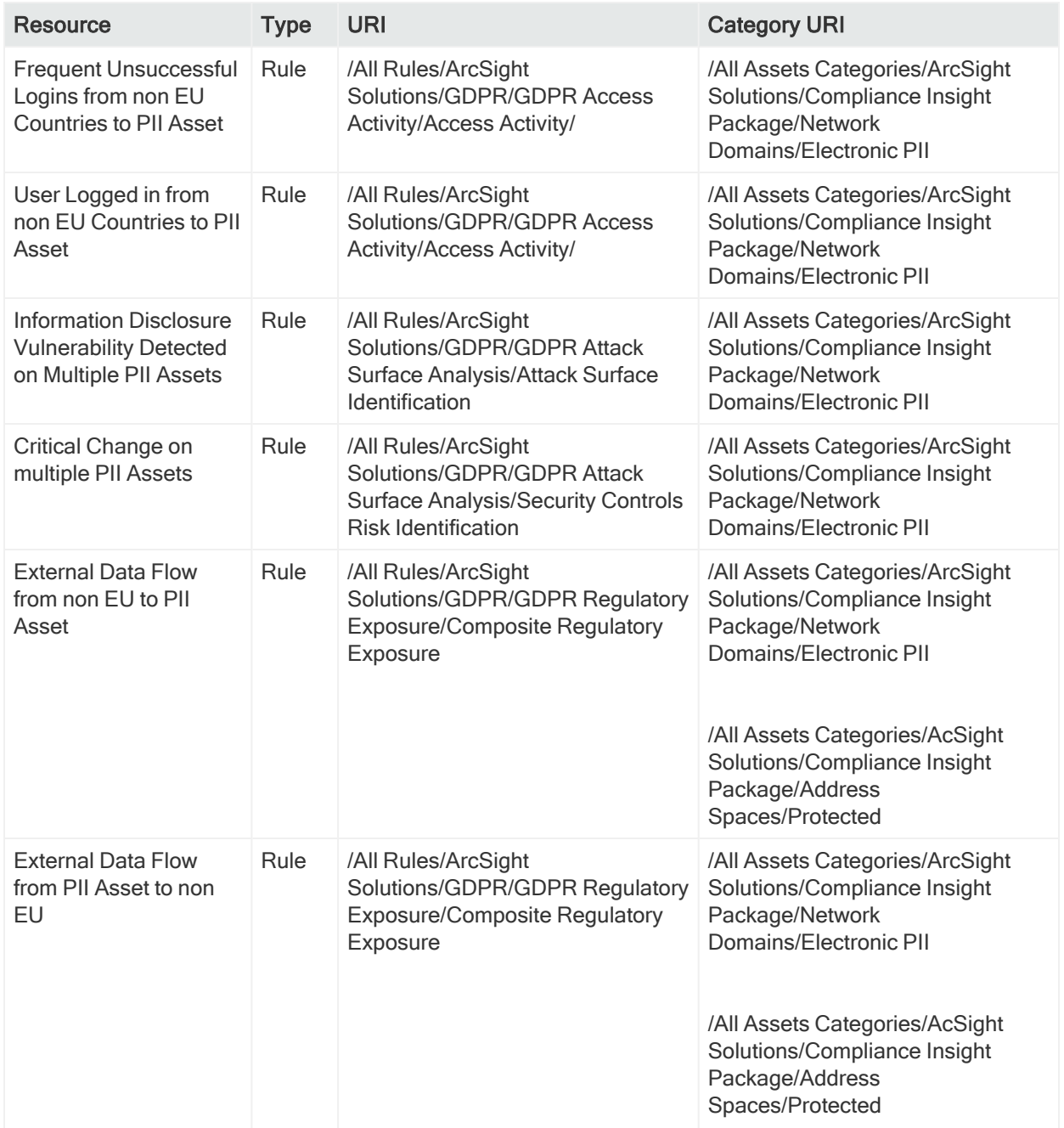

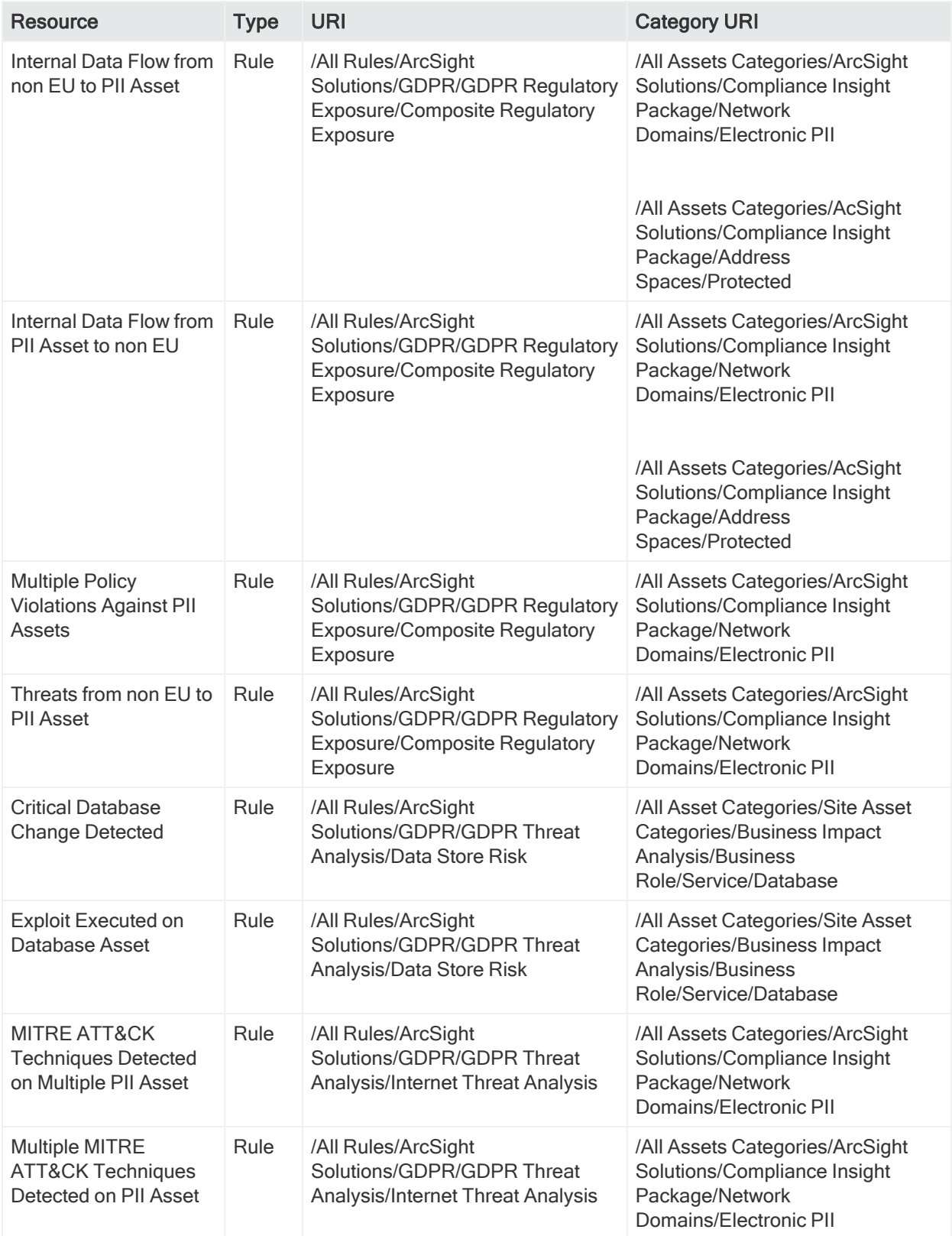

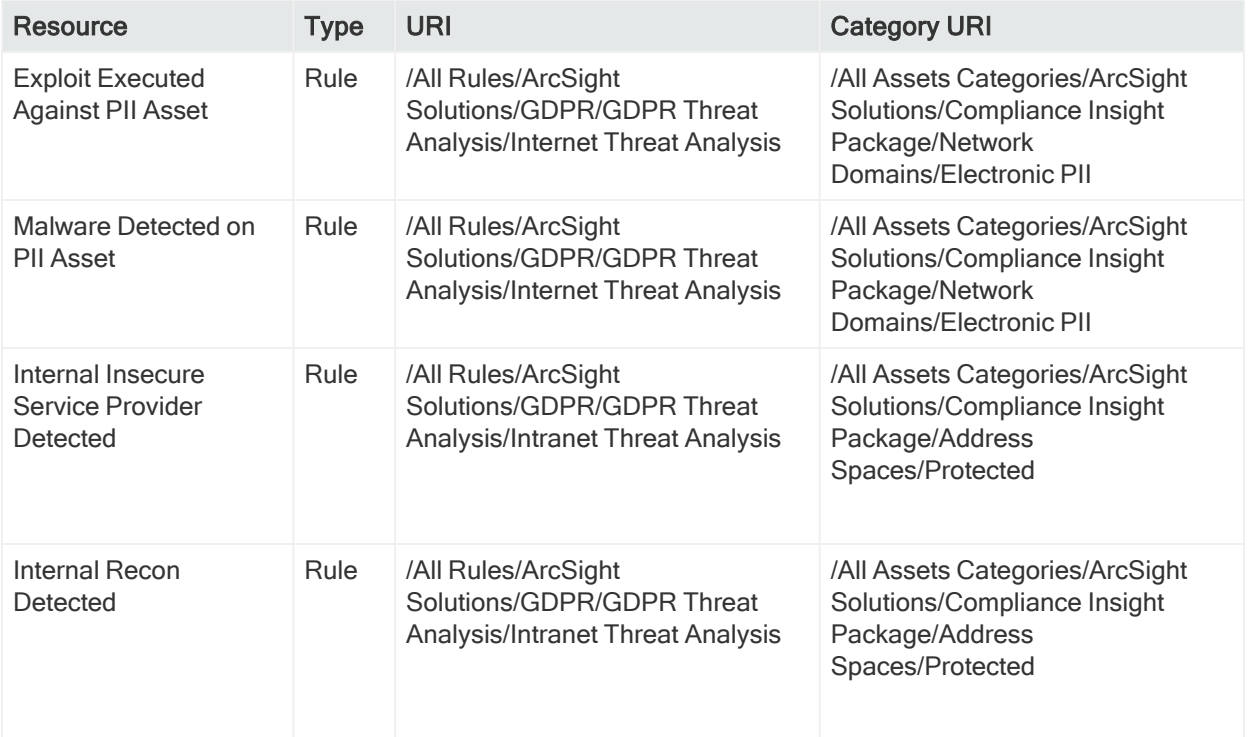

## Send Documentation Feedback

If you have comments about this document, you can contact the [documentation](mailto:arcsight_doc@microfocus.com) team by email. If an email client is configured on this computer, click the link above and an email window opens with the following information in the subject line:

## Feedback on Solutions Guide (ESM CIP for GDPR 1.0)

Just add your feedback to the email and click send.

If no email client is available, copy the information above to a new message in a web mail client, and send your feedback to [arcsight\\_doc@microfocus.com](mailto:arcsight_doc@microfocus.com?subject=CIP for GDPR Solutions Guide Feedback).

We appreciate your feedback!